### Canon

# G1010 series Online Manual

Basic Operation
Handling Paper, Ink Tanks, etc.
Maintenance
Overview of the Machine
Information about Paper
Printing
Copying
Frequently Asked Questions
List of Support Code for Error

## Contents

| Using Online Manual                                 |    |
|-----------------------------------------------------|----|
| Symbols Used in This Document                       | 7  |
| Touch-enabled Device Users (Windows)                |    |
| Trademarks and Licenses                             | 9  |
| Basic Operation                                     | 23 |
| Printing Photos from a Computer                     |    |
| Handling Paper, Ink Tanks, etc                      |    |
| Loading Paper                                       |    |
| Loading Plain Paper / Photo Paper                   |    |
| Loading Envelopes                                   | 33 |
| Refilling Ink Tanks                                 |    |
| Refilling Ink Tanks                                 |    |
| Checking Ink Level                                  | 44 |
| Ink Tips                                            | 45 |
| Maintenance                                         |    |
| If Printing Is Faint or Uneven                      |    |
| Maintenance Procedure                               | 48 |
| Printing the Nozzle Check Pattern                   | 50 |
| Examining the Nozzle Check Pattern                  | 51 |
| Cleaning the Print Head                             | 52 |
| Cleaning                                            |    |
| Cleaning Inside the Printer (Bottom Plate Cleaning) | 54 |
| Overview                                            |    |
| Safety                                              | 57 |
| Safety Precautions                                  | 58 |
| Regulatory Information                              | 59 |
| WEEE (EU&EEA)                                       | 60 |
| Handling Precautions                                | 70 |
| Legal Restrictions on Printing                      | 71 |
| Printer Handling Precautions                        |    |

| Transporting Your Printer                                   | 73  |
|-------------------------------------------------------------|-----|
| When Repairing, Lending, or Disposing of the Printer        | 75  |
| Keeping Print Quality High                                  | 76  |
| Main Components and Their Use                               | 77  |
| Main Components                                             | 78  |
| Front View                                                  | 79  |
| Rear View                                                   | 81  |
| Inside View                                                 | 82  |
| Power Supply                                                | 83  |
| Confirming that the Power Is On                             | 84  |
| Turning the Printer On and Off                              | 85  |
| Checking the Power Plug/Power Cord                          | 87  |
| Unplugging the Printer                                      | 88  |
| Changing Settings                                           | 89  |
| Changing Printer Settings from Your Computer (Windows)      | 90  |
| Changing the Print Options                                  | 91  |
| Registering a Frequently Used Printing Profile              | 92  |
| Setting the Ink Tank to be Used                             | 94  |
| Managing the Printer Power                                  | 95  |
| Changing the Printer Operation Mode                         | 97  |
| Changing Settings from Operation Panel                      | 98  |
| Enabling Ink Notification                                   | 99  |
| Initializing Printer Settings                               | 100 |
| Specifications                                              | 101 |
| Information about Paper                                     | 103 |
| Supported Media Types                                       | 104 |
| Paper Load Limit                                            | 106 |
| Unsupported Media Types                                     | 108 |
| Handling Paper                                              | 109 |
| Printing                                                    | 110 |
| Printing from Computer                                      | 111 |
| Printing from Application Software (Windows Printer Driver) | 112 |

| Basic Printing Setup                                                    | . 113 |
|-------------------------------------------------------------------------|-------|
| Paper Settings on the Printer Driver                                    | . 115 |
| Various Printing Methods                                                | 116   |
| Setting a Page Size and Orientation                                     | . 117 |
| Setting the Number of Copies and Printing Order                         | 118   |
| Execute Borderless Printing                                             | . 120 |
| Scaled Printing                                                         | 123   |
| Page Layout Printing                                                    | . 126 |
| Tiling/Poster Printing                                                  | . 128 |
| Duplex Printing                                                         | . 131 |
| Setting Up Envelope Printing                                            | 133   |
| Printing on Postcards                                                   | 135   |
| Overview of the Printer Driver                                          | . 137 |
| Canon IJ Printer Driver                                                 | . 138 |
| Opening Printer Driver's Setup Screen                                   | . 139 |
| Canon IJ Status Monitor                                                 | . 140 |
| Instructions for Use (Printer Driver)                                   | 142   |
| Printer Driver Description.                                             | 144   |
| Quick Setup Tab Description                                             | 145   |
| Main Tab Description                                                    | 151   |
| Page Setup Tab Description                                              | . 156 |
| Maintenance Tab Description                                             | . 167 |
| Canon IJ Status Monitor Description                                     | . 169 |
| Installing the Printer Driver                                           | . 171 |
| Frequently Asked Questions                                              | 172   |
| Printing Problems                                                       | . 174 |
| Printing Does Not Start                                                 |       |
| Ink Is Not Coming Out.                                                  |       |
| Ink Runs Out Fast.                                                      |       |
| Paper Does Not Feed Properly/"No Paper" Error                           |       |
| Print Results Are Unsatisfactory                                        |       |
|                                                                         |       |
| Paper Is Blank/Printing Is Blurry/Colors Are Wrong/White Streaks Appear |       |
| Colors Are Unclear                                                      |       |
| Lines Are Misaligned                                                    |       |
| Paper Is Smudged / Printed Surface Is Scratched                         | . 189 |

| Vertical Line Next to Image                     | 192   |
|-------------------------------------------------|-------|
| Mechanical Problems                             | 193   |
| Printer Does Not Turn On                        | 194   |
| Power Shuts Off By Itself.                      | . 195 |
| USB Connection Problems                         | 196   |
| Cannot Communicate with Printer via USB         | . 197 |
| Installation and Download Problems              | 198   |
| Cannot Proceed beyond Printer Connection Screen | . 199 |
| Cannot Install Printer Driver (Windows).        | . 201 |
| Errors and Messages                             | 203   |
| An Error Occurs.                                | . 204 |
| Message (Support Code) Appears                  | 207   |
| List of Support Code for Error                  | 211   |
| List of Support Code for Error (Paper Jams)     | 212   |
| 1300                                            | . 213 |
| Paper Is Jammed inside Printer                  | . 215 |
| 1000                                            | 219   |
| 1200                                            | 220   |
| 1430                                            | 221   |
| 1640                                            | 225   |
| 1700                                            | 226   |
| 1890                                            | 227   |
| 5100                                            | 228   |
| 5200                                            | 229   |
| 5B00                                            | 230   |
| 6000                                            | 231   |

# **Using Online Manual**

- Operating Environment
- ➤ Symbols Used in This Document
- ➤ Touch-enabled Device Users (Windows)
- Printing Online Manual
- ▶ Trademarks and Licenses
- Screenshots in This Manual

### **Symbols Used in This Document**

### **Marning**

Instructions that, if ignored, could result in death or serious personal injury caused by incorrect operation of the equipment. These must be observed for safe operation.

### Caution

Instructions that, if ignored, could result in personal injury or material damage caused by incorrect operation of the equipment. These must be observed for safe operation.

### >>>> Important

Instructions including important information. To avoid damage and injury or improper use of the product, be sure to read these indications.

### Note

Instructions including notes for operation and additional explanations.

### **₩**Basics

Instructions explaining basic operations of your product.

### Note

· Icons may vary depending on your product.

# **Touch-enabled Device Users (Windows)**

For touch actions, you need to replace "right-click" in this document with the action set on the operating system. For example, if the action is set to "press and hold" on your operating system, replace "right-click" with "press and hold."

### **Trademarks and Licenses**

- · Microsoft is a registered trademark of Microsoft Corporation.
- Windows is a trademark or registered trademark of Microsoft Corporation in the U.S. and/or other countries.
- Windows Vista is a trademark or registered trademark of Microsoft Corporation in the U.S. and/or other countries
- Internet Explorer is a trademark or registered trademark of Microsoft Corporation in the U.S. and/or other countries.
- Mac, Mac OS, macOS, OS X, AirPort, App Store, AirPrint, the AirPrint logo, Safari, Bonjour, iPad, iPhone and iPod touch are trademarks of Apple Inc., registered in the U.S. and other countries.
- IOS is a trademark or registered trademark of Cisco in the U.S. and other countries and is used under
- Google Cloud Print, Google Chrome, Chrome OS, Chromebook, Android, Google Play, Google Drive, Google Apps and Google Analytics are either registered trademarks or trademarks of Google Inc.
- Adobe, Acrobat, Flash, Photoshop, Photoshop Elements, Lightroom, Adobe RGB and Adobe RGB (1998) are either registered trademarks or trademarks of Adobe Systems Incorporated in the United States and/or other countries.
- Bluetooth is a trademark of Bluetooth SIG, Inc., U.S.A. and licensed to Canon Inc.
- Autodesk and AutoCAD are registered trademarks or trademarks of Autodesk, Inc., and/or its subsidiaries and/or affiliates in the USA and/or other countries.

### Note

• The formal name of Windows Vista is Microsoft Windows Vista operating system.

Copyright (c) 2003-2015 Apple Inc. All rights reserved.

Redistribution and use in source and binary forms, with or without modification, are permitted provided that the following conditions are met:

- 1. Redistributions of source code must retain the above copyright notice, this list of conditions and the following disclaimer.
- 2. Redistributions in binary form must reproduce the above copyright notice, this list of conditions and the following disclaimer in the documentation and/or other materials provided with the distribution.
- 3. Neither the name of Apple Inc. ("Apple") nor the names of its contributors may be used to endorse or promote products derived from this software without specific prior written permission.

THIS SOFTWARE IS PROVIDED BY APPLE AND ITS CONTRIBUTORS "AS IS" AND ANY EXPRESS OR IMPLIED WARRANTIES, INCLUDING, BUT NOT LIMITED TO, THE IMPLIED WARRANTIES OF MERCHANTABILITY AND FITNESS FOR A PARTICULAR PURPOSE ARE DISCLAIMED. IN NO EVENT SHALL APPLE OR ITS CONTRIBUTORS BE LIABLE FOR ANY DIRECT, INDIRECT, INCIDENTAL, SPECIAL, EXEMPLARY, OR CONSEQUENTIAL DAMAGES (INCLUDING, BUT NOT LIMITED TO, PROCUREMENT OF SUBSTITUTE GOODS OR SERVICES; LOSS OF USE, DATA, OR PROFITS; OR BUSINESS INTERRUPTION) HOWEVER CAUSED AND ON ANY THEORY OF LIABILITY, WHETHER IN CONTRACT, STRICT LIABILITY, OR TORT (INCLUDING NEGLIGENCE OR OTHERWISE) ARISING IN ANY WAY OUT OF THE USE OF THIS SOFTWARE, EVEN IF ADVISED OF THE POSSIBILITY OF SUCH DAMAGE.

Apache License

Version 2.0, January 2004

http://www.apache.org/licenses/

#### TERMS AND CONDITIONS FOR USE, REPRODUCTION, AND DISTRIBUTION

#### Definitions.

"License" shall mean the terms and conditions for use, reproduction, and distribution as defined by Sections 1 through 9 of this document.

"Licensor" shall mean the copyright owner or entity authorized by the copyright owner that is granting the License.

"Legal Entity" shall mean the union of the acting entity and all other entities that control, are controlled by, or are under common control with that entity. For the purposes of this definition, "control" means (i) the power, direct or indirect, to cause the direction or management of such entity, whether by contract or otherwise, or (ii) ownership of fifty percent (50%) or more of the outstanding shares, or (iii) beneficial ownership of such entity.

"You" (or "Your") shall mean an individual or Legal Entity exercising permissions granted by this License.

"Source" form shall mean the preferred form for making modifications, including but not limited to software source code, documentation source, and configuration files.

"Object" form shall mean any form resulting from mechanical transformation or translation of a Source form, including but not limited to compiled object code, generated documentation, and conversions to other media types.

"Work" shall mean the work of authorship, whether in Source or Object form, made available under the License, as indicated by a copyright notice that is included in or attached to the work (an example is provided in the Appendix below).

"Derivative Works" shall mean any work, whether in Source or Object form, that is based on (or derived from) the Work and for which the editorial revisions, annotations, elaborations, or other modifications represent, as a whole, an original work of authorship. For the purposes of this License, Derivative Works shall not include works that remain separable from, or merely link (or bind by name) to the interfaces of, the Work and Derivative Works thereof.

"Contribution" shall mean any work of authorship, including the original version of the Work and any modifications or additions to that Work or Derivative Works thereof, that is intentionally submitted to Licensor for inclusion in the Work by the copyright owner or by an individual or Legal Entity authorized to submit on behalf of the copyright owner. For the purposes of this definition, "submitted" means any form of electronic, verbal, or written communication sent to the Licensor or its representatives, including but not limited to communication on electronic mailing lists, source code control systems, and issue tracking systems that are managed by, or on behalf of, the Licensor for the purpose of discussing and improving the Work, but excluding communication that is conspicuously marked or otherwise designated in writing by the copyright owner as "Not a Contribution."

"Contributor" shall mean Licensor and any individual or Legal Entity on behalf of whom a Contribution has been received by Licensor and subsequently incorporated within the Work.

2. Grant of Copyright License. Subject to the terms and conditions of this License, each Contributor hereby grants to You a perpetual, worldwide, non-exclusive, no-charge, royalty-free, irrevocable

- copyright license to reproduce, prepare Derivative Works of, publicly display, publicly perform, sublicense, and distribute the Work and such Derivative Works in Source or Object form.
- 3. Grant of Patent License. Subject to the terms and conditions of this License, each Contributor hereby grants to You a perpetual, worldwide, non-exclusive, no-charge, royalty-free, irrevocable (except as stated in this section) patent license to make, have made, use, offer to sell, sell, import, and otherwise transfer the Work, where such license applies only to those patent claims licensable by such Contributor that are necessarily infringed by their Contribution(s) alone or by combination of their Contribution(s) with the Work to which such Contribution(s) was submitted. If You institute patent litigation against any entity (including a cross-claim or counterclaim in a lawsuit) alleging that the Work or a Contribution incorporated within the Work constitutes direct or contributory patent infringement, then any patent licenses granted to You under this License for that Work shall terminate as of the date such litigation is filed.
- 4. Redistribution. You may reproduce and distribute copies of the Work or Derivative Works thereof in any medium, with or without modifications, and in Source or Object form, provided that You meet the following conditions:
  - 1. You must give any other recipients of the Work or Derivative Works a copy of this License; and
  - 2. You must cause any modified files to carry prominent notices stating that You changed the files; and
  - 3. You must retain, in the Source form of any Derivative Works that You distribute, all copyright, patent, trademark, and attribution notices from the Source form of the Work, excluding those notices that do not pertain to any part of the Derivative Works; and
  - 4. If the Work includes a "NOTICE" text file as part of its distribution, then any Derivative Works that You distribute must include a readable copy of the attribution notices contained within such NOTICE file, excluding those notices that do not pertain to any part of the Derivative Works, in at least one of the following places: within a NOTICE text file distributed as part of the Derivative Works; within the Source form or documentation, if provided along with the Derivative Works; or, within a display generated by the Derivative Works, if and wherever such third-party notices normally appear. The contents of the NOTICE file are for informational purposes only and do not modify the License. You may add Your own attribution notices within Derivative Works that You distribute, alongside or as an addendum to the NOTICE text from the Work, provided that such additional attribution notices cannot be construed as modifying the License.

You may add Your own copyright statement to Your modifications and may provide additional or different license terms and conditions for use, reproduction, or distribution of Your modifications, or for any such Derivative Works as a whole, provided Your use, reproduction, and distribution of the Work otherwise complies with the conditions stated in this License.

- 5. Submission of Contributions. Unless You explicitly state otherwise, any Contribution intentionally submitted for inclusion in the Work by You to the Licensor shall be under the terms and conditions of this License, without any additional terms or conditions. Notwithstanding the above, nothing herein shall supersede or modify the terms of any separate license agreement you may have executed with Licensor regarding such Contributions.
- 6. Trademarks. This License does not grant permission to use the trade names, trademarks, service marks, or product names of the Licensor, except as required for reasonable and customary use in describing the origin of the Work and reproducing the content of the NOTICE file.
- 7. Disclaimer of Warranty. Unless required by applicable law or agreed to in writing, Licensor provides the Work (and each Contributor provides its Contributions) on an "AS IS" BASIS, WITHOUT WARRANTIES OR CONDITIONS OF ANY KIND, either express or implied, including, without

- limitation, any warranties or conditions of TITLE, NON-INFRINGEMENT, MERCHANTABILITY, or FITNESS FOR A PARTICULAR PURPOSE. You are solely responsible for determining the appropriateness of using or redistributing the Work and assume any risks associated with Your exercise of permissions under this License.
- 8. Limitation of Liability. In no event and under no legal theory, whether in tort (including negligence), contract, or otherwise, unless required by applicable law (such as deliberate and grossly negligent acts) or agreed to in writing, shall any Contributor be liable to You for damages, including any direct, indirect, special, incidental, or consequential damages of any character arising as a result of this License or out of the use or inability to use the Work (including but not limited to damages for loss of goodwill, work stoppage, computer failure or malfunction, or any and all other commercial damages or losses), even if such Contributor has been advised of the possibility of such damages.
- 9. Accepting Warranty or Additional Liability. While redistributing the Work or Derivative Works thereof, You may choose to offer, and charge a fee for, acceptance of support, warranty, indemnity, or other liability obligations and/or rights consistent with this License. However, in accepting such obligations, You may act only on Your own behalf and on Your sole responsibility, not on behalf of any other Contributor, and only if You agree to indemnify, defend, and hold each Contributor harmless for any liability incurred by, or claims asserted against, such Contributor by reason of your accepting any such warranty or additional liability.

END OF TERMS AND CONDITIONS

---- Part 1: CMU/UCD copyright notice: (BSD like) -----

Copyright 1989, 1991, 1992 by Carnegie Mellon University

Derivative Work - 1996, 1998-2000

Copyright 1996, 1998-2000 The Regents of the University of California

All Rights Reserved

Permission to use, copy, modify and distribute this software and its documentation for any purpose and without fee is hereby granted, provided that the above copyright notice appears in all copies and that both that copyright notice and this permission notice appear in supporting documentation, and that the name of CMU and The Regents of the University of California not be used in advertising or publicity pertaining to distribution of the software without specific written permission.

CMU AND THE REGENTS OF THE UNIVERSITY OF CALIFORNIA DISCLAIM ALL WARRANTIES WITH REGARD TO THIS SOFTWARE, INCLUDING ALL IMPLIED WARRANTIES OF MERCHANTABILITY AND FITNESS. IN NO EVENT SHALL CMU OR THE REGENTS OF THE UNIVERSITY OF CALIFORNIA BE LIABLE FOR ANY SPECIAL, INDIRECT OR CONSEQUENTIAL DAMAGES OR ANY DAMAGES WHATSOEVER RESULTING FROM THE LOSS OF USE, DATA OR PROFITS, WHETHER IN AN ACTION OF CONTRACT, NEGLIGENCE OR OTHER TORTIOUS ACTION, ARISING OUT OF OR IN CONNECTION WITH THE USE OR PERFORMANCE OF THIS SOFTWARE.

---- Part 2: Networks Associates Technology, Inc copyright notice (BSD) -----

Copyright (c) 2001-2003, Networks Associates Technology, Inc.

All rights reserved.

Redistribution and use in source and binary forms, with or without modification, are permitted provided that the following conditions are met:

- \* Redistributions of source code must retain the above copyright notice, this list of conditions and the following disclaimer.
- \* Redistributions in binary form must reproduce the above copyright notice, this list of conditions and the following disclaimer in the documentation and/or other materials provided with the distribution.
- \* Neither the name of the Networks Associates Technology, Inc nor the names of its contributors may be used to endorse or promote products derived from this software without specific prior written permission.

THIS SOFTWARE IS PROVIDED BY THE COPYRIGHT HOLDERS AND CONTRIBUTORS "AS IS" AND ANY EXPRESS OR IMPLIED WARRANTIES, INCLUDING, BUT NOT LIMITED TO, THE IMPLIED WARRANTIES OF MERCHANTABILITY AND FITNESS FOR A PARTICULAR PURPOSE ARE DISCLAIMED. IN NO EVENT SHALL THE COPYRIGHT HOLDERS OR CONTRIBUTORS BE LIABLE FOR ANY DIRECT, INDIRECT, INCIDENTAL, SPECIAL, EXEMPLARY, OR CONSEQUENTIAL DAMAGES (INCLUDING, BUT NOT LIMITED TO, PROCUREMENT OF SUBSTITUTE GOODS OR SERVICES; LOSS OF USE, DATA, OR PROFITS; OR BUSINESS INTERRUPTION) HOWEVER CAUSED AND ON ANY THEORY OF LIABILITY, WHETHER IN CONTRACT, STRICT LIABILITY, OR TORT (INCLUDING NEGLIGENCE OR OTHERWISE) ARISING IN ANY WAY OUT OF THE USE OF THIS SOFTWARE, EVEN IF ADVISED OF THE POSSIBILITY OF SUCH DAMAGE.

---- Part 3: Cambridge Broadband Ltd. copyright notice (BSD) -----

Portions of this code are copyright (c) 2001-2003, Cambridge Broadband Ltd.

All rights reserved.

Redistribution and use in source and binary forms, with or without modification, are permitted provided that the following conditions are met:

- \* Redistributions of source code must retain the above copyright notice, this list of conditions and the following disclaimer.
- \* Redistributions in binary form must reproduce the above copyright notice, this list of conditions and the following disclaimer in the documentation and/or other materials provided with the distribution.
- \* The name of Cambridge Broadband Ltd. may not be used to endorse or promote products derived from this software without specific prior written permission.

THIS SOFTWARE IS PROVIDED BY THE COPYRIGHT HOLDER ``AS IS" AND ANY EXPRESS OR IMPLIED WARRANTIES, INCLUDING, BUT NOT LIMITED TO, THE IMPLIED WARRANTIES OF MERCHANTABILITY AND FITNESS FOR A PARTICULAR PURPOSE ARE DISCLAIMED. IN NO EVENT SHALL THE COPYRIGHT HOLDER BE LIABLE FOR ANY DIRECT, INDIRECT, INCIDENTAL, SPECIAL, EXEMPLARY, OR CONSEQUENTIAL DAMAGES (INCLUDING, BUT NOT LIMITED TO, PROCUREMENT OF SUBSTITUTE GOODS OR SERVICES; LOSS OF USE, DATA, OR PROFITS; OR BUSINESS INTERRUPTION) HOWEVER CAUSED AND ON ANY THEORY OF LIABILITY, WHETHER IN CONTRACT, STRICT LIABILITY, OR TORT (INCLUDING NEGLIGENCE OR OTHERWISE) ARISING IN ANY WAY OUT OF THE USE OF THIS SOFTWARE, EVEN IF ADVISED OF THE POSSIBILITY OF SUCH DAMAGE.

---- Part 4: Sun Microsystems, Inc. copyright notice (BSD) -----

Copyright c 2003 Sun Microsystems, Inc., 4150 Network Circle, Santa Clara, California 95054, U.S.A. All rights reserved.

Use is subject to license terms below.

This distribution may include materials developed by third parties.

Sun, Sun Microsystems, the Sun logo and Solaris are trademarks or registered trademarks of Sun Microsystems, Inc. in the U.S. and other countries.

Redistribution and use in source and binary forms, with or without modification, are permitted provided that the following conditions are met:

- \* Redistributions of source code must retain the above copyright notice, this list of conditions and the following disclaimer.
- \* Redistributions in binary form must reproduce the above copyright notice, this list of conditions and the following disclaimer in the documentation and/or other materials provided with the distribution.
- \* Neither the name of the Sun Microsystems, Inc. nor the names of its contributors may be used to endorse or promote products derived from this software without specific prior written permission.

THIS SOFTWARE IS PROVIDED BY THE COPYRIGHT HOLDERS AND CONTRIBUTORS "AS IS" AND ANY EXPRESS OR IMPLIED WARRANTIES, INCLUDING, BUT NOT LIMITED TO, THE IMPLIED WARRANTIES OF MERCHANTABILITY AND FITNESS FOR A PARTICULAR PURPOSE ARE DISCLAIMED. IN NO EVENT SHALL THE COPYRIGHT HOLDERS OR CONTRIBUTORS BE LIABLE FOR ANY DIRECT, INCIDENTAL, SPECIAL, EXEMPLARY, OR CONSEQUENTIAL DAMAGES (INCLUDING, BUT NOT LIMITED TO, PROCUREMENT OF SUBSTITUTE GOODS OR SERVICES; LOSS OF USE, DATA, OR PROFITS; OR BUSINESS INTERRUPTION) HOWEVER CAUSED AND ON ANY THEORY OF LIABILITY, WHETHER IN CONTRACT, STRICT LIABILITY, OR TORT (INCLUDING NEGLIGENCE OR OTHERWISE) ARISING IN ANY WAY OUT OF THE USE OF THIS SOFTWARE, EVEN IF ADVISED OF THE POSSIBILITY OF SUCH DAMAGE.

---- Part 5: Sparta, Inc copyright notice (BSD) -----

Copyright (c) 2003-2012, Sparta, Inc

All rights reserved.

Redistribution and use in source and binary forms, with or without modification, are permitted provided that the following conditions are met:

- \* Redistributions of source code must retain the above copyright notice, this list of conditions and the following disclaimer.
- \* Redistributions in binary form must reproduce the above copyright notice, this list of conditions and the following disclaimer in the documentation and/or other materials provided with the distribution.
- \* Neither the name of Sparta, Inc nor the names of its contributors may be used to endorse or promote products derived from this software without specific prior written permission.

THIS SOFTWARE IS PROVIDED BY THE COPYRIGHT HOLDERS AND CONTRIBUTORS "AS IS" AND ANY EXPRESS OR IMPLIED WARRANTIES, INCLUDING, BUT NOT LIMITED TO, THE IMPLIED WARRANTIES OF MERCHANTABILITY AND FITNESS FOR A PARTICULAR PURPOSE ARE DISCLAIMED. IN NO EVENT SHALL THE COPYRIGHT HOLDERS OR CONTRIBUTORS BE LIABLE FOR ANY DIRECT, INCIDENTAL, SPECIAL, EXEMPLARY, OR CONSEQUENTIAL DAMAGES (INCLUDING, BUT NOT LIMITED TO, PROCUREMENT OF SUBSTITUTE GOODS OR SERVICES; LOSS OF USE, DATA, OR PROFITS; OR BUSINESS INTERRUPTION) HOWEVER CAUSED AND ON ANY THEORY OF LIABILITY, WHETHER IN CONTRACT, STRICT LIABILITY, OR TORT (INCLUDING NEGLIGENCE OR OTHERWISE) ARISING IN ANY WAY OUT OF THE USE OF THIS SOFTWARE, EVEN IF ADVISED OF THE POSSIBILITY OF SUCH DAMAGE.

---- Part 6: Cisco/BUPTNIC copyright notice (BSD) -----

Copyright (c) 2004, Cisco, Inc and Information Network Center of Beijing University of Posts and Telecommunications.

All rights reserved.

Redistribution and use in source and binary forms, with or without modification, are permitted provided that the following conditions are met:

- \* Redistributions of source code must retain the above copyright notice, this list of conditions and the following disclaimer.
- \* Redistributions in binary form must reproduce the above copyright notice, this list of conditions and the following disclaimer in the documentation and/or other materials provided with the distribution.
- \* Neither the name of Cisco, Inc, Beijing University of Posts and Telecommunications, nor the names of their contributors may be used to endorse or promote products derived from this software without specific prior written permission.

THIS SOFTWARE IS PROVIDED BY THE COPYRIGHT HOLDERS AND CONTRIBUTORS "AS IS" AND ANY EXPRESS OR IMPLIED WARRANTIES, INCLUDING, BUT NOT LIMITED TO, THE IMPLIED WARRANTIES OF MERCHANTABILITY AND FITNESS FOR A PARTICULAR PURPOSE ARE DISCLAIMED. IN NO EVENT SHALL THE COPYRIGHT HOLDERS OR CONTRIBUTORS BE LIABLE FOR ANY DIRECT, INCIDENTAL, SPECIAL, EXEMPLARY, OR CONSEQUENTIAL DAMAGES (INCLUDING, BUT NOT LIMITED TO, PROCUREMENT OF SUBSTITUTE GOODS OR SERVICES; LOSS OF USE, DATA, OR PROFITS; OR BUSINESS INTERRUPTION) HOWEVER CAUSED AND ON ANY THEORY OF LIABILITY, WHETHER IN CONTRACT, STRICT LIABILITY, OR TORT (INCLUDING NEGLIGENCE OR OTHERWISE) ARISING IN ANY WAY OUT OF THE USE OF THIS SOFTWARE, EVEN IF ADVISED OF THE POSSIBILITY OF SUCH DAMAGE.

---- Part 7: Fabasoft R&D Software GmbH & Co KG copyright notice (BSD) -----

Copyright (c) Fabasoft R&D Software GmbH & Co KG, 2003 oss@fabasoft.com

Author: Bernhard Penz <br/>
<br/>
bernhard.penz@fabasoft.com>

Redistribution and use in source and binary forms, with or without modification, are permitted provided that the following conditions are met:

- \* Redistributions of source code must retain the above copyright notice, this list of conditions and the following disclaimer.
- \* Redistributions in binary form must reproduce the above copyright notice, this list of conditions and the following disclaimer in the documentation and/or other materials provided with the distribution.
- \* The name of Fabasoft R&D Software GmbH & Co KG or any of its subsidiaries, brand or product names may not be used to endorse or promote products derived from this software without specific prior written permission.

THIS SOFTWARE IS PROVIDED BY THE COPYRIGHT HOLDER "AS IS" AND ANY EXPRESS OR IMPLIED WARRANTIES, INCLUDING, BUT NOT LIMITED TO, THE IMPLIED WARRANTIES OF MERCHANTABILITY AND FITNESS FOR A PARTICULAR PURPOSE ARE DISCLAIMED. IN NO EVENT SHALL THE COPYRIGHT HOLDER BE LIABLE FOR ANY DIRECT, INDIRECT, INCIDENTAL, SPECIAL, EXEMPLARY, OR CONSEQUENTIAL DAMAGES (INCLUDING, BUT NOT LIMITED TO, PROCUREMENT OF SUBSTITUTE GOODS OR SERVICES; LOSS OF USE, DATA, OR PROFITS; OR BUSINESS INTERRUPTION) HOWEVER CAUSED AND ON ANY THEORY OF LIABILITY, WHETHER

IN CONTRACT, STRICT LIABILITY, OR TORT (INCLUDING NEGLIGENCE OR OTHERWISE) ARISING IN ANY WAY OUT OF THE USE OF THIS SOFTWARE, EVEN IF ADVISED OF THE POSSIBILITY OF SUCH DAMAGE.

---- Part 8: Apple Inc. copyright notice (BSD) -----

Copyright (c) 2007 Apple Inc. All rights reserved.

Redistribution and use in source and binary forms, with or without modification, are permitted provided that the following conditions are met:

- 1. Redistributions of source code must retain the above copyright notice, this list of conditions and the following disclaimer.
- 2. Redistributions in binary form must reproduce the above copyright notice, this list of conditions and the following disclaimer in the documentation and/or other materials provided with the distribution.
- 3. Neither the name of Apple Inc. ("Apple") nor the names of its contributors may be used to endorse or promote products derived from this software without specific prior written permission.

THIS SOFTWARE IS PROVIDED BY APPLE AND ITS CONTRIBUTORS "AS IS" AND ANY EXPRESS OR IMPLIED WARRANTIES, INCLUDING, BUT NOT LIMITED TO, THE IMPLIED WARRANTIES OF MERCHANTABILITY AND FITNESS FOR A PARTICULAR PURPOSE ARE DISCLAIMED. IN NO EVENT SHALL APPLE OR ITS CONTRIBUTORS BE LIABLE FOR ANY DIRECT, INDIRECT, INCIDENTAL, SPECIAL, EXEMPLARY, OR CONSEQUENTIAL DAMAGES (INCLUDING, BUT NOT LIMITED TO, PROCUREMENT OF SUBSTITUTE GOODS OR SERVICES; LOSS OF USE, DATA, OR PROFITS; OR BUSINESS INTERRUPTION) HOWEVER CAUSED AND ON ANY THEORY OF LIABILITY, WHETHER IN CONTRACT, STRICT LIABILITY, OR TORT (INCLUDING NEGLIGENCE OR OTHERWISE) ARISING IN ANY WAY OUT OF THE USE OF THIS SOFTWARE, EVEN IF ADVISED OF THE POSSIBILITY OF SUCH DAMAGE.

---- Part 9: ScienceLogic, LLC copyright notice (BSD) -----

Copyright (c) 2009, ScienceLogic, LLC

All rights reserved.

Redistribution and use in source and binary forms, with or without modification, are permitted provided that the following conditions are met:

- \* Redistributions of source code must retain the above copyright notice, this list of conditions and the following disclaimer.
- \* Redistributions in binary form must reproduce the above copyright notice, this list of conditions and the following disclaimer in the documentation and/or other materials provided with the distribution.
- \* Neither the name of ScienceLogic, LLC nor the names of its contributors may be used to endorse or promote products derived from this software without specific prior written permission.

THIS SOFTWARE IS PROVIDED BY THE COPYRIGHT HOLDERS AND CONTRIBUTORS "AS IS" AND ANY EXPRESS OR IMPLIED WARRANTIES, INCLUDING, BUT NOT LIMITED TO, THE IMPLIED WARRANTIES OF MERCHANTABILITY AND FITNESS FOR A PARTICULAR PURPOSE ARE DISCLAIMED. IN NO EVENT SHALL THE COPYRIGHT HOLDERS OR CONTRIBUTORS BE LIABLE FOR ANY DIRECT, INDIRECT, INCIDENTAL, SPECIAL, EXEMPLARY, OR CONSEQUENTIAL DAMAGES (INCLUDING, BUT NOT LIMITED TO, PROCUREMENT OF SUBSTITUTE GOODS OR SERVICES; LOSS OF USE, DATA, OR PROFITS; OR BUSINESS INTERRUPTION) HOWEVER

CAUSED AND ON ANY THEORY OF LIABILITY, WHETHER IN CONTRACT, STRICT LIABILITY, OR TORT (INCLUDING NEGLIGENCE OR OTHERWISE) ARISING IN ANY WAY OUT OF THE USE OF THIS SOFTWARE, EVEN IF ADVISED OF THE POSSIBILITY OF SUCH DAMAGE.

#### **LEADTOOLS**

Copyright (C) 1991-2009 LEAD Technologies, Inc.

**CMap Resources** 

\_\_\_\_\_

Copyright 1990-2009 Adobe Systems Incorporated. All rights reserved.

Copyright 1990-2010 Adobe Systems Incorporated. All rights reserved.

Redistribution and use in source and binary forms, with or without modification, are permitted provided that the following conditions are met:

Redistributions of source code must retain the above copyright notice, this list of conditions and the following disclaimer.

Redistributions in binary form must reproduce the above copyright notice, this list of conditions and the following disclaimer in the documentation and/or other materials provided with the distribution.

Neither the name of Adobe Systems Incorporated nor the names of its contributors may be used to endorse or promote products derived from this software without specific prior written permission.

THIS SOFTWARE IS PROVIDED BY THE COPYRIGHT HOLDERS AND CONTRIBUTORS "AS IS" AND ANY EXPRESS OR IMPLIED WARRANTIES, INCLUDING, BUT NOT LIMITED TO, THE IMPLIED WARRANTIES OF MERCHANTABILITY AND FITNESS FOR A PARTICULAR PURPOSE ARE DISCLAIMED. IN NO EVENT SHALL THE COPYRIGHT HOLDER OR CONTRIBUTORS BE LIABLE FOR ANY DIRECT, INDIRECT, INCIDENTAL, SPECIAL, EXEMPLARY, OR CONSEQUENTIAL DAMAGES (INCLUDING, BUT NOT LIMITED TO, PROCUREMENT OF SUBSTITUTE GOODS OR SERVICES; LOSS OF USE, DATA, OR PROFITS; OR BUSINESS INTERRUPTION) HOWEVER CAUSED AND ON ANY THEORY OF LIABILITY, WHETHER IN CONTRACT, STRICT LIABILITY, OR TORT (INCLUDING NEGLIGENCE OR OTHERWISE) ARISING IN ANY WAY OUT OF THE USE OF THIS SOFTWARE, EVEN IF ADVISED OF THE POSSIBILITY OF SUCH DAMAGE.

\_\_\_\_\_

MIT License

Copyright (c) 1998, 1999, 2000 Thai Open Source Software Center Ltd

Permission is hereby granted, free of charge, to any person obtaining a copy of this software and associated documentation files (the "Software"), to deal in the Software without restriction, including without limitation the rights to use, copy, modify, merge, publish, distribute, sublicense, and/or sell copies of the Software, and to permit persons to whom the Software is furnished to do so, subject to the following conditions:

The above copyright notice and this permission notice shall be included in all copies or substantial portions of the Software.

THE SOFTWARE IS PROVIDED "AS IS", WITHOUT WARRANTY OF ANY KIND, EXPRESS OR IMPLIED, INCLUDING BUT NOT LIMITED TO THE WARRANTIES OF MERCHANTABILITY, FITNESS FOR A PARTICULAR PURPOSE AND NONINFRINGEMENT. IN NO EVENT SHALL THE AUTHORS OR COPYRIGHT HOLDERS BE LIABLE FOR ANY CLAIM, DAMAGES OR OTHER LIABILITY, WHETHER IN AN ACTION OF CONTRACT, TORT OR OTHERWISE, ARISING FROM, OUT OF OR IN CONNECTION WITH THE SOFTWARE OR THE USE OR OTHER DEALINGS IN THE SOFTWARE.

Copyright 2000 Computing Research Labs, New Mexico State University

Copyright 2001-2015 Francesco Zappa Nardelli

Permission is hereby granted, free of charge, to any person obtaining a copy of this software and associated documentation files (the "Software"), to deal in the Software without restriction, including without limitation the rights to use, copy, modify, merge, publish, distribute, sublicense, and/or sell copies of the Software, and to permit persons to whom the Software is furnished to do so, subject to the following conditions:

The above copyright notice and this permission notice shall be included in all copies or substantial portions of the Software.

THE SOFTWARE IS PROVIDED "AS IS", WITHOUT WARRANTY OF ANY KIND, EXPRESS OR IMPLIED, INCLUDING BUT NOT LIMITED TO THE WARRANTIES OF MERCHANTABILITY, FITNESS FOR A PARTICULAR PURPOSE AND NONINFRINGEMENT. IN NO EVENT SHALL THE COMPUTING RESEARCH LAB OR NEW MEXICO STATE UNIVERSITY BE LIABLE FOR ANY CLAIM, DAMAGES OR OTHER LIABILITY, WHETHER IN AN ACTION OF CONTRACT, TORT OR OTHERWISE, ARISING FROM, OUT OF OR IN CONNECTION WITH THE SOFTWARE OR THE USE OR OTHER DEALINGS IN THE SOFTWARE.

Written by Joel Sherrill < joel@OARcorp.com>.

COPYRIGHT (c) 1989-2000.

On-Line Applications Research Corporation (OAR).

Permission to use, copy, modify, and distribute this software for any purpose without fee is hereby granted, provided that this entire notice is included in all copies of any software which is or includes a copy or modification of this software.

THIS SOFTWARE IS BEING PROVIDED "AS IS", WITHOUT ANY EXPRESS OR IMPLIED WARRANTY. IN PARTICULAR, THE AUTHOR MAKES NO REPRESENTATION OR WARRANTY OF ANY KIND CONCERNING THE MERCHANTABILITY OF THIS SOFTWARE OR ITS FITNESS FOR ANY PARTICULAR PURPOSE.

### (1) Red Hat Incorporated

Copyright (c) 1994-2009 Red Hat, Inc. All rights reserved.

This copyrighted material is made available to anyone wishing to use, modify, copy, or redistribute it subject to the terms and conditions of the BSD License. This program is distributed in the hope that it will be useful, but WITHOUT ANY WARRANTY expressed or implied, including the implied warranties of MERCHANTABILITY or FITNESS FOR A PARTICULAR PURPOSE. A copy of this license is available at http://www.opensource.org/licenses. Any Red Hat trademarks that are incorporated in the source code or documentation are not subject to the BSD License and may only be used or replicated with the express permission of Red Hat, Inc.

### (2) University of California, Berkeley

Copyright (c) 1981-2000 The Regents of the University of California.

All rights reserved.

Redistribution and use in source and binary forms, with or without modification, are permitted provided that the following conditions are met:

- \* Redistributions of source code must retain the above copyright notice, this list of conditions and the following disclaimer.
- \* Redistributions in binary form must reproduce the above copyright notice, this list of conditions and the following disclaimer in the documentation and/or other materials provided with the distribution.
- \* Neither the name of the University nor the names of its contributors may be used to endorse or promote products derived from this software without specific prior written permission.

THIS SOFTWARE IS PROVIDED BY THE COPYRIGHT HOLDERS AND CONTRIBUTORS "AS IS" AND ANY EXPRESS OR IMPLIED WARRANTIES, INCLUDING, BUT NOT LIMITED TO, THE IMPLIED WARRANTIES OF MERCHANTABILITY AND FITNESS FOR A PARTICULAR PURPOSE ARE DISCLAIMED. IN NO EVENT SHALL THE COPYRIGHT OWNER OR CONTRIBUTORS BE LIABLE FOR ANY DIRECT, INCIDENTAL, SPECIAL, EXEMPLARY, OR CONSEQUENTIAL DAMAGES (INCLUDING, BUT NOT LIMITED TO, PROCUREMENT OF SUBSTITUTE GOODS OR SERVICES; LOSS OF USE, DATA, OR PROFITS; OR BUSINESS INTERRUPTION) HOWEVER CAUSED AND ON ANY THEORY OF LIABILITY, WHETHER IN CONTRACT, STRICT LIABILITY, OR TORT (INCLUDING NEGLIGENCE OR OTHERWISE) ARISING IN ANY WAY OUT OF THE USE OF THIS SOFTWARE, EVEN IF ADVISED OF THE POSSIBILITY OF SUCH DAMAGE.

| The FreeType Project LICENSE                     |
|--------------------------------------------------|
|                                                  |
| 2006-Jan-27                                      |
| Copyright 1996-2002, 2006 by                     |
| David Turner, Robert Wilhelm, and Werner Lemberg |
| Introduction                                     |

The FreeType Project is distributed in several archive packages; some of them may contain, in addition to the FreeType font engine, various tools and contributions which rely on, or relate to, the FreeType Project.

This license applies to all files found in such packages, and which do not fall under their own explicit license. The license affects thus the FreeType font engine, the test programs, documentation and makefiles, at the very least.

This license was inspired by the BSD, Artistic, and IJG (Independent JPEG Group) licenses, which all encourage inclusion and use of free software in commercial and freeware products alike. As a consequence, its main points are that:

- o We don't promise that this software works. However, we will be interested in any kind of bug reports. (`as is' distribution)
- o You can use this software for whatever you want, in parts or full form, without having to pay us. ('royalty-free' usage)
- o You may not pretend that you wrote this software. If you use it, or only parts of it, in a program, you must acknowledge somewhere in your documentation that you have used the FreeType code. (`credits')

We specifically permit and encourage the inclusion of this software, with or without modifications, in commercial products.

We disclaim all warranties covering The FreeType Project and assume no liability related to The FreeType Project.

Finally, many people asked us for a preferred form for a credit/disclaimer to use in compliance with this license. We thus encourage you to use the following text:

,,,,,

Portions of this software are copyright © <year> The FreeType

Project (www.freetype.org). All rights reserved.

"""

Please replace <year> with the value from the FreeType version you actually use.

Legal Terms

========

0. Definitions

-----

Throughout this license, the terms `package', `FreeType Project', and `FreeType archive' refer to the set of files originally distributed by the authors (David Turner, Robert Wilhelm, and Werner Lemberg) as the `FreeType Project', be they named as alpha, beta or final release.

'You' refers to the licensee, or person using the project, where 'using' is a generic term including compiling the project's source code as well as linking it to form a 'program' or 'executable'.

This program is referred to as `a program using the FreeType engine'.

This license applies to all files distributed in the original FreeType Project, including all source code, binaries and documentation, unless otherwise stated in the file in its original, unmodified form as distributed in the original archive.

If you are unsure whether or not a particular file is covered by this license, you must contact us to verify this.

The FreeType Project is copyright (C) 1996-2000 by David Turner, Robert Wilhelm, and Werner Lemberg. All rights reserved except as specified below.

#### 1. No Warranty

-----

THE FREETYPE PROJECT IS PROVIDED 'AS IS' WITHOUT WARRANTY OF ANY KIND, EITHER EXPRESS OR IMPLIED, INCLUDING, BUT NOT LIMITED TO, WARRANTIES OF MERCHANTABILITY AND FITNESS FOR A PARTICULAR PURPOSE. IN NO EVENT WILL ANY OF THE AUTHORS OR COPYRIGHT HOLDERS BE LIABLE FOR ANY DAMAGES CAUSED BY THE USE OR THE INABILITY TO USE, OF THE FREETYPE PROJECT.

#### 2. Redistribution

-----

This license grants a worldwide, royalty-free, perpetual and irrevocable right and license to use, execute, perform, compile, display, copy, create derivative works of, distribute and sublicense the FreeType Project (in both source and object code forms) and derivative works thereof for any purpose; and to authorize others to exercise some or all of the rights granted herein, subject to the following conditions:

- o Redistribution of source code must retain this license file (`FTL.TXT') unaltered; any additions, deletions or changes to the original files must be clearly indicated in accompanying documentation. The copyright notices of the unaltered, original files must be preserved in all copies of source files.
- o Redistribution in binary form must provide a disclaimer that states that the software is based in part of the work of the FreeType Team, in the distribution documentation. We also encourage you to put an URL to the FreeType web page in your documentation, though this isn't mandatory.

These conditions apply to any software derived from or based on the FreeType Project, not just the unmodified files. If you use our work, you must acknowledge us. However, no fee need be paid to us.

#### 3. Advertising

-----

Neither the FreeType authors and contributors nor you shall use the name of the other for commercial, advertising, or promotional purposes without specific prior written permission.

We suggest, but do not require, that you use one or more of the following phrases to refer to this software in your documentation or advertising materials: `FreeType Project', `FreeType Engine', `FreeType library', or `FreeType Distribution'.

As you have not signed this license, you are not required to accept it. However, as the FreeType Project is copyrighted material, only this license, or another one contracted with the authors, grants you the right to use, distribute, and modify it.

Therefore, by using, distributing, or modifying the FreeType Project, you indicate that you understand and accept all the terms of this license.

#### Contacts

-----

There are two mailing lists related to FreeType:

### o freetype@nongnu.org

Discusses general use and applications of FreeType, as well as future and wanted additions to the library and distribution.

If you are looking for support, start in this list if you haven't found anything to help you in the documentation.

o freetype-devel@nongnu.org

Discusses bugs, as well as engine internals, design issues, specific licenses, porting, etc.

Our home page can be found at

http://www.freetype.org

--- end of FTL.TXT ---

The following applies only to products supporting Wi-Fi.

(c) 2009-2013 by Jeff Mott. All rights reserved.

Redistribution and use in source and binary forms, with or without modification, are permitted provided that the following conditions are met:

- \* Redistributions of source code must retain the above copyright notice, this list of conditions, and the following disclaimer.
- \* Redistributions in binary form must reproduce the above copyright notice, this list of conditions, and the following disclaimer in the documentation or other materials provided with the distribution.
- \* Neither the name CryptoJS nor the names of its contributors may be used to endorse or promote products derived from this software without specific prior written permission.

THIS SOFTWARE IS PROVIDED BY THE COPYRIGHT HOLDERS AND CONTRIBUTORS "AS IS," AND ANY EXPRESS OR IMPLIED WARRANTIES, INCLUDING, BUT NOT LIMITED TO, THE IMPLIED WARRANTIES OF MERCHANTABILITY AND FITNESS FOR A PARTICULAR PURPOSE, ARE DISCLAIMED. IN NO EVENT SHALL THE COPYRIGHT HOLDER OR CONTRIBUTORS BE LIABLE FOR ANY DIRECT, INDIRECT, INCIDENTAL, SPECIAL, EXEMPLARY, OR CONSEQUENTIAL DAMAGES (INCLUDING, BUT NOT LIMITED TO, PROCUREMENT OF SUBSTITUTE GOODS OR SERVICES; LOSS OF USE, DATA, OR PROFITS; OR BUSINESS INTERRUPTION) HOWEVER CAUSED AND ON ANY THEORY OF LIABILITY, WHETHER IN CONTRACT, STRICT LIABILITY, OR TORT (INCLUDING NEGLIGENCE OR OTHERWISE) ARISING IN ANY WAY OUT OF THE USE OF THIS SOFTWARE, EVEN IF ADVISED OF THE POSSIBILITY OF SUCH DAMAGE.

# **Basic Operation**

➤ Printing Photos from a Computer

# **Printing Photos from a Computer**

This section describes how to print photos with My Image Garden.

1. Open the paper support (A).

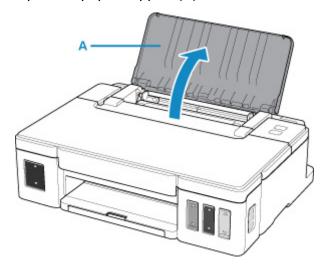

2. Pull out the paper output tray (B) and open the output tray extension (C).

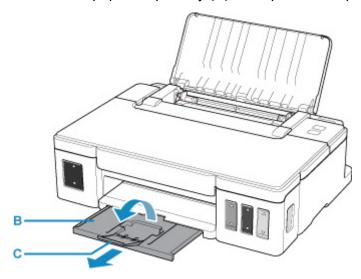

- 3. Load paper WITH THE PRINT SIDE FACING UP.
- 4. Align the paper guides (D) with the paper width.

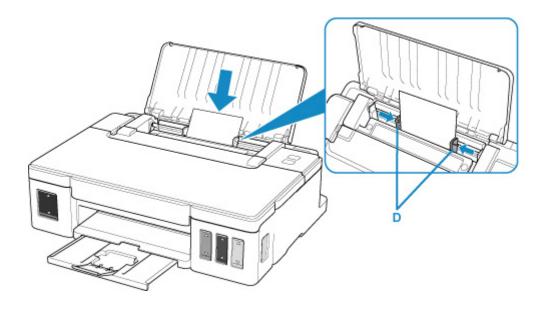

5. Click the My Image Garden icon (E) in Quick Menu.

The **Guide Menu** screen is displayed.

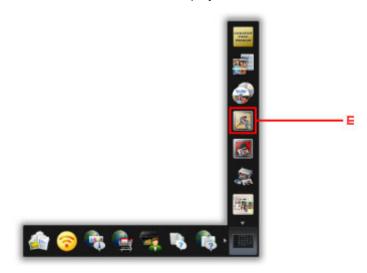

### Note

- The number and types of icons displayed vary depending on your region, the registered printer/ scanner and the installed applications.
- 6. Click the **Photo Print** icon (F).

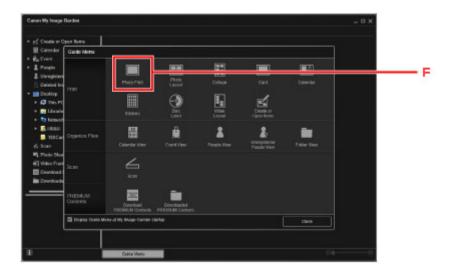

- 7. Click the folder (G) with photos you want to print.
- Click the photos (H) you want to print.
   To select two or more photos at a time, click photos while pressing the Ctrl key.
- 9. Click Print (I).

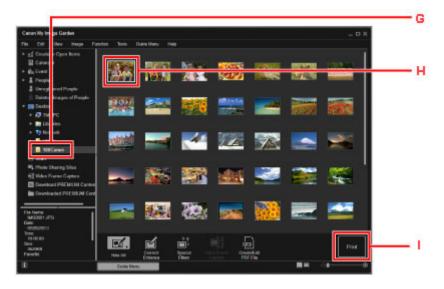

- 10. Specify the number of copies, your printer name, media type, etc. (J).
- 11. Click Print (K).

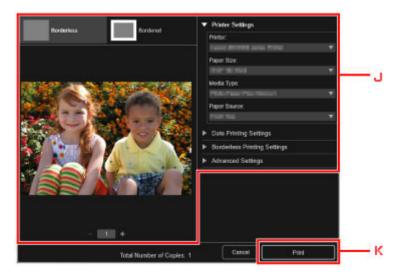

### >>> Note

- My Image Garden lets you use images on your computer, such as photos taken with a digital camera, in a number of ways.
  - My Image Garden Guide

# Handling Paper, Ink Tanks, etc.

- ➤ Loading Paper
- ➤ Refilling Ink Tanks

# **Loading Paper**

- ➤ Loading Plain Paper / Photo Paper
- ➤ Loading Envelopes

### **Loading Plain Paper / Photo Paper**

You can load plain paper or photo paper.

### >>> Important

• If you cut plain paper into small size such as 4" x 6" (10 x 15 cm), 5" x 7" (13 x 18 cm), 127 x 127 mm or Business Cards to perform trial print, it can cause paper jams.

### Note

• We recommend Canon genuine photo paper for printing photos.

For details on the Canon genuine paper, see Supported Media Types.

 You can use general copy paper or Canon Red Label Superior WOP111/Canon Océ Office Colour Paper SAT213.

For the page size and paper weight you can use for this printer, see <u>Supported Media Types</u>.

### 1. Prepare paper.

Align the edges of paper. If paper is curled, flatten it.

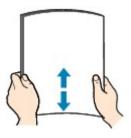

### Note

- Align the edges of paper neatly before loading. Loading paper without aligning the edges may cause paper jams.
- If paper is curled, hold the curled corners and gently bend them in the opposite direction until the paper becomes completely flat.

For details on how to flatten curled paper, see Check3 in Paper Is Smudged / Printed Surface Is Scratched.

### 2. Load paper.

1. Open the paper support (A).

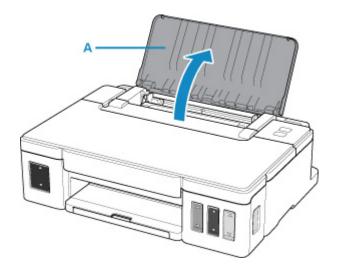

2. Pull out the paper output tray (B) and open the output tray extension (C).

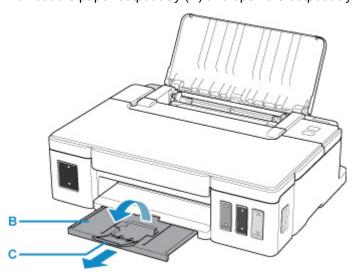

- 3. Load paper WITH THE PRINT SIDE FACING UP.
- Align the paper guides (D) with the paper width.
   Do not slide the paper guides too hard against the paper. The paper may not be fed properly.

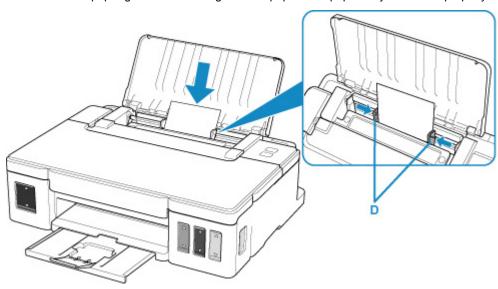

### >>> Important

• Always load paper in the portrait orientation (E). Loading paper in the landscape orientation (F) can cause paper jams.

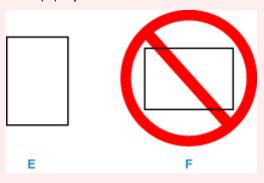

### Note

• Do not load sheets of paper higher than the load limit mark (G).

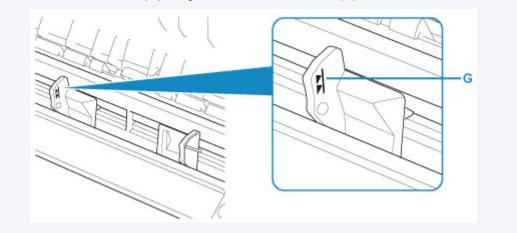

### >>> Note

- When printing, select the size and type of the loaded paper on the print settings screen of the computer.
  - There are various types of paper, such as paper with a special surface coating for printing photos at
    optimal quality and paper suitable for documents. Each media type has specific preset settings
    (how ink is used and sprayed, distance from nozzles, etc.), that allow you to print to that type with
    optimal image quality. The wrong paper settings may cause poor printout color quality or scratches
    on the printed surface. If you notice blurring or uneven colors, increase the print quality setting and
    try printing again.

### **Loading Envelopes**

You can load Envelope DL and Envelope Com 10.

The address is automatically rotated and printed according to the envelope's direction by specifying on the computer properly.

### >>> Important

- Do not use the following envelopes. They could jam in the printer or cause the printer to malfunction.
  - · Envelopes with an embossed or treated surface
  - · Envelopes with a double flap
  - · Envelopes whose gummed flaps are already moistened and adhesive

### 1. Prepare envelopes.

• Press down on all four corners and edges of the envelopes to flatten them.

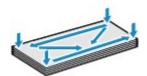

• If the envelopes are curled, hold the opposite corners and gently twist them in the opposite direction.

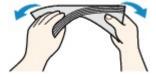

- If the corner of the envelope flap is folded, flatten it.
- Use a pen or the like to press the leading edge in the inserting direction flat and sharpen the crease.

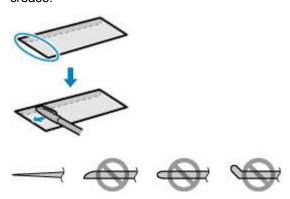

The figures above show a side view of the leading edge of the envelope.

### >>> Important

• The envelopes may jam in the printer if they are not flat or the edges are not aligned. Make sure that no curl or puff exceeds 0.12 inch (3 mm).

### 2. Load envelopes.

1. Open the paper support (A).

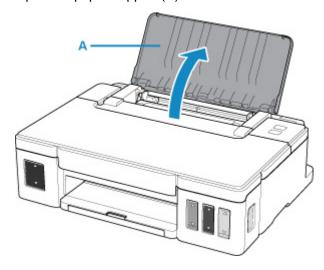

2. Pull out the paper output tray (B) and open the output tray extension (C).

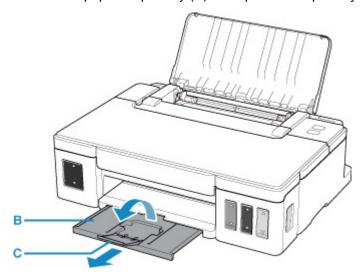

3. Load envelopes WITH THE PRINT SIDE FACING UP.

Up to 10 envelopes can be loaded at once.

Fold flap of the envelope and load the envelope in the portrait orientation with the address side facing up.

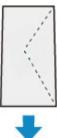

4. Align the paper guides (D) with the envelope width.

Do not slide the paper guides too hard against the envelopes. The envelopes may not be fed properly.

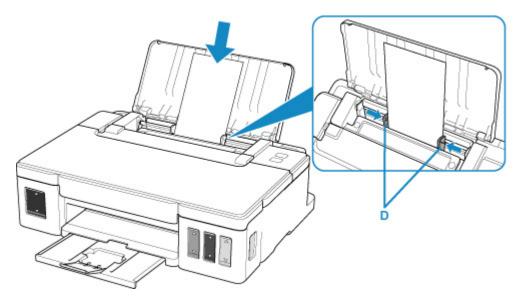

### >>> Note

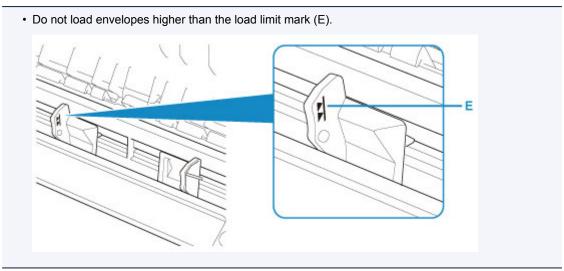

### >>>> Note

• When printing, select the type of envelope and orientation of printing on the print settings screen of the computer.

# **Refilling Ink Tanks**

- ➤ Refilling Ink Tanks
- ➤ Checking Ink Level
- ➤ Ink Tips

# **Refilling Ink Tanks**

Check the remaining ink level with the ink tank indicator on the front of the printer. If the ink level is near the lower limit line (A), refill the ink tank.

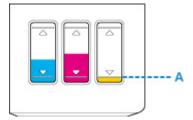

#### Note

• If the function for notifying the remaining ink level (remaining ink level notification function) is enabled, resetting the remaining ink level count is required before refilling ink tanks.

There are two ways to reset the remaining ink level count.

- · Resetting the remaining ink level count when a remaining ink error occurs
- · Resetting the remaining ink level count when a remaining ink error has not occurred

The Alarm lamp will flash when a remaining ink error occurs.

- If remaining ink level notification function is enabled
- If print results become faint or white streaks appear despite sufficient ink levels, see <u>Maintenance</u> <u>Procedure</u>.
- For precautionary notes on handling ink bottles, see Notes on ink bottles.

# **Refilling Procedure**

When you refill ink tanks, follow the steps below.

### Important

- Please ensure the printer remains flat after initial setup and is NOT turned upside down or on its side, as ink in the printer may leak.
- If the remaining ink level notification function is enabled, refill all four ink tanks until full. If the remaining ink level count is reset when the ink tanks are not full, the printer cannot detect the ink level correctly.
  - If remaining ink level notification function is enabled
- 1. Make sure that the power is turned on.
- 2. Open the top cover (B).

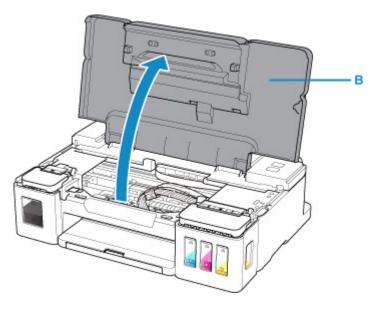

# >>> Important

- Do not touch tubes or other parts inside the printer. This can cause trouble with the printer.
- 3. Open the ink tank cover.

To refill the black ink tank, open the left ink tank cover (C).

To refill color ink tanks, open the right ink tank cover (D).

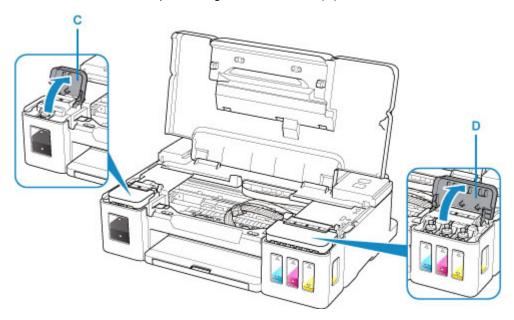

4. Grab and remove the tank cap (E) of the ink tank to be refilled.

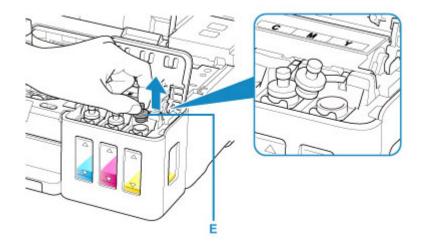

# >>>> Important

- Carefully remove the tank cap of the ink tank. Ink on the inside of the tank cap may spatter when removing it.
- 5. Take a new ink bottle out of its package.

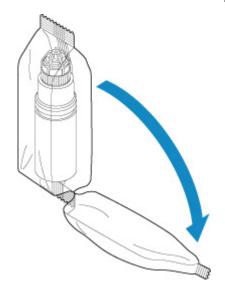

6. Hold the ink bottle upright and twist the bottle cap (F) to remove.

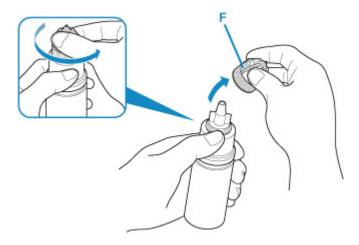

#### >>> Important

- When removing the bottle cap, avoid squeezing the sides of the ink bottle. Hold the ink bottle as shown in the figure above. If you push the sides of the ink bottle, ink will spatter.
- Do not shake the ink bottle. Ink may spatter when opening the cap.
- Even if the ink bottle is dented, the ink contained in the bottle can still be used without problem.

#### 7. Refill the ink tank.

Aligning the nozzle of the ink bottle with the bottle guide (G) on the printer, insert the nozzle into the inlet (H).

Next stand the ink bottle upside down and squeeze the sides of the ink bottle to refill the ink tank.

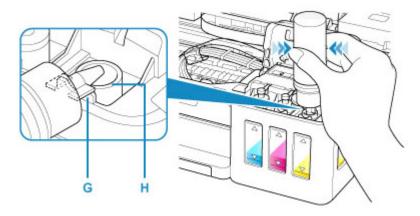

#### >>>> Important

- Make sure that each color of ink tanks is filled with corresponding color of ink bottles.
- When refilling ink tanks, do not squeeze the bottle sides too hard. Ink may spatter.
- Do not fill the ink tank above the ink tank's upper limit line (I). Ink above this line may spill over, causing malfunction or damage to the printer, and preventing the printing operation.

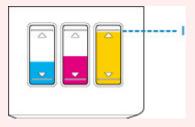

- · After refilling ink tanks, close the bottle cap of the ink bottle securely.
- Discard empty ink bottles in compliance with local laws and regulations regarding disposal of consumables.

#### 8. Recap the inlet with the tank cap of the ink tank.

Make sure the tank cap is completely inserted.

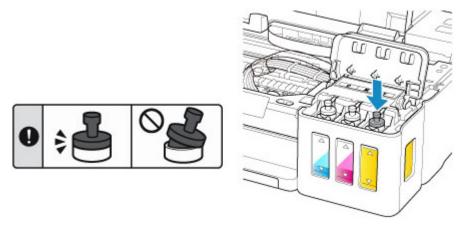

### >>> Note

- When inserting the tank cap, be careful not to twist the tank cap rubber.
- 9. Close the ink tank cover.

### >>>> Important

- If you cannot properly close the ink tank cover, check if you forgot to insert any tank caps of the ink tanks.
- 10. Lift the top cover up slightly and then gently close it.

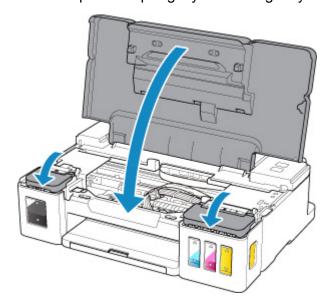

### Note

- If the **Alarm** lamp flashes after the cover is closed, take appropriate action.
  - An Error Occurs
- The printer may make noise during operation.

#### If remaining ink level notification function is enabled

#### Resetting the remaining ink level count when a remaining ink error occurs

If the remaining ink level notification function is enabled, the **Alarm** lamp flashes when ink runs low. This function is enabled by default. Refill all four ink tanks until full and then reset the remaining ink level count.

• To continue enabling the remaining ink level notification function

Press and hold **RESUME/CANCEL** button for more than 5 seconds.

The Alarm lamp turns off and the remaining ink level count is reset.

• To disable the remaining ink level notification function

Press **RESUME/CANCEL** button and release it immediately.

The **Alarm** lamp turns off and the remaining ink level notification function is disabled.

# Resetting the remaining ink level count when a remaining ink error has not occurred

If you refill ink tanks when remaining ink level notification function is enabled and when the remaining ink error has not occurred, refill all four ink tanks until full and then reset the remaining ink level count.

• To continue enabling the remaining ink level notification function

Press and hold RESUME/CANCEL button and release it when Alarm lamp flashes 11 times.

The remaining ink level count is reset.

To disable the remaining ink level notification function

Press and hold RESUME/CANCEL button and release it when Alarm lamp flashes 10 times.

The remaining ink level notification function is disabled.

#### >>> Important

• If the remaining ink level notification function is disabled, visually inspect the remaining ink and refill the ink tanks as necessary. Continuing printing with ink below the lower limit line of an ink tank may prevent satisfactory print quality or may cause malfunction or damage to the printer.

#### >>> Note

- You can also set the remaining ink level notification function or reset the remaining ink level count from your computer.
  - Changing the remaining ink level notification setting

#### Notes on ink bottles

#### >>>> Important

- Keep out of reach of children.
- Do not drink ink.
- Be careful not to get any ink in your eyes or in your mouth. (In case of eye contact or swallowing, rinse with water and contact a doctor immediately).
- When you store ink bottles, close bottle caps completely and place bottles in standing position. If the ink bottles are laid down, ink may leak.
- When refilling ink tanks, take sufficient care to prevent ink from spattering onto surroundings.

- Ink may stain clothes or other belongings permanently. Washing may not remove ink stains.
- Do not use ink bottles and ink contained therein except to refill tanks of printers specified by Canon.
- Do not leave ink bottles in areas exposed to high temperature, such as near fire or a heater or in a car. Bottles may warp and cause ink leakage or ink may become poor quality.
- Do not subject ink bottles to impacts. Ink bottles may be damaged or bottle caps may come off by such impact, and ink may leak.
- Do not transfer ink to other containers. This may result in accidental ingestion, inappropriate use, or poor ink quality.
- Do not mix ink with water or other ink. This may damage the printer.
- · Refill ink tanks quickly. Do not leave ink tanks with cap off.
- Once an ink bottle has been opened, do not leave it with bottle cap off. Ink will dry out, possibly preventing proper operation of the printer when an ink tank is refilled using this bottle.

#### Note

• Color ink may be consumed even when printing a black-and-white document or when black-and-white printing is specified. Every ink is also consumed in the standard cleaning and deep cleaning of the print head, which may be necessary to maintain the performance of the printer.

When ink runs low, promptly refill it.

Ink Tips

# **Checking Ink Level**

Check ink level with the ink tank indicator on the front of the printer.

When ink reaches the upper limit line (A), ink is full.

When ink is near the lower limit line (B), ink is running low. Refill the ink tank.

#### >>> Note

• To check the remaining ink level, visually inspect the remaining ink in the ink tank.

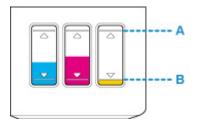

#### >>> Important

• If printing is continued when the remaining ink level is below the lower limit line, the printer may consume a certain amount of ink to return to printable status and may also become damaged.

#### Note

• This printer has a function for notifying the remaining ink level, called the remaining ink level notification function. If you refill the ink tank when the remaining ink level notification function is enabled or when a remaining ink error occurs, refill the ink tank until ink reaches the upper limit line (A). If ink does not reach the upper limit line, the remaining ink level is not detected correctly.

For details on the remaining ink level notification function, see below.

- **■** Enabling Ink Notification
- If a remaining ink error occurs, the **Alarm** lamp flashes to inform you of the error.
  - An Error Occurs
- The remaining ink level notification function works from initial printing to the time when one of the inks reaches the lower limit line shown on the ink tank. For the remaining ink level notification function to work appropriately, each ink tank must be filled with entire contents of the corresponding color ink bottle bundled with the printer before printing. After the initial filling, if either of the ink tanks is refilled before the remaining ink level reaches the lower limit line, a significant error may occur in the accuracy of the remaining ink level notification function. If you want to refill an ink tank before the remaining ink level reaches the lower limit line, be sure to follow the procedure in the manual.
- To ensure you receive premium print quality and to help protect your print head, a certain amount of ink
  remains in the ink tank when the printer indicates to refill the ink tank. The estimated page yields of the
  ink bottle do not include this amount.
- Ink flows from the ink tanks to the inside of the printer. Ink may seem to run out fast due to this procedure when you start using the printer or after transporting it.

# **Ink Tips**

### How is ink used for various purposes other than printing?

Ink may be used for purposes other than printing.

During initial setup, some of the ink from the bundled ink bottles is used to fill the print head's nozzles to ensure the printer is print-ready.

Therefore, the page yield of the initial bundled set of ink bottles is lower than that of the subsequent sets of bottles.

To keep printer's performance, Canon printer performs cleaning automatically according to its condition. When the printer performs cleaning, a small amount of ink is consumed. In this case, all colors of ink may be consumed.

#### [Cleaning function]

The cleaning function helps the printer to suck air bubbles or ink itself from the nozzle and thus prevents print quality degradation or nozzle clogging.

### Does black-and-white printing use color ink?

Black-and-white printing may use ink other than black ink depending on the type of printing paper or the settings on the computer. So, color ink is consumed even when printing in black-and-white.

Similarly, color inks are also consumed along with black ink during print head cleaning when Black is specified for cleaning.

# Maintenance

- ➤ If Printing Is Faint or Uneven
- ➤ Performing Maintenance Functions from Your Computer (Windows)
- Cleaning

# If Printing Is Faint or Uneven

- **▶** Maintenance Procedure
- ➤ Printing the Nozzle Check Pattern
- ➤ Examining the Nozzle Check Pattern
- ➤ Cleaning the Print Head

#### **Maintenance Procedure**

If print results are blurred, colors are not printed correctly, or print results are unsatisfactory (e.g. misaligned printed ruled lines), perform the maintenance procedure below.

## >>> Important

• Do not rinse or wipe the print head. This can cause trouble with the cartridge.

#### Note

- · Check if ink remains in the ink tanks.
  - Checking Ink Level
- If the Alarm lamp lights or flashes, see An Error Occurs.
- · Changing settings on the computer may improve the print result.
  - Changing the Print Quality and Correcting Image Data

#### When the Print Results Are Blurred or Uneven:

Step1 Print the nozzle check pattern.

From the printer

Printing the Nozzle Check Pattern

From the computer

Printing a Nozzle Check Pattern

Step2 Examine the nozzle check pattern.

If there are missing lines or horizontal white streaks in the pattern:

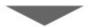

Step3 Clean the print head.

From the printer

Cleaning the Print Head

From the computer

Cleaning

After cleaning the print head, print and examine the nozzle check pattern: ▶ Step1

If the problem is not resolved after performing from step 1 to step 3 twice:

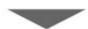

Step4 Clean the print head deeply.

■ Deep Cleaning

After deep print head cleaning, print and examine the nozzle check pattern: → Step1

If the problem is not resolved after performing step 4, perform ink flush.

Ink flush consumes a great amount of ink. Frequent ink flush can rapidly consume ink, so perform ink flush only when necessary.

## Important

- If ink flush is performed when the remaining ink level is insufficient, it may cause a failure. Be sure to check the remaining ink level before performing ink flush.
- Ink Flush

If the problem is still not resolved, the print head may be damaged. Contact the service center.

# When the Print Results Are Not Even such as the Ruled Lines Are Misaligned:

Step Align the print head.

Adjusting Print Head Position

# **Printing the Nozzle Check Pattern**

Print the nozzle check pattern to determine whether the ink ejects properly from the print head nozzle.

#### >>> Note

• If the remaining ink level is low, the nozzle check pattern will not be printed correctly. If the remaining ink level is low, refill ink tanks.

#### You need to prepare: a sheet of A4 or Letter-sized plain paper

- 1. Make sure that the power is turned on.
- 2. Load a sheet of A4 or Letter-sized plain paper on the rear tray.
- 3. Pull out the paper output tray and open the output tray extension.
- 4. Press and hold **RESUME/CANCEL** button and release it when **Alarm** lamp flashes 2 times.

The nozzle check pattern will be printed.

Do not perform any other operations until the printer completes the printing of the nozzle check pattern.

5. Examine the nozzle check pattern.

# **Examining the Nozzle Check Pattern**

Examine the nozzle check pattern, and clean the print head if necessary.

1. Check if there are missing lines in the pattern (A) or horizontal white streaks in the pattern (B).

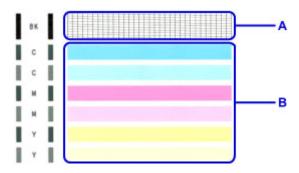

If there are missing lines in the pattern (A):

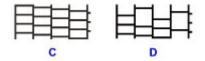

- (C) Good
- (D) Bad (lines are missing)

If there are horizontal white streaks in the pattern (B):

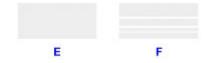

- (E) Good
- (F) Bad (horizontal white streaks are present)

If any color in the pattern (A) or the pattern (B) is not printed:

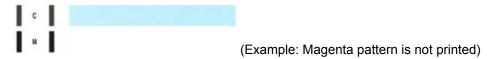

If one of the above is applied, <u>cleaning the print head</u> is required.

# **Cleaning the Print Head**

Clean the print head if lines are missing or if horizontal white streaks are present in the printed nozzle check pattern. Cleaning unclogs the nozzles and restores the print head condition. Cleaning the print head consumes ink, so clean the print head only when necessary.

- 1. Make sure that the power is turned on.
- 2. Press and hold **RESUME/CANCEL** button and release it when **Alarm** lamp flashes 1 time.

The printer starts cleaning the print head.

The cleaning will be complete when the **ON** lamp lights after flashing.

Do not perform any other operations until the printer completes the cleaning of the print head. This takes about 1 minute.

3. Check the print head condition.

To check the print head condition, <u>print the nozzle check pattern</u>.

#### Note

• If the problem is not resolved after cleaning the print head twice, clean the print head deeply.

# Cleaning

- ➤ Cleaning Exterior Surfaces
- ➤ Cleaning Inside the Printer (Bottom Plate Cleaning)

# **Cleaning Inside the Printer (Bottom Plate Cleaning)**

Remove stains caused by ink from the inside of the printer. To prevent a printed paper from staining with ink, we recommend performing cleaning regularly.

#### You need to prepare: a sheet of A4 or Letter-sized plain paper\*

- \* Be sure to use a new piece of paper.
  - 1. Make sure that the power is turned on.
  - 2. Prepare paper.
    - 1. Fold a single sheet of A4 or Letter-sized plain paper in half widthwise, then unfold the paper.
    - 2. Load only this sheet of paper on the rear tray with the open side facing you.

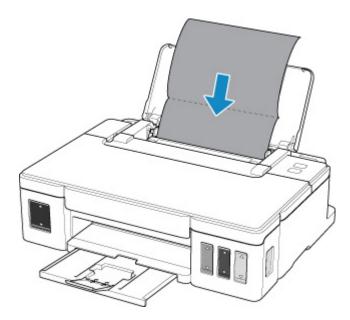

- 3. Pull out the paper output tray and open the output tray extension.
- 3. Press and hold **RESUME/CANCEL** button and release it when **Alarm** lamp flashes 5 times.

The paper cleans the inside of the printer as it feeds through the printer.

Check the folded parts of the ejected paper. If they are smudged with ink, perform Bottom Plate Cleaning again.

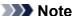

• When performing Bottom Plate Cleaning again, be sure to use a new piece of paper.

If the problem is not resolved after performing cleaning again, the protrusions inside the printer may be stained. Wipe off any ink from the protrusions using a cotton swab or the like.

# >>> Important

• Be sure to turn off the power and unplug the power cord before cleaning the printer. This can cause trouble with the printer.

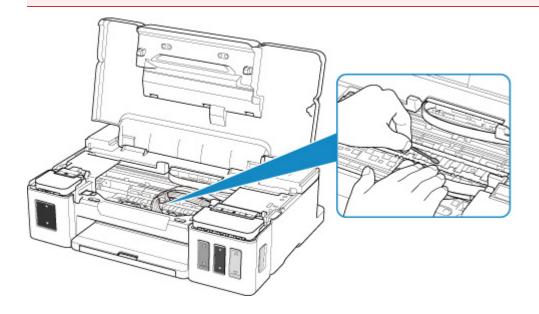

# **Overview**

## Safety

- Safety Precautions
- Regulatory Information
- WEEE (EU & EEA)

# ➤ Handling Precautions

- Canceling Print Jobs
- Legal Restrictions on Printing
- Printer Handling Precautions
- Transporting Your Printer
- When Repairing, Lending, or Disposing of the Printer
- Keeping Print Quality High

# ➤ Main Components and Their Use

- Main Components
- Power Supply

# Changing Settings

- Changing Printer Settings from Your Computer (Windows)
- Changing Settings from Operation Panel

## Specifications

# Safety

- Safety Precautions
- ➤ Regulatory Information
- ➤ WEEE (EU&EEA)

# **Safety Precautions**

### Choosing a location

- Do not install the printer in a location that is unstable or subject to excessive vibration.
- Do not install the printer in locations that are very humid or dusty, in direct sunlight, outdoors, or close to a heating source.

To avoid the risk of fire or electric shocks, use the printer under the operating environment specified in the <u>Specifications</u>.

- Do not place the printer on a thick rug or carpet.
- Do not place the printer with its back attached to the wall.

## **Power Supply**

- Ensure that the area around the power outlet is kept clear at all times so you can easily unplug the power cord if necessary.
- Never remove the plug by pulling on the cord.
   Pulling the cord may damage the power cord, leading to possible fire or electrical shock.
- Do not use an extension lead/cord.

## Working Around the Printer

- Never put your hands or fingers in the printer while it is printing.
- When moving the printer, carry the printer at both ends. In case the printer weighs more than 14 kg, it
  is recommended to have two people lifting the printer. Accidental dropping of the printer may cause
  injury. For the printer's weight, refer to the <u>Specifications</u>.
- Do not transport or use the printer on a slant, vertically or upside-down, as the ink may leak and damage the printer.
- Do not place any object on the printer. Especially do not place metal objects (paper clips, staples, etc.) or containers of flammable solvents (alcohol, thinners, etc.) on top of the printer.

## Cartridges/Ink Bottles

- Keep ink bottles out of the reach of children. In case ink is accidentally licked or swallowed, rinse out
  mouth or give one or two glasses of water to drink. If irritation or discomfort occurs, obtain medical
  advice immediately.
- In case ink gets in contact with eyes, rinse with water immediately. In case ink gets in contact with skin, wash with soap and water immediately. If irritation to eyes or skin persists, obtain medical advice immediately.
- Never touch the electrical contacts on cartridges after printing.
   The metal parts may be very hot and could cause burns.
- Do not throw cartridges and ink bottles into fire.
- Do not attempt to disassemble or modify cartridges and ink bottles.

# **Regulatory Information**

#### **Environmental Information**

Reducing your environmental impact

#### **Power Consumption and Operational Modes**

The amount of electricity a device consumes depends on the way the device is used. This product is designed and set in a way to allow you to reduce the power consumption. After the last print it switches to Ready Mode. In this mode it can print again immediately if required. If the product is not used for a time, the device switches to its Sleep Mode. The devices consume less power (Watt) in these modes.

# Energy Star®

The Energy Star<sup>®</sup> programme is a voluntary scheme to promote the development and purchase of energy efficient models, which help to minimise environmental impact.

Products which meet the stringent requirements of the Energy Star<sup>®</sup> programme for both environmental benefits and the amount of energy consumption will carry the Energy Star<sup>®</sup> logo accordingly.

#### Paper types

This product can be used to print on both recycled and virgin paper (certified to an environmental stewardship scheme), which complies with EN12281 or a similar quality standard. In addition it can support printing on media down to a weight of 64g/m<sup>2</sup>, lighter paper means less resources used and a lower environmental footprint for your printing needs.

# WEEE (EU&EEA)

### Only for European Union and EEA (Norway, Iceland and Liechtenstein)

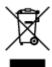

This symbol indicates that this product is not to be disposed of with your household waste, according to the WEEE Directive (2012/19/EU) and national legislation. This product should be handed over to a designated collection point, e.g., on an authorized one-for-one basis when you buy a new similar product or to an authorized collection site for recycling waste electrical and electronic equipment (EEE). Improper handling of this type of waste could have a possible negative impact on the environment and human health due to potentially hazardous substances that are generally associated with EEE. At the same time, your cooperation in the correct disposal of this product will contribute to the effective usage of natural resources. For more information about where you can drop off your waste equipment for recycling, please contact your local city office, waste authority, approved WEEE scheme or your household waste disposal service. For more information regarding return and recycling of WEEE products, please visit www.canoneurope.com/weee.

# Nur für Europäische Union und EWR (Norwegen, Island und Liechtenstein)

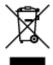

Dieses Symbol weist darauf hin, dass dieses Produkt gemäß der EU-Richtlinie über Elektro- und Elektronik-Altgeräte (2012/19/EU) und nationalen Gesetzen nicht über den Hausmüll entsorgt werden darf. Dieses Produkt muss bei einer dafür vorgesehenen Sammelstelle abgegeben werden. Dies kann z. B. durch Rückgabe beim Kauf eines ähnlichen Produkts oder durch Abgabe bei einer autorisierten Sammelstelle für die Wiederaufbereitung von Elektro- und Elektronik-Altgeräten geschehen. Der unsachgemäße Umgang mit Altgeräten kann aufgrund potentiell gefährlicher Stoffe, die generell mit Elektro- und Elektronik-Altgeräten in Verbindung stehen, negative Auswirkungen auf die Umwelt und die menschliche Gesundheit haben. Durch die umweltgerechte Entsorgung dieses Produkts tragen Sie außerdem zu einer effektiven Nutzung natürlicher Ressourcen bei. Informationen zu Sammelstellen für Altgeräte erhalten Sie bei Ihrer Stadtverwaltung, dem öffentlich-rechtlichen Entsorgungsträger, einer autorisierten Stelle für die Entsorgung von Elektro- und Elektronik-Altgeräten oder Ihrem örtlichen Entsorgungsunternehmen. Weitere Informationen zur Rückgabe und Entsorgung von Elektro- und Elektronik-Altgeräten finden Sie unter www.canon-europe.com/weee.

#### Union Européenne, Norvège, Islande et Liechtenstein uniquement.

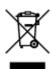

Ce symbole indique que ce produit ne doit pas être jeté avec les ordures ménagères, conformément à la directive DEEE (2012/19/UE) et à la réglementation de votre pays. Ce produit doit être confié au distributeur à chaque fois que vous achetez un produit neuf similaire, ou à un point de collecte mis en

place par les collectivités locales pour le recyclage des Déchets des Équipements Électriques et Électroniques (DEEE). Le traitement inapproprié de ce type de déchet risque d'avoir des répercussions sur l'environnement et la santé humaine, du fait de la présence de substances potentiellement dangereuses généralement associées aux équipements électriques et électroniques. Parallèlement, votre entière coopération dans le cadre de la mise au rebut correcte de ce produit favorisera une meilleure utilisation des ressources naturelles. Pour plus d'informations sur les points de collecte des équipements à recycler, contactez vos services municipaux, les autorités locales compétentes, le plan DEEE approuvé ou le service d'enlèvement des ordures ménagères. Pour plus d'informations sur le retour et le recyclage des produits DEEE, consultez le site: www.canon-europe.com/weee.

# Uitsluitend bestemd voor de Europese Unie en EER (Noorwegen, IJsland en Liechtenstein)

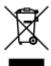

Dit symbool geeft aan dat dit product in overeenstemming met de AEEA-richtlijn (2012/19/EU) en de nationale wetgeving niet mag worden afgevoerd met het huishoudelijk afval. Dit product moet worden ingeleverd bij een aangewezen, geautoriseerd inzamelpunt, bijvoorbeeld wanneer u een nieuw gelijksoortig product aanschaft, of bij een geautoriseerd inzamelpunt voor hergebruik van elektrische en elektronische apparatuur (EEA). Een onjuiste afvoer van dit type afval kan leiden tot negatieve effecten op het milieu en de volksgezondheid als gevolg van potentieel gevaarlijke stoffen die veel voorkomen in elektrische en elektronische apparatuur (EEA). Bovendien werkt u door een juiste afvoer van dit product mee aan het effectieve gebruik van natuurlijke hulpbronnen. Voor meer informatie over waar u uw afgedankte apparatuur kunt inleveren voor recycling kunt u contact opnemen met het gemeentehuis in uw woonplaats, de reinigingsdienst, of het afvalverwerkingsbedrijf. U kunt ook het schema voor de afvoer van afgedankte elektrische en elektronische apparatuur (AEEA) raadplegen. Ga voor meer informatie over het inzamelen en recyclen van afgedankte elektrische en elektronische apparatuur naar www.canoneurope.com/weee.

# Sólo para la Unión Europea y el Área Económica Europea (Noruega, Islandia y Liechtenstein)

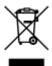

Este símbolo indica que este producto no debe desecharse con los desperdicios domésticos, de acuerdo con la directiva RAEE (2012/19/UE) y con la legislación nacional. Este producto debe entregarse en uno de los puntos de recogida designados, como por ejemplo, entregándolo en el lugar de venta al comprar un producto similar o depositándolo en un lugar de recogida autorizado para el reciclado de residuos de aparatos eléctricos y electrónicos (RAEE). La manipulación inapropiada de este tipo de desechos podría tener un impacto negativo en el entorno y la salud humana, debido a las sustancias potencialmente peligrosas que normalmente están asociadas con los RAEE. Al mismo tiempo, su cooperación a la hora de desechar correctamente este producto contribuirá a la utilización eficazde los recursos naturales. Para más información sobre cómo puede eliminar el equipo para su reciclado, póngase en contacto con las autoridades locales, con las autoridades encargadas de los desechos, con un sistema de gestión RAEE

autorizado o con el servicio de recogida de basuras doméstico. Si desea más información acerca de la devolución y reciclado de RAEE, visite la web www.canon-europe.com/weee.

# Només per a la Unió Europea i a l'Espai Econòmic Europeu (Noruega, Islàndia i Liechtenstein)

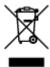

Aquest símbol indica que aquest producte no s'ha de llençar a les escombraries de la llar, d'acord amb la Directiva RAEE (2012/19/UE) i la legislació nacional. Aquest producte s'hauria de lliurar en un dels punts de recollida designats, com per exemple, intercanviant-lo un per un en comprar un producte similar o lliurant-lo en un lloc de recollida autoritzat per al reciclatge de residus d'aparells elèctrics i electrònics (AEE). La manipulació inadequada d'aquest tipus de residus podria tenir un impacte negatiu en l'entorn i en la salut humana, a causa de les substàncies potencialment perilloses que normalment estan associades als AEE. Així mateix, la vostra cooperació a l'hora de llençar correctament aquest producte contribuirà a la utilització efectiva dels recursos naturals. Per a més informació sobre els punts on podeu lliurar aquest producte per procedir al seu reciclatge, adreceu-vos a la vostra oficina municipal, a les autoritats encarregades dels residus, al pla de residus homologat per la RAEE o al servei de recollida de deixalles domèstiques de la vostra localitat. Per a més informació sobre la devolució i el reciclatge de productes RAEE, visiteu www.canon-europe.com/weee.

## Solo per Unione Europea e SEE (Norvegia, Islanda e Liechtenstein)

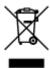

Questo simbolo indica che il prodotto deve essere oggetto di raccolta separata in conformità alla Direttiva RAEE (2012/19/UE) e alla normativa locale vigente. Il prodotto deve essere smaltito presso un centro di raccolta differenziata, un distributore autorizzato che applichi il principio dell'"uno contro uno", ovvero del ritiro della vecchia apparecchiatura elettrica al momento dell'acquisto di una nuova, o un impianto autorizzato al riciclaggio dei rifiuti di apparecchiature elettriche ed elettroniche. La gestione impropria di questo tipo di rifiuti può avere un impatto negativo sull'ambiente e sulla salute umana causato dalle sostanze potenzialmente pericolose che potrebbero essere contenute nelle apparecchiature elettriche ed elettroniche. Un corretto smaltimento di tali prodotti contribuirà inoltre a un uso efficace delle risorse naturali ed eviterà di incorrere nelle sanzioni amministrative di cui all'art. 255 e successivi del Decreto Legislativo n. 152/06. Per ulteriori informazioni sullo smaltimento e il recupero dei Rifiuti di Apparecchiature Elettriche ed Elettroniche, consultare la Direttiva RAEE, rivolgersi alle autorità competenti, oppure visitare il sito www.canon-europe.com/weee.

# Apenas para a União Europeia e AEE (Noruega, Islândia e Liechtenstein)

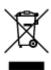

Este símbolo indica que o produto não deve ser colocado no lixo doméstico, de acordo com a Directiva REEE (2012/19/UE) e a legislação nacional. Este produto deverá ser colocado num ponto de recolha designado, por exemplo, num local próprio autorizado quando adquirir um produto semelhante novo ou num local de recolha autorizado para reciclar resíduos de equipamentos eléctricos e electrónicos (EEE). O tratamento inadequado deste tipo de resíduo poderá causar um impacto negativo no ambiente e na saúde humana devido às substâncias potencialmente perigosas normalmente associadas aos equipamentos eléctricos e electrónicos. Simultaneamente, a sua cooperação no tratamento correcto deste produto contribuirá para a utilização eficaz dos recursos naturais. Para mais informações sobre os locais onde o equipamento poderá ser reciclado, contacte os serviços locais, a autoridade responsável pelos resíduos, o esquema REEE aprovado ou o serviço de tratamento de lixo doméstico. Para mais informações sobre a devolução e reciclagem de produtos REEE, vá a www.canon-europe.com/weee.

## Gælder kun i Europæiske Union og EØS (Norge, Island og Liechtenstein)

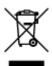

Dette symbol angiver, at det pågældende produkt ikke må bortskaffes sammen med dagrenovation jf. direktivet om affald af elektrisk og elektronisk udstyr (WEEE) (2012/19/EU) og gældende national lovgivning. Det pågældende produkt skal afleveres på et nærmere specificeret indsamlingssted, f.eks. i overensstemmelse med en godkendt én-til-én-procedure, når du indkøber et nyt tilsvarende produkt, eller produktet skal afleveres på et godkendt indsamlingssted for elektronikaffald. Forkert håndtering af denne type affald kan medføre negative konsekvenser for miljøet og menneskers helbred på grund af de potentielt sundhedsskadelige stoffer, der generelt kan forefindes i elektrisk og elektronisk udstyr. Når du foretager korrekt bortskaffelse af det pågældende produkt, bidrager du til effektiv brug af naturressourcerne. Yderligere oplysninger om, hvor du kan bortskaffe dit elektronikaffald med henblik på genanvendelse, får du hos de kommunale renovationsmyndigheder. Yderligere oplysninger om returnering og genanvendelse af affald af elektrisk og elektronisk udstyr får du ved at besøge www.canoneurope.com/weee.

# Μόνο για την Ευρωπαϊκή Ένωση και τον ΕΟΧ (Νορβηγία, Ισλανδία και Λιχτενστάιν)

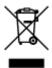

Αυτό το σύμβολο υποδηλώνει ότι αυτό το προϊόν δεν πρέπει να απορρίπτεται μαζί με τα οικιακά απορρίμματα, σύμφωνα με την Οδηγία σχετικά με τα Απόβλητα Ηλεκτρικού και Ηλεκτρονικού Εξοπλισμού (ΑΗΗΕ) (2012/19/ΕΕ) και την εθνική σας νομοθεσία. Αυτό το προϊόν πρέπει να παραδίδεται σε καθορισμένο σημείο συλλογής, π.χ. σε μια εξουσιοδοτημένη βάση ανταλλαγής όταν αγοράζετε ένα νέο παρόμοιο προϊόν ή σε μια εξουσιοδοτημένη θέση συλλογής για την ανακύκλωση των αποβλήτων Ηλεκτρικού και Ηλεκτρονικού Εξοπλισμού (ΗΗΕ). Ο ακατάλληλος χειρισμός αυτού του τύπου αποβλήτων μπορεί να έχει αρνητικό αντίκτυπο στο περιβάλλον και την υγεία του ανθρώπου, λόγω δυνητικώς επικίνδυνων ουσιών που γενικά συνδέονται με τον ΗΗΕ. Ταυτόχρονα, η συνεργασία σας όσον αφορά τη σωστή απόρριψη αυτού του προϊόντος θα συμβάλει στην αποτελεσματική χρήση των φυσικών πόρων. Για περισσότερες πληροφορίες σχετικά με τα σημεία όπου μπορείτε να απορρίψετε τον εξοπλισμό σας για

ανακύκλωση, επικοινωνήστε με το τοπικό γραφείο της πόλης σας, την υπηρεσία απορριμμάτων, το εγκεκριμένο σχήμα ΑΗΗΕ ή την υπηρεσία απόρριψης οικιακών αποβλήτων. Για περισσότερες πληροφορίες σχετικά με την επιστροφή και την ανακύκλωση των προϊόντων ΑΗΗΕ, επισκεφθείτε την τοποθεσία www.canon-europe.com/weee.

## Gjelder kun den europeiske union og EØS (Norge, Island og Liechtenstein)

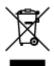

Dette symbolet indikerer at dette produktet ikke skal kastes sammen med husholdningsavfall, i henhold til WEEE-direktiv (2012/19/EU) og nasjonal lov. Produktet må leveres til et dertil egnet innsamlingspunkt, det vil si på en autorisert en-til-en-basis når du kjøper et nytt lignende produkt, eller til et autorisert innsamlingssted for resirkulering av avfall fra elektrisk og elektronisk utstyr (EE-utstyr). Feil håndtering av denne typen avfall kan være miljø- og helseskadelig på grunn av potensielt skadelige stoffer som ofte brukes i EE-utstyr. Samtidig bidrar din innsats for korrekt avhending av produktet til effektiv bruk av naturressurser. Du kan få mer informasjon om hvor du kan avhende utrangert utstyr til resirkulering ved å kontakte lokale myndigheter, et godkjent WEEE-program eller husholdningens renovasjonsselskap. Du finner mer informasjon om retur og resirkulering av WEEE-produkter på www.canon-europe.com/weee.

# Vain Euroopan unionin sekä ETA:n (Norja, Islanti ja Liechtenstein) alueelle.

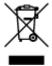

Tämä tunnus osoittaa, että sähkö- ja elektroniikkalaiteromua koskeva direktiivi (SER-direktiivi, 2012/19/EU) sekä kansallinen lainsäädäntö kieltävät tuotteen hävittämisen talousjätteen mukana. Tuote on vietävä asianmukaiseen keräyspisteeseen, esimerkiksi kodinkoneliikkeeseen uutta vastaavaa tuotetta ostettaessa tai viralliseen sähkö- ja elektroniikkalaiteromun keräyspisteeseen. Sähkö- ja elektroniikkalaiteromun virheellinen käsittely voi vahingoittaa ympäristöä ja ihmisten terveyttä, koska laitteet saattavat sisältää ympäristölle ja terveydelle haitallisia aineita. Lisäksi tuotteen asianmukainen hävittäminen säästää luonnonvaroja. Lisätietoja sähkö- ja elektroniikkalaiteromun keräyspisteistä saat kaupunkien ja kuntien tiedotuksesta, jätehuoltoviranomaisilta, sähkö- ja elektroniikkalaiteromun kierrätysjärjestelmän ylläpitäjältä ja jätehuoltoyhtiöltä. Lisätietoja sähkö- ja elektroniikkalaiteromun keräyksestä ja kierrätyksestä on osoitteessa www.canon-europe.com/weee.

#### Endast för Europeiska unionen och EES (Norge, Island och Liechtenstein)

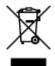

Den här symbolen visar att produkten enligt WEEE-direktivet (2012/19/EU) och nationell lagstiftning inte får sorteras och slängas som hushållsavfall. Den här produkten ska lämnas in på en därför avsedd insamlingsplats, t.ex. på en återvinningsstation auktoriserad att hantera elektrisk och elektronisk utrustning (EE-utrustning) eller hos handlare som är auktoriserade att byta in varor då nya, motsvarande

köps (en mot en). Olämplig hantering av avfall av den här typen kan ha en negativ inverkan på miljön och människors hälsa på grund av de potentiellt farliga ämnen som kan återfinnas i elektrisk och elektronisk utrustning. Din medverkan till en korrekt avfallshantering av den här produkten bidrar dessutom till en effektiv användning av naturresurserna. Kontakta ditt lokala kommunkontor, berörd myndighet, företag för avfallshantering eller ta del av en godkänd WEEE-organisation om du vill ha mer information om var du kan lämna den kasserade produkten för återvinning. För mer information om inlämning och återvinning av WEEE-produkter, se www.canon-europe.com/weee.

## Pouze Evropská unie a EHP (Norsko, Island a Lichtenštejnsko)

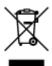

Tento symbol znamená, že podle směrnice o OEEZ (2012/19/EU) a podle vnitrostátních právních předpisů nemá být tento výrobek likvidován s odpadem z domácností. Tento výrobek má být vrácen do sběrného místa, např. v rámci autorizovaného systému odběru jednoho výrobku za jeden nově prodaný podobný výrobek nebo v autorizovaném sběrném místě pro recyklaci odpadních elektrických a elektronických zařízení (OEEZ). Nevhodné nakládání s tímto druhem odpadu by mohlo mít negativní dopad na životní prostředí a lidské zdraví, protože elektrická a elektronická zařízení zpravidla obsahují potenciálně nebezpečné látky. Vaše spolupráce na správné likvidaci tohoto výrobku současně napomůže efektivnímu využívání přírodních zdrojů. Další informace o místech sběru vašeho odpadního zařízení k recyklaci vám sdělí místní úřad vaší obce, správní orgán vykonávající dozor nad likvidací odpadu, sběrny OEEZ nebo služba pro odvoz komunálního odpadu. Další informace týkající se vracení a recyklace OEEZ naleznete na adrese www.canon-europe.com/weee.

# Csak az Európai Unió és az EGT (Norvégia, Izland és Liechtenstein) országaiban

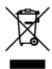

Ez a szimbólum azt jelzi, hogy a helyi törvények és a WEEE-irányelv (2012/19/EU) szerint a termék nem kezelhető háztartási hulladékként. A terméket a kijelölt nyilvános gyűjtőpontokon kell leadni, például hasonló cserekészülék vásárlásakor, illetve bármelyik, elektromos és elektronikai berendezésekből származó hulladék (WEEE) átvételére feljogosított gyűjtőponton. Az ilyen jellegű hulladékok a nem megfelelő kezelés esetén a bennük található veszélyes anyagok révén ártalmasak lehetnek a környezetre és az emberek egészségére. Továbbá, a termékből származó hulladék megfelelő kezelésével hozzájárulhat a természetes nyersanyagok hatékonyabb hasznosításához. A berendezésekből származó, újrahasznosítható hulladékok elhelyezésére vonatkozó további tudnivalókért forduljon a helyi önkormányzathoz, a közterület-fenntartó vállalathoz, a háztartási hulladék begyűjtését végző vállalathoz, illetve a hivatalos WEEE-képviselethez. További tudnivalókat a WEEE-termékek visszajuttatásáról és újrahasznosításáról a www.canon-europe.com/weee.

# Tylko dla krajów Unii Europejskiej oraz EOG (Norwegia, Islandia i Liechtenstein)

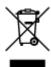

Ten symbol oznacza, że zgodnie z dyrektywą WEEE dotyczącą zużytego sprzętu elektrycznego i elektronicznego (2012/19/UE) oraz przepisami lokalnymi nie należy wyrzucać tego produktu razem z odpadami gospodarstwa domowego. Produkt należy przekazać do wyznaczonego punktu gromadzenia odpadów, np. firmie, od której kupowany jest nowy, podobny produkt lub do autoryzowanego punktu gromadzenia zużytego sprzętu elektrycznego i elektronicznego w celu poddania go recyklingowi. Usuwanie tego typu odpadów w nieodpowiedni sposób może mieć negatywny wpływ na otoczenie i zdrowie innych osób ze względu na niebezpieczne substancje stosowane w takim sprzęcie. Jednocześnie pozbycie się zużytego sprzętu w zalecany sposób przyczynia się do właściwego wykorzystania zasobów naturalnych. Aby uzyskać więcej informacji na temat punktów, do których można dostarczyć sprzęt do recyklingu, prosimy skontaktować się z lokalnym urzędem miasta, zakładem utylizacji odpadów, skorzystać z instrukcji zatwierdzonej dyrektywą WEEE lub skontaktować się z przedsiębiorstwem zajmującym się wywozem odpadów domowych. Więcej informacji o zwracaniu i recyklingu zużytego sprzętu elektrycznego i elektronicznego znajduje się w witrynie www.canon-europe.com/weee.

# Platí len pre štáty Európskej únie a EHP (Nórsko, Island a Lichtenštajnsko)

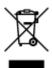

Tento symbol znamená, že podľa Smernice 2012/19/EÚ o odpade z elektrických a elektronických zariadení (OEEZ) a podľa platnej legislatívy Slovenskej republiky sa tento produkt nesmie likvidovať spolu s komunálnym odpadom. Produkt je potrebné odovzdať do určenej zberne, napr. prostredníctvom výmeny za kúpu nového podobného produktu, alebo na autorizované zberné miesto, ktoré spracúva odpad z elektrických a elektronických zariadení (EEZ). Nesprávna manipulácia s takýmto typom odpadu môže mať negatívny vplyv na životné prostredie a ľudské zdravie, pretože elektrické a elektronické zariadenia obsahujú potenciálne nebezpečné látky. Spoluprácou na správnej likvidácii produktu prispejete k účinnému využívaniu prírodných zdrojov. Ďalšie informácie o mieste recyklácie opotrebovaných zariadení získate od miestneho úradu, úradu životného prostredia, zo schváleného plánu OEEZ alebo od spoločnosti, ktorá zaisťuje likvidáciu komunálneho odpadu. Viac informácií nájdete aj na webovej stránke: www.canon-europe.com/weee.

# Üksnes Euroopa Liit ja EMP (Norra, Island ja Liechtenstein)

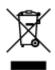

See sümbol näitab, et antud toodet ei tohi vastavalt elektri- ja elektroonikaseadmete jäätmeid käsitlevale direktiivile (2012/19/EL) ning teie riigis kehtivatele õigusaktidele utiliseerida koos olmejäätmetega. Antud toode tuleb anda selleks määratud kogumispunkti, nt müügipunkt, mis on volitatud üks ühe vastu vahetama, kui ostate uue sarnase toote, või elektri- ja elektroonikaseadmete jäätmete ümbertöötlemiseks

mõeldud kogumispunkti. Täiendava teabe saamiseks elektri- ja elektroonikaseadmetest tekkinud jäätmete tagastamise ja ümbertöötlemise kohta võtke ühendust kohaliku omavalitsusega, asjakohase valitsusasutusega, asjakohase tootjavastutusorganisatsiooniga või olmejäätmete käitlejaga. Lisateavet leitate ka Interneti-leheküljelt www.canon-europe.com/weee.

## Tikai Eiropas Savienībai un EEZ (Norvēģijai, Islandei un Lihtenšteinai)

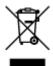

Šis simbols norāda, ka atbilstoši ES Direktīvai (2012/19/ES) par elektrisko un elektronisko iekārtu atkritumiem (EEIA) un vietējiem tiesību aktiem no šī izstrādājuma nedrīkst atbrīvoties, izmetot to kopā ar sadzīves atkritumiem. Šis izstrādājums ir jānodod piemērotā savākšanas vietā, piemēram, apstiprinātā veikalā, kur iegādājaties līdzīgu jaunu produktu un atstājat veco, vai apstiprinātā vietā izlietotu elektrisko un elektronisko iekārtu pārstrādei. Nepareiza šāda veida atkritumu apsaimniekošana var apdraudēt vidi un cilvēka veselību tādu iespējami bīstamu vielu dēļ, kas parasti ir elektriskajās un elektroniskajās iekārtās. Turklāt jūsu atbalsts pareizā šāda veida atkritumu apsaimniekošanā sekmēs efektīvu dabas resursu izmantošanu. Lai saņemtu pilnīgāku informāciju par vietām, kur izlietoto iekārtu var nodot pārstrādei, sazinieties ar vietējo pašvaldību, atkritumu savākšanas atbildīgo dienestu, pilnvarotu EEIA struktūru vai sadzīves atkritumu apsaimniekošanas iestādi. Lai saņemtu plašāku informāciju par elektrisko un elektronisko iekārtu nodošanu pārstrādei, apmeklējiet tīmekļa vietni www.canon-europe.com/weee.

### Tik Europos Sąjungai ir EEE (Norvegijai, Islandijai ir Lichtenšteinui)

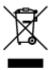

Šis ženklas reiškia, kad gaminio negalima išmesti su buitinėmis atliekomis, kaip yra nustatyta Direktyvoje (2012/19/ES) ir nacionaliniuose teisė aktuose dėl EEĮ atliekų tvarkymo. Šį gaminį reikia atiduoti į tam skirtą surinkimo punktą, pvz., pagal patvirtintą keitimo sistemą, kai perkamas panašus gaminys, arba į elektros ir elektroninės įrangos (EEĮ) atliekų perdirbimo punktą. Netinkamas tokios rūšies atliekų tvarkymas dėl elektros ir elektroninėje įrangoje esančių pavojingų medžiagų gali pakenkti aplinkai ir žmonių sveikatai. Padėdami užtikrinti tinkamą šio gaminio šalinimo tvarką, kartu prisidėsite prie veiksmingo gamtos išteklių naudojimo. Jei reikia daugiau informacijos, kaip šalinti tokias atliekas, kad jos būtų toliau perdirbamos, kreipkitės į savo miesto valdžios institucijas, atliekų tvarkymo organizacijas, patvirtintų EEĮ atliekų sistemų arba jūsų buitinių atliekų tvarkymo įstaigų atstovus. Išsamesnės informacijos apie EEĮ atliekų grąžinimo ir perdirbimo tvarką galite rasti apsilankę tinklalapyje www.canoneurope.com/weee.

## Samo za Evropsko unijo in EGP (Norveška, Islandija in Lihtenštajn)

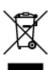

Ta simbol pomeni, da tega izdelka v skladu z direktivo OEEO (2012/19/EU) in državno zakonodajo ne smete odvreči v gospodinjske odpadke. Ta izdelek morate odložiti na ustrezno zbiralno mesto, na primer pri pooblaščenem prodajalcu, ko kupite podoben nov izdelek ali na zbiralno mesto za recikliranje električne in elektronske opreme. Neprimerno ravnanje s takšnimi odpadki lahko negativno vpliva na okolje in človekovo zdravje zaradi nevarnih snovi, ki so povezane z električno in elektronsko opremo. S pravilno odstranitvijo izdelka hkrati prispevate tudi k učinkoviti porabi naravnih virov. Če želite več informacij o tem, kje lahko odložite odpadno opremo za recikliranje, pokličite občinski urad, komunalno podjetje ali službo, ki skrbi za odstranjevanje odpadkov, ali si oglejte načrt OEEO. Če želite več informacij o vračanju in recikliranju izdelkov v skladu z direktivo OEEO, obiščite www.canon-europe.com/weee.

#### Само за Европейския съюз и ЕИП (Норвегия, Исландия и Лихтенщайн)

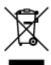

Този символ показва, че този продукт не трябва да се изхвърля заедно с битовите отпадъци, съгласно Директивата за ИУЕЕО (2012/19/ЕС) и Вашето национално законодателство. Този продукт трябва да бъде предаден в предназначен за целта пункт за събиране, например на база размяна, когато купувате нов подобен продукт, или в одобрен събирателен пункт за рециклиране на излязло от употреба електрическо и електронно оборудване (ИУЕЕО). Неправилното третиране на този тип отпадъци може да доведе до евентуални отрицателни последствия за околната среда и човешкото здраве поради потенциално опасните вещества, които обикновено са свързани с ЕЕО. В същото време Вашето съдействие за правилното изхвърляне на този продукт ще допринесе за ефективното използване на природните ресурси. Повече информация относно местата, където може да предавате излязло от употреба оборудване за рециклиране, може да получите от местните власти, от органа, отговорен за отпадъците и от одобрена система за излязло от употреба ЕЕО или от Вашата местна служба за битови отпадъци. За повече информация относно връщането и рециклирането на продукти от излязло от употреба ЕЕО посетете www.canoneurope.com/weee.

## Doar pentru Uniunea Europeană și EEA (Norvegia, Islanda și Liechtenstein)

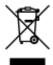

Acest simbol indică faptul că acest produs nu trebuie aruncat o dată cu reziduurile menajere, în conformitate cu Directiva DEEE (Directiva privind deșeurile de echipamente electrice și electronice) (2012/19/UE) și legile naţionale. Acest produs trebuie transportat la un punct de colectare special, de exemplu un centru care preia produsele vechi atunci când achiziţionaţi un produs nou similar, sau la un punct de colectare autorizat pentru reciclarea deșeurilor provenite de la echipamentele electrice și electronice (EEE). Mânuirea necorespunzătoare a acestor tipuri de deșeuri poate avea un impact negativ asupra mediului înconjurător și sănătăţii indivizilor, din cauza substanţelor potenţial nocive care sunt în general asociate cu EEE. În acelaşi timp, cooperarea dvs. la reciclarea corectă a acestui produs va contribui la utilizarea efectivă a resurselor naturale. Pentru mai multe informaţii privind locurile de reciclare a deșeurilor provenite de la echipamente, contactaţi biroul primăriei locale, autoritatea responsabilă cu colectarea deșeurilor, schema DEEE aprobată sau serviciul de colectare a deșeurilor menajere. Pentru

mai multe informații privind returnarea şi reciclarea produselor DEEE, vizitați www.canon-europe.com/weee.

## Samo za Europsku uniju i EEZ (Norveška, Island i Lihtenštajn)

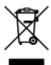

Ovaj simbol pokazuje da se ovaj proizvod ne smije odlagati s kućnim otpadom sukladno WEEE Direktivi (2012/19/EC) i vašem nacionalnom zakonu. Ovaj proizvod je potrebno predati na posebno mjesto za sakupljanje otpada, npr. na ovlašteno mjesto gdje možete zamijeniti staro za novo ukoliko kupujete novi sličan proizvod ili na ovlašteno mjesto za sakupljanje rabljene električne i elektroničke opreme (EEE) za recikliranje. Nepropisno rukovanje ovom vrstom otpada može imati negativan učinak na okolinu i zdravlje ljudi zbog supstanci koje su potencijalno opasne za zdravlje, a općenito se povezuju s EEE. Istovremeno, vaša će suradnja kroz propisno odlaganje ovog proizvoda doprinijeti efektivnoj uporabi prirodnih resursa. Za više informacija o tome gdje možete odložiti svoj otpad za recikliranje obratite se vašem lokalnom gradskom uredu, komunalnoj službi, odobrenom WEEE programu ili službi za odlaganje kućnog otpada. Ostale informacije o vraćanju i recikliranju WEEE proizvoda potražite na www.canon-europe.com/weee.

#### Korisnici u Srbiji

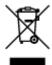

Ovaj simbol označava da ovaj proizvod ne sme da se odlaže sa ostalim kućnim otpadom, u skladu sa WEEE Direktivom (2012/19/EU) i nacionalnim zakonima. Ovaj proizvod treba predati određenom centru za prikupljanje, npr. na osnovi "jedan-za-jedan" kada kupujete sličan novi proizvod, ili ovlašćenom centru za prikupljanje za reciklažu istrošene električne i elektronske opreme (EEE). Nepravilno rukovanje ovom vrstom otpada može da ima moguće negativne posledice po životnu sredinu i ljudsko zdravlje usled potencijalno opasnih materijala koji se uglavnom vezuju za EEE. U isto vreme, vaša saradnja na ispravnom odlaganju ovog proizvoda će doprineti efikasnom korišćenju prirodnih resursa. Za više informacija o tome gde možete da predate vašu staru opremu radi recikliranje, vas molimo, da kontaktirate lokalne gradske vlasti, komunalne službe, odobreni plan reciklaže ili Gradsku čistoću. Za više informacija o vraćanju i recikliranju WEEE proizvoda, posetite stranicu www.canon-europe.com/weee.

# **Handling Precautions**

- Canceling Print Jobs
- ➤ Legal Restrictions on Printing
- ➤ Printer Handling Precautions
- ➤ Transporting Your Printer
- ➤ When Repairing, Lending, or Disposing of the Printer
- ➤ Keeping Print Quality High

# **Legal Restrictions on Printing**

Printing or modifying printed copies of the following may be punishable under law.

This list is non-exhaustive. When in doubt, check with a local legal representative.

- Paper money
- · Money orders
- · Certificates of deposit
- Postage stamps (canceled or uncanceled)
- · Identification badges or insignia
- · Selective service or draft papers
- · Checks or drafts issued by governmental agencies
- · Motor vehicle licenses and certificates of title
- · Traveler's checks
- Food stamps
- · Passports
- · Immigration papers
- Internal revenue stamps (canceled or uncanceled)
- · Bonds or other certificates of indebtedness
- · Stock certificates
- · Copyrighted works or works of art, without the owner's consent

# **Printer Handling Precautions**

# Do not place any object on the top cover!

Do not place any object on the top cover. It will fall into the rear tray when the top cover is opened and cause the printer to malfunction. Also, place the printer where objects will not fall on it.

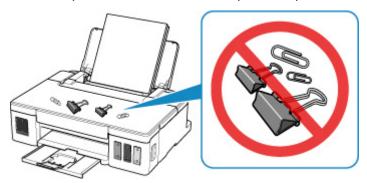

## **Transporting Your Printer**

When relocating the printer, make sure of the following.

### >>> Important

- · You cannot take ink out of ink tanks.
- Check if the tank cap is completely inserted. If the ink tank cover is not completely closed, insert the tank cap properly.
- With the cartridge left installed in the printer, press the **ON** button to turn off the power. This allows the printer to automatically cap the print head, thus preventing it from drying.
- Do not remove the cartridge. Ink may leak.
- When transporting the printer, pack the printer in a plastic bag so that ink does not leak.
- Pack the printer in a sturdy box so that it is placed with its bottom facing down, using sufficient protective material to ensure safe transport.
- · Do not tilt the printer. Ink may leak.
- When a shipping agent is handling transport of the printer, have its box marked "THIS SIDE UP" to keep the printer with its bottom facing down. Mark also with "FRAGILE" or "HANDLE WITH CARE".

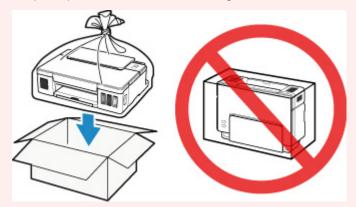

- Please handle with care and ensure the box remains flat and NOT turned upside down or on its side, as the printer may be damaged and ink in the printer may leak.
- 1. Make sure that the power is turned on.
- 2. Press and hold **RESUME/CANCEL** button and release it when **Alarm** lamp flashes 8 times.

The preparation to transport is executed and the printer is turned off after the preparation is complete. Do not perform any other operations until the printer completes the preparation.

3. Confirm that the **ON** lamp is off and unplugging the power cord.

## >>> Important

- Do not unplug the printer while the **ON** lamp is lit or flashing, as it may cause malfunction or damage to the printer, making the printer unable to print.
- 4. Retract the paper output tray and the output tray extension, then close the paper support.

- 5. Unplug the printer cable from the computer and from the printer, then unplug the power cord from the printer.
- 6. Use adhesive tape to secure all the covers on the printer to keep them from opening during transportation. Then pack the printer in the plastic bag.
- 7. Attach the protective material to the printer when packing the printer in the box.

# When Repairing, Lending, or Disposing of the Printer

If you have entered personal data, passwords and/or other security settings on the printer, such information may be stored in the printer.

When sending the printer for repair, lending or transferring the printer to another person, or disposing of the printer, please be sure to follow the steps below in order to delete such information and prevent third parties from accessing it.

 Press and hold RESUME/CANCEL button and release it when Alarm lamp flashes 15 times.

All the printer settings are initialized.

# **Keeping Print Quality High**

The key to printing with the optimal printing quality is to prevent the print head from drying or clogging. Always observe the following rules for optimal printing quality.

#### >>> Note

• Depending on the type of paper, ink may blur if you trace the printed area with a highlight pen or paintstick, or bleed if water or sweat comes in contact with the printed area.

### Never unplug the power cord until the power is turned off!

If you press the **ON** button to turn off the power, the printer caps the print head (nozzles) automatically to prevent from drying. If you unplug the power cord from the wall outlet before the **ON** lamp is turned off, the print head will not be capped properly and this will cause drying or clogging.

When Unplugging the Printer, make sure that the ON lamp is not lit.

## Print periodically!

Just as the tip of a felt pen becomes dry and unusable if it has not been used for a long time, even if it is capped, the print head too, may become dried or clogged if the printer has not been used for a long time. We recommend you to use the printer at least once a month.

# **Main Components and Their Use**

- ➤ Main Components
- ➤ Power Supply

# **Main Components**

- **▶** Front View
- ▶ Rear View
- ➤ Inside View

## **Front View**

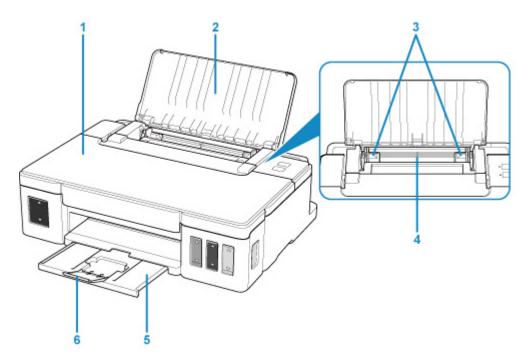

### (1) top cover

Open to refill ink tanks or to remove jammed paper inside the printer.

### (2) paper support

Open to load paper on the rear tray.

### (3) paper guides

Align with the both sides of the paper stack.

### (4) rear tray

Load paper here. Two or more sheets of the same size and type of paper can be loaded at the same time, and fed automatically one sheet at a time.

- Loading Plain Paper / Photo Paper
- Loading Envelopes

#### (5) paper output tray

Printed paper is ejected. Pull out it before printing.

### (6) output tray extension

Extend to support ejected paper. Extend it when printing.

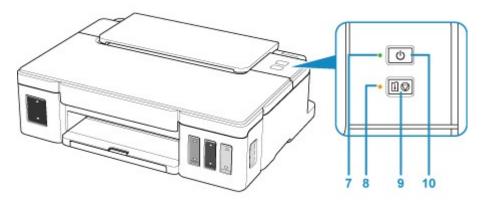

\* All lamps are shown lit in the figure for explanatory purposes.

### (7) ON lamp

Lights after flashing when the power is turned on.

### (8) Alarm lamp

Lights or flashes when an error occurs.

### (9) RESUME/CANCEL button

Cancels a print job in progress. You can press this button to release from printer error status and resume printing, after the printer problem is resolved.

### (10) ON button

Turns the power on or off.

## **Rear View**

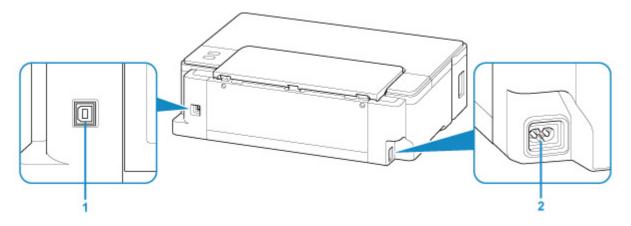

### (1) USB port

Plug in the USB cable to connect the printer with a computer.

### (2) power cord connector

Plug in the supplied power cord.

## >>> Important

- Do not touch the metal casing. This can cause trouble.
- Do not plug in or unplug the USB cable while the printer is printing with the computer. This can cause trouble.

## **Inside View**

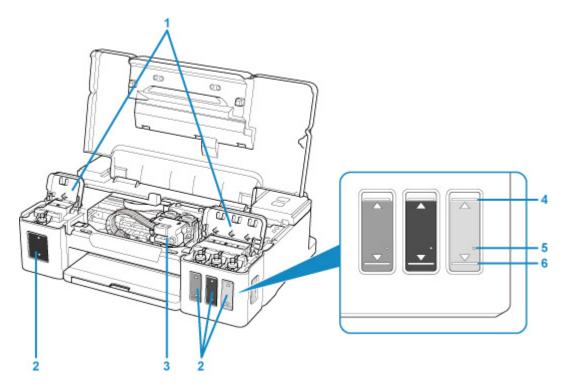

### (1) ink tank covers

Open to refill ink tanks.

#### (2) ink tanks

The black ink tank is on the left, and the color ink tanks (cyan, magenta, and yellow) are on the right. If any ink levels are low, refill the low tanks.

### (3) cartridge holder

Install the cartridge here.

#### >>> Note

• For details on refilling ink tanks, see Refilling Ink Tanks.

### (4) Upper limit line

Indicates the maximum capacity of the ink.

#### (5) Single dot

Indicates the amount of ink required when performing ink flush.

#### (6) Lower limit line

Indicates the lower limit of the sufficient amount of ink to print. Refill the ink tank before the amount of ink is below this line.

# **Power Supply**

- ➤ Confirming that the Power Is On
- ➤ Turning the Printer On and Off
- ➤ Checking the Power Plug/Power Cord
- ➤ Unplugging the Printer

# Confirming that the Power Is On

The **ON** lamp is lit when the printer is turned on.

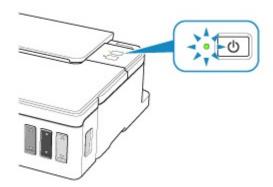

# >>>> Note

• It may take a while for the printer to start printing immediately after you turn on the printer.

# **Turning the Printer On and Off**

### Turning on the printer

1. Press the **ON** button to turn on the printer.

The **ON** lamp flashes and then remains lit.

Confirming that the Power Is On

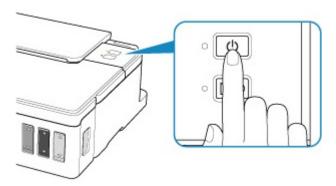

#### Note

- It may take a while for the printer to start printing immediately after you turn on the printer.
- If the Alarm lamp flashes, see An Error Occurs.
- You can set the printer to automatically turn on when a print operation is performed from a computer. This feature is set to off by default. For details on the auto power on feature, see below.
  - Managing the Printer Power

# Turning off the printer

1. Press the **ON** button to turn off the printer.

When the ON lamp stops flashing, the printer is turned off.

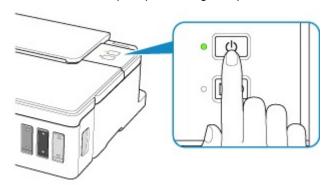

### >>> Important

When you <u>unplug the power cord</u> after turning off the printer, be sure to confirm that the **ON** lamp is off.

## >>> Note

- You can set the printer to automatically turn off when no operations are performed or no print jobs are sent to the printer for a certain interval. This is the default setting. For details on the auto power off feature, see below.
  - Managing the Printer Power

# **Checking the Power Plug/Power Cord**

Unplug the power cord once a month to confirm that the power plug/power cord does not have anything unusual described below.

- The power plug/power cord is hot.
- The power plug/power cord is rusty.
- The power plug/power cord is bent.
- The power plug/power cord is worn.
- The power plug/power cord is split.

### **⚠** Caution

• If you find anything unusual with the power plug/power cord described above, <u>Unplugging the Printer</u> and call for service. Using the printer with one of the unusual conditions above may cause a fire or an electric shock.

# **Unplugging the Printer**

To unplug the power cord, follow the procedure below.

## >>> Important

- When you unplug the power cord, press the **ON** button, then confirm that the **ON** lamp is off.

  Unplugging the power cord while the **ON** lamp is lit or flashing may cause drying or clogging of the print head and print quality may be reduced.
- 1. Press the **ON** button to turn the printer off.

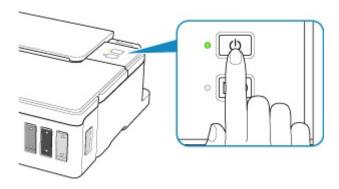

2. Confirm that the ON lamp is off.

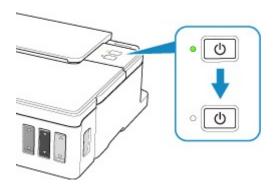

3. Unplug the power cord.

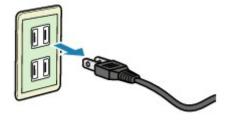

The specification of the power cord differs depending on the country or region of use.

# **Changing Settings**

- ➤ Changing Printer Settings from Your Computer (Windows)
- ➤ Changing Settings from Operation Panel

# **Changing Printer Settings from Your Computer (Windows)**

- ► Changing the Print Options
- ➤ Registering a Frequently Used Printing Profile
- ➤ Setting the lnk Tank to be Used
- ➤ Managing the Printer Power
- ➤ Changing the Printer Operation Mode

# **Changing the Print Options**

You can change the detailed printer driver settings for print data that is sent from an application software. Specify this option if you encounter print failures such as part of an image data being cut off.

- 1. Open the printer driver setup window
- 2. Click Print Options... on the Page Setup tab

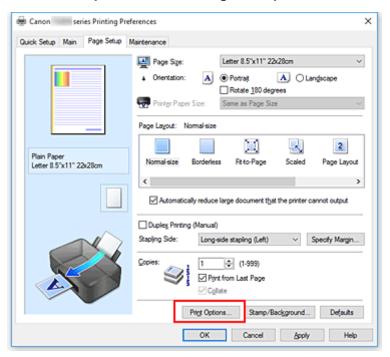

#### The **Print Options** dialog box opens.

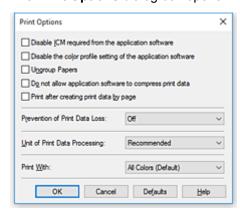

### 3. Change the individual settings

If necessary, change the setting of each item, and then click **OK**.

The Page Setup tab is displayed again.

## Registering a Frequently Used Printing Profile

You can register the frequently used printing profile to **Commonly Used Settings** on the **Quick Setup** tab. Unnecessary printing profiles can be deleted at any time.

### Registering a Printing Profile

- 1. Open the <u>printer driver setup window</u>
- 2. Set the necessary items

From **Commonly Used Settings** on the **Quick Setup** tab, select the printing profile to be used and if necessary, change the settings after **Additional Features**.

You can also register necessary items on the Main and Page Setup tabs.

### 3. Click Save...

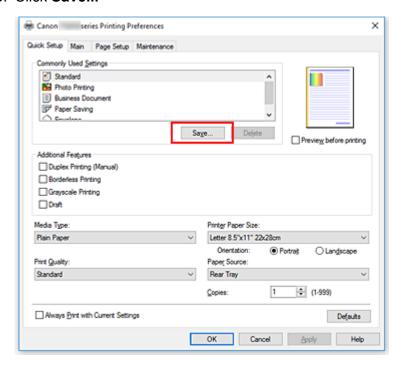

The Save Commonly Used Settings dialog box opens.

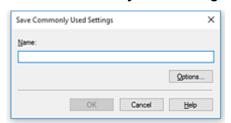

#### 4. Save the settings

Enter a name in the **Name** field. If necessary, click **Options...**, set the items, and then click **OK**. In the **Save Commonly Used Settings** dialog box, click **OK** to save the print settings and return to the

#### Quick Setup tab.

The name and icon are displayed in **Commonly Used Settings**.

### >>> Important

• To save the page size, orientation, and number of copies that was set in each sheet, click **Options...**, and check each item.

#### >>>> Note

• When you re-install the printer driver or upgrade the printer driver version, the print settings that are already registered will be deleted from **Commonly Used Settings**.

Registered print settings cannot be saved and preserved. If a profile is deleted, register the print settings again.

### **Deleting Unnecessary Printing Profile**

1. Select the printing profile to be deleted

Select the printing profile you want to delete from the **Commonly Used Settings** list on the **Quick Setup** tab.

2. Delete the printing profile

Click **Delete**. When the confirmation message appears, click **OK**. The selected printing profile is deleted from the **Commonly Used Settings** list.

#### Note

• Printing profiles that are registered in the initial settings cannot be deleted.

# Setting the Ink Tank to be Used

This feature enables you to specify the most appropriate ink tank among installed ink tanks according to an intended use.

- 1. Open the <u>printer driver setup window</u>
- 2. Click Print Options... on the Page Setup tab

The **Print Options** dialog box appears.

3. Select the ink tank to be used from Print With

Select the ink tank to be used for printing and click **OK**. When you perform printing, the specified ink tank will be used.

### >>>> Important

- When the following settings are specified, **Black Only** does not function because the printer uses an ink tank other than black to print documents.
  - Other than Plain Paper, Envelope, Ink Jet Hagaki (A), Hagaki K (A), Hagaki (A), or Hagaki is selected for Media Type on the Main tab
  - Borderless is selected from the Page Layout list on the Page Setup tab
- Do not detach the ink tank that is not in use. Printing cannot be performed while either ink tank is detached.

## **Managing the Printer Power**

This function allows you to manage the printer power from the Canon IJ Printer Assistant Tool.

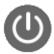

#### Power Off

The **Power Off** function turns off the printer. When you use this function, you will not be able to turn the printer on from the Canon IJ Printer Assistant Tool.

- 1. Open Canon IJ Printer Assistant Tool
- 2. Execute power off

Click **Power Off**. When the confirmation message appears, click **OK**.

The printer power switches off.

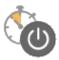

#### Auto Power

Auto Power allows you to set Auto Power On and Auto Power Off.

The Auto Power On function automatically turns on the printer when data is received.

The **Auto Power Off** function automatically turns off the printer when there are no operations from the printer driver or the printer for a specified period of time.

- 1. Open the Canon IJ Printer Assistant Tool
- 2. Make sure that the printer is on and then click Auto Power

The Auto Power Settings dialog box opens.

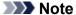

- If the printer is off or if communication between the printer and the computer is disabled, an
  error message may appear because the computer cannot collect the printer status.
   If this happens, click **OK** to display the most recent settings specified on your computer.
- 3. If necessary, complete the following settings:

#### **Auto Power On**

Specifying **Enable** from the list will turn the printer on upon receipt of print data.

#### **Auto Power Off**

Specify the time from the list. When this time lapses without any operations from the printer driver or the printer, the printer is turned off automatically.

4. Apply the settings

Click **OK**. When the confirmation message appears, click **OK**.

The setting is enabled after this. When you want to disable this function, select **Disable** from the list according to the same procedure.

### >>> Note

 When the printer is turned off, the Canon IJ Status Monitor message varies depending on the Auto Power On setting.

When the setting is **Enable**, "Printer is standing by" is displayed. When the setting is **Disable**, "Printer is offline" is displayed.

## **Changing the Printer Operation Mode**

If necessary, switch between various modes of printer operation.

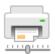

### Custom Settings

- 1. Open the Canon IJ Printer Assistant Tool
- 2. Make sure that the printer is on, and then click Custom Settings

The Custom Settings dialog box opens.

### >>> Note

- If the printer is off or if communication between the printer and the computer is disabled, an
  error message may appear because the computer cannot collect the printer status.
   If this happens, click **OK** to display the most recent settings specified on your computer.
- 3. If necessary, complete the following settings:

#### Prevent paper abrasion

The printer can increase the gap between the print head and the paper during high-density printing to prevent paper abrasion.

Check this check box to prevent paper abrasion.

#### Rotate 90 degrees left when orientation is [Landscape]

On the **Page Setup** tab, you can change the rotation direction of the **Landscape** in the **Orientation**.

To rotate the print data 90 degrees to the left during printing, select this item. To rotate the print data 90 degrees to the right during printing, clear this item.

#### >>> Important

• Do not change this setting while the print job is displayed in the print wait list. Otherwise, characters may be omitted or the layout may become corrupt.

#### **Ink Drying Wait Time**

You can set the length of the printer rest time until printing of the next page begins. Moving the slider to the right increases the pause time, and moving the slider to the left decreases the time. If the paper gets stained because the next page is ejected before the ink on the printed page dries, increase the ink drying wait time.

Reducing the ink drying wait time speeds up printing.

#### 4. Apply the settings

Click **OK** and when the confirmation message appears, click **OK**.

The printer operates with the modified settings hereafter.

# **Changing Settings from Operation Panel**

- ➤ Turning on/off Printer Automatically
- ➤ Initializing Printer Settings
- ➤ Enabling Ink Notification

# **Enabling Ink Notification**

You can set the function for notifying the remaining ink level.

Follow the procedure below to enable remaining ink level notification function.

1. Press and hold **RESUME/CANCEL** button and release it when **Alarm** lamp flashes 9 times.

# **Initializing Printer Settings**

You can initialize the printer settings.

Follow the procedure below to initialize the printer settings.

- 1. Make sure that the printer is turned on.
- 2. Press and hold **RESUME/CANCEL** button and release it when **Alarm** lamp flashes 15 times.

All the printer settings are initialized.

After resetting, perform setup again as necessary.

### Note

• You cannot set the current position of the print head back to the default.

# **Specifications**

# **General Specifications**

| Printing resolution (dpi) | 4800* (horizontal) x 1200 (vertical)                                                                                                    |
|---------------------------|----------------------------------------------------------------------------------------------------|
|                           | * Ink droplets can be placed with a pitch of 1/4800 inch at minimum.                                                                                                    |
| Interface                 | USB Port:                                                                                                    |
|                           | Hi-Speed USB                                                                                                    |
|                           | * A computer that complies with Hi-Speed USB standard is required. Since the Hi-Speed USB interface is fully upwardly compatible with USB 1.1, it can be used at USB 1.1. |
| Print width               | 8 inches/203.2 mm                                                                                                    |
|                           | (for Borderless Printing: 8.5 inches/216 mm)                                                                                                    |
| Printable area            | Borderless printing: Top/Bottom/Left/Right margin: 0.0 inch (0.0 mm)                                                                                                    |
|                           | Standard printing:                                                                                                    |
|                           | -Top margin:                                                                                                    |
|                           | • 0.12 inches (3.0 mm)                                                                                                    |
|                           | -Bottom margin:                                                                                                    |
|                           | • 0.20 inches (5.0 mm)                                                                                                    |
|                           | -Left margin:                                                                                                    |
|                           | <ul><li>Letter/Legal: 0.26 inches (6.4 mm)</li><li>Other sizes: 0.14 inches (3.4 mm)</li></ul>                                                                            |
|                           | -Right margin:                                                                                                    |
|                           | <ul><li>Letter/Legal: 0.25 inches (6.3 mm)</li><li>Other sizes: 0.14 inches (3.4 mm)</li></ul>                                                                            |
| Operating environment     | Temperature: 41 to 95 °F (5 to 35 °C)                                                                                                    |
|                           | Humidity: 10 to 90 % RH (no condensation)                                                                                                    |
|                           | * The performance of the printer may be reduced under certain temperature and humidity conditions.                                                                        |
|                           | Recommended conditions:                                                                                                    |
|                           | Temperature: 59 to 86 °F (15 to 30 °C)                                                                                                    |
|                           | Humidity: 10 to 80 % RH (no condensation)                                                                                                    |
|                           | * For the temperature and humidity conditions of papers such as photo paper, refer to the paper's packaging or the supplied instructions.                                 |
| Storage environment       | Temperature: 32 to 104 °F (0 to 40 °C)                                                                                                    |
|                           | Humidity: 5 to 95 % RH (no condensation)                                                                                                    |
| Power supply              | AC 100-240 V, 50/60 Hz                                                                                                    |
|                           | (The supplied power cord is only for the country or region you purchased.)                                                                                                |
| Power consumption         | Printing: 11 W or less                                                                                                    |
|                           |                                                                                                    |

|                     | Standby (minimum): 0.6 W or less *1*2                       |
|---------------------|-------------------------------------------------------------|
|                     | <b>OFF:</b> 0.2 W or less *1                                |
|                     | *1 USB connection to PC                                     |
|                     | *2 The wait time for standby cannot be changed.             |
| External dimensions | Approx. 17.6 (W) x 13 (D) x 5.4 (H) inches                  |
|                     | Approx. 445 (W) x 330 (D) x 135 (H) mm                      |
|                     | * With the Paper Support and Paper Output Tray retracted.   |
| Weight              | Approx. 10.5 lb (Approx. 4.8 kg)                            |
|                     | * With the Print Head and ink tanks installed.              |
| Print Head/Ink      | Total 1472 nozzles (BK 320 nozzles, C/M/Y each 384 nozzles) |

## **Minimum System Requirements**

Conform to the operating system's requirements when higher than those given here.

| Operating System | Windows 10, Windows 8.1, Windows 7 SP1                                                |
|------------------|---------------------------------------------------------------------------------------|
|                  | Note: Operation can only be guaranteed on a PC with pre-installed Windows 7 or later. |
|                  | .NET Framework 4.5.2 or 4.6 is required.                                              |
| Hard Disk Space  | 3.1 GB                                                                                |
|                  | Note: For bundled software installation.                                              |
|                  | The necessary amount of hard disk space may be changed without notice.                |
| Display          | XGA 1024 x 768                                                                        |

- This printer cannot be used with the iOS, Android and Windows 10 S.
- Internet connection or CD-ROM drive is required to install the software.
- Internet connection is required to use Easy-WebPrint EX and all the user's guide.
- Easy-WebPrint EX: Internet Explorer 8, 9, 10 and 11\* (for Windows) is required.
- Some functions may not be available with Windows Media Center.

Information in this guide is subject to change without notice.

# **Information about Paper**

- ➤ Supported Media Types
  - Paper Load Limit
- ➤ Unsupported Media Types
- ➤ Handling Paper
- Print Area

## **Supported Media Types**

For best results, choose paper designed for how you are printing. A variety of paper for documents as well as photos or illustrations is available from Canon. Use genuine Canon paper to print important photos, when possible.

### **Media Types**

### **Genuine Canon paper**

#### Note

- For warnings on use of the non-printable side, see each product's usage information.
- For details on page sizes and media types, access the Canon website.
- Genuine Canon paper is not available in some countries or regions. Note that in the United States, Canon paper is not sold by model number. Instead, purchase paper by name.

#### Paper for printing documents:

- Canon Red Label Superior <WOP111>
- · Canon Océ Office Colour Paper <SAT213>
- High Resolution Paper <HR-101N>

#### Paper for printing photos:

- Glossy Photo Paper "Everyday Use" <GP-501>
- Photo Paper Glossy <GP-701>
- Photo Paper Plus Glossy II < PP-201>
- Photo Paper Plus Glossy II <PP-301>
- Photo Paper Pro Luster <LU-101>
- · Photo Paper Plus Semi-gloss <SG-201>
- Matte Photo Paper <MP-101>

### Paper other than genuine Canon paper

- Plain Paper (including recycled paper)
- Envelopes
- Paper Load Limit

### **Page Sizes**

You can use the following page sizes.

#### Note

· Page sizes and media types the printer supports differ depending on the OS you are using.

#### Standard sizes:

- Letter
- Legal
- A4

- B5
- A5
- L(89x127mm)
- KG/4"x6"(10x15)
- 2L/5"x7"(13x18)
- Hagaki
- Hagaki 2
- 8"x10"(20x25cm)
- Square 5"x5" 127x127mm
- Envelope Com 10
- Envelope DL
- Nagagata 3
- Nagagata 4
- Yougata 4
- · Yougata 6

### Special sizes:

Special page sizes must be within the following limits:

- Minimum size: 2.17 x 3.51 inches (55.0 x 89.0 mm)
- Maximum size: 8.50 x 26.61 inches (215.9 x 676.0 mm)

## **Paper Weight**

You can use paper in the following weight range.

• 17 to 28 lb (64 to 105 g /m²) (plain paper other than genuine Canon paper)

# **Paper Load Limit**

# **Genuine Canon Paper**

## Paper for printing documents:

| Media Name <model no.=""></model>               | Rear Tray          | Paper Output Tray |
|-------------------------------------------------|--------------------|-------------------|
| Canon Red Label Superior <wop111></wop111>      | Approx. 100 sheets | Approx. 50 sheets |
| Canon Océ Office Colour Paper <sat213></sat213> | Approx. 80 sheets  | Approx. 50 sheets |
| High Resolution Paper <hr-101n>*1</hr-101n>     | Approx. 80 sheets  | Approx. 50 sheets |

### Paper for printing photos:

| Media Name <model no.=""></model>                     | Rear Tray                                                          | Pa-<br>per<br>Out-<br>put<br>Tray |
|-------------------------------------------------------|--------------------------------------------------------------------|-----------------------------------|
| Glossy Photo Paper "Everyday Use" <gp-501>*2</gp-501> | A4, Letter: 10 sheets                                              | <u>*3</u>                         |
|                                                       | 4" x 6" (10 x 15 cm): 20 sheets                                    |                                   |
| Photo Paper Glossy <gp-701>*2</gp-701>                | A4, Letter: 10 sheets                                              | <u>*3</u>                         |
|                                                       | 4" x 6" (10 x 15 cm): 20 sheets                                    |                                   |
| Photo Paper Plus Glossy II <pp-201>*2</pp-201>        | A4, Letter, 5" x 7" (13 x 18 cm), 8" x 10" (20 x 25 cm): 10 sheets | <u>*3</u>                         |
|                                                       | 4" x 6" (10 x 15 cm), Square 5" x 5" (127 x 127 mm): 20 sheets     |                                   |
| Photo Paper Plus Glossy II <pp-301>*2</pp-301>        | A4, Letter, 5" x 7" (13 x 18 cm), 8" x 10" (20 x 25 cm): 10 sheets | <u>*3</u>                         |
|                                                       | 4" x 6" (10 x 15 cm), Square 5" x 5" (127 x 127 mm): 20 sheets     |                                   |
| Photo Paper Pro Luster <lu-101>*2</lu-101>            | A4, Letter: 10 sheets                                              | <u>*3</u>                         |
| Photo Paper Plus Semi-gloss <sg-201>*2</sg-201>       | A4, Letter, 5" x 7" (13 x 18 cm), 8" x 10" (20 x 25 cm): 10 sheets | <u>*3</u>                         |
|                                                       | 4" x 6" (10 x 15 cm): 20 sheets                                    |                                   |
| Matte Photo Paper <mp-101></mp-101>                   | A4, Letter: 10 sheets                                              | <u>*3</u>                         |
|                                                       | 4" x 6" (10 x 15 cm): 20 sheets                                    |                                   |

# Paper other than Genuine Canon Paper

| Common Name                              | Rear Tray              | Paper Output Tray     |
|------------------------------------------|------------------------|-----------------------|
| Plain Paper (including recycled paper)*1 | Approx. 100 sheets (10 | Approx. 50 sheets (10 |
|                                          | sheets: Legal)         | sheets: Legal)        |

| Envelopes | 10 envelopes | <u>*3</u> |
|-----------|--------------|-----------|
| l .       |              | 1         |

- \*1 Normal feeding at maximum capacity may not be possible with some types of paper, or under very high or low temperature or humidity. In this case, load half the amount of paper or less.
- \*2 Feeding from a loaded stack of paper may leave marks on the printed side or prevent efficient feeding. In this case, load one sheet at a time.
- \*3 For best results in continuous printing, remove printed paper from the paper output tray to avoid smearing or discoloration.

## **Unsupported Media Types**

Do not use the following types of paper. Using such paper will cause not only unsatisfactory results, but also the printer to jam or malfunction.

- · Folded, curled, or wrinkled paper
- · Damp paper
- Paper that is too thin (weighing less than 17 lb (64 g /m²))
- Paper that is too thick (plain paper weighing more than 28 lb (105 g /m²), except for Canon genuine paper)
- Paper thinner than a postcard, including plain paper or notepad paper cut to a small size (when printing on paper smaller than A5)
- · Picture postcards
- Postcards
- · Envelopes with a double flap
- Envelopes with an embossed or treated surface
- Envelopes whose gummed flaps are already moistened and adhesive
- Any type of paper with holes
- Paper that is not rectangular
- · Paper bound with staples or glue
- Paper with an adhesive surface on the back such as label seal
- Paper decorated with glitter, etc.

## **Handling Paper**

- Be careful not to rub or scratch the surfaces of any types of paper when handling.
- Hold the paper as closely as possible to its edges and try not to touch the printing surface. The print
  quality may be degraded if the printing surface is smudged with sweat or oil that comes from your
  hands.
- Do not touch the printed surface until the ink is dried. Even when the ink is dried, be careful not to touch the printed surface as much as possible when handling. Due to the nature of the pigment ink, the ink on the printed surface may be removed when being rubbed or scratched.
- Take out only the necessary number of paper from the package, just before printing.
- To avoid curling, when you do not print, put unused paper back into the package and keep it on a level surface. And also, store it avoiding heat, humidity, and direct sunlight.

# **Printing**

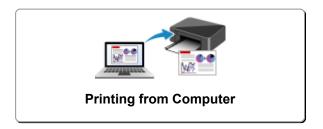

# **Printing from Computer**

- ➤ Printing from Application Software (Windows Printer Driver)
- Printing Using Canon Application Software

# **Printing from Application Software (Windows Printer Driver)**

- ➤ Basic Printing Setup **VBasic**
- ➤ Various Printing Methods
- Changing the Print Quality and Correcting Image Data
- Overview of the Printer Driver
- ➤ Printer Driver Description
- Updating the Printer Driver

## **Basic Printing Setup**

This section describes settings on the Quick Setup tab used for basic printing.

- 1. Check that printer power is on
- 2. Load paper in printer
- 3. Open printer driver's setup screen
- 4. Select frequently used settings

On the **Quick Setup** tab, use **Commonly Used Settings** to select from predefined print settings. When you select a print setting, the settings for **Additional Features**, **Media Type**, and **Printer Paper Size** automatically switch to the predefined values.

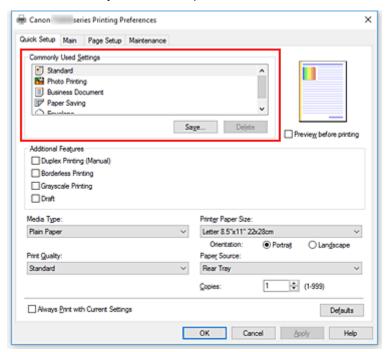

5. Select print quality

For Print Quality, select from High, Standard, or Draft.

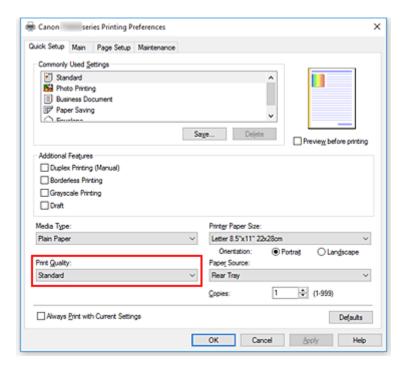

## >>> Important

• The print quality selections will differ depending on which print setting you select.

#### 6. Click OK

The printer will now print using these settings.

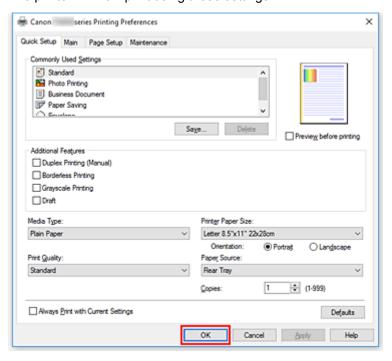

## >>> Important

- When you select **Always Print with Current Settings**, the settings on the **Quick Setup**, **Main**, and **Page Setup** tabs are saved, and those settings are used in subsequent printings.
- To register the current settings as a new preset, click Save... under Commonly Used Settings.

# **Paper Settings on the Printer Driver**

When you use this printer, selecting a media type that matches the print purpose will help you achieve the best print results.

You can use the following media types on this printer.

## **Canon genuine papers (Document Printing)**

| Media name <model no.=""></model>               | Media Type in the printer driver |
|-------------------------------------------------|----------------------------------|
| Canon Red Label Superior <wop111></wop111>      | Plain Paper                      |
| Canon Océ Office Colour Paper <sat213></sat213> | Plain Paper                      |

## **Canon genuine papers (Photo Printing)**

| Media name <model no.=""></model>                      | Media Type in the printer driver |
|--------------------------------------------------------|----------------------------------|
| Photo Paper Plus Glossy II <pp-201 pp-301=""></pp-201> | Photo Paper Plus Glossy II       |
| Photo Paper Pro Luster <lu-101></lu-101>               | Photo Paper Pro Luster           |
| Photo Paper Plus Semi-gloss <sg-201></sg-201>          | Photo Paper Plus Semi-gloss      |
| Glossy Photo Paper "Everyday Use" <gp-501></gp-501>    | Glossy Photo Paper               |
| Photo Paper Glossy <gp-701></gp-701>                   | Glossy Photo Paper               |
| Matte Photo Paper <mp-101></mp-101>                    | Matte Photo Paper                |

## **Canon genuine papers (Business Letter Printing)**

| Media name <model no.=""></model>         | Media Type in the printer driver |
|-------------------------------------------|----------------------------------|
| High Resolution Paper <hr-101n></hr-101n> | High Resolution Paper            |

## Commercially available papers

| Media name                             | Media Type in the printer driver |
|----------------------------------------|----------------------------------|
| Plain Paper (including recycled paper) | Plain Paper                      |
| Envelopes                              | Envelope                         |

# **Various Printing Methods**

- Setting a Page Size and Orientation
- ➤ Setting the Number of Copies and Printing Order
- ➤ Execute Borderless Printing
- Scaled Printing
- ➤ Page Layout Printing
- ➤ Tiling/Poster Printing
- Duplex Printing
- ➤ Setting Up Envelope Printing
- ➤ Printing on Postcards

## **Setting a Page Size and Orientation**

The paper size and orientation are essentially determined by the application software. When the page size and orientation set for **Page Size** and **Orientation** on the **Page Setup** tab are same as those set with the application software, you do not need to select them on the **Page Setup** tab.

When you are not able to specify them with the application software, the procedure for selecting a page size and orientation is as follows:

You can also set page size and orientation on the Quick Setup tab.

1. Open the printer driver setup window

#### 2. Select the paper size

Select a page size from the **Page Size** list on the **Page Setup** tab.

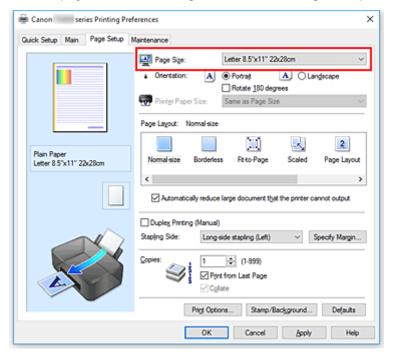

#### 3. Set Orientation

Select **Portrait** or **Landscape** for **Orientation**. Check **Rotate 180 degrees** check box when you want to perform printing with the original being rotated 180 degrees.

#### 4. Click OK

When you execute print, the document will be printed with the selected page size and the orientation.

#### >>> Note

• If Normal-size is selected for Page Layout, then Automatically reduce large document that the printer cannot output is displayed.

Normally, you can leave the check box checked. During printing, if you do not want to reduce large documents that cannot be printed on the printer, uncheck the check box.

## **Setting the Number of Copies and Printing Order**

You can also set the number of copies on the Quick Setup tab.

- 1. Open the <u>printer driver setup window</u>
- 2. Specify the number of copies to be printed

For **Copies** on the **Page Setup** tab, specify the number of copies to be printed.

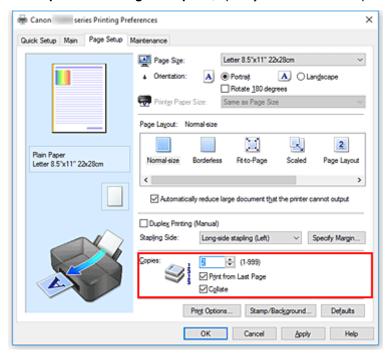

### 3. Specify the print order

Check the **Print from Last Page** check box when you want to print from the last page in order, and uncheck the check box when you want to print from the first page.

Check the **Collate** check box when you are printing multiple copies of a document and want to print out all pages in each copy together. Uncheck this check box when you want to print all pages with the same page number together.

Print from Last Page: ✓ /Collate: ✓

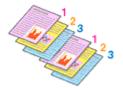

Print from Last Page: ☐ /Collate: ☑

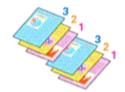

• Print from Last Page: ☑ /Collate: ☐

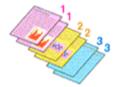

• Print from Last Page: ☐/Collate: ☐

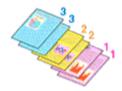

#### 4. Click OK

When you execute print, the specified number of copies will be printed with the specified printing order.

## >>> Important

- When the application software that you used to create the document has the same function, specify the
  settings on the printer driver. However, if the print results are not acceptable, specify the function
  settings on the application software. When you specify the number of copies and the printing order with
  both the application software and this printer driver, the number of copies may be multiplied numbers of
  the two settings or the specified printing order may not be enabled.
- Print from Last Page appears grayed out and is unavailable when Tiling/Poster is selected for Page Layout.
- When Booklet is selected for Page Layout, Print from Last Page and Collate appear grayed out and cannot be set.
- When Duplex Printing (Manual) is selected, Print from Last Page appears grayed out and cannot be set.

#### >>> Note

• By setting both **Print from Last Page** and **Collate**, you can perform printing so that papers are collated one by one starting from the last page.

These settings can be used in combination with **Normal-size**, **Borderless**, **Fit-to-Page**, **Scaled**, and **Page Layout**.

## **Execute Borderless Printing**

The borderless printing function allows you to print data without any margin by enlarging the data so that it extends slightly off the paper. In standard printing, margins are created around the document area. However, in borderless printing function, these margins are not created. When you want to print data such as a photo without providing any margin around it, set borderless printing.

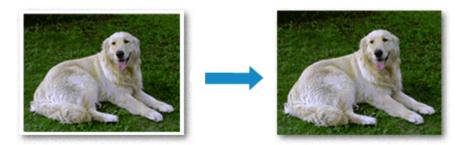

You can also set borderless printing in Additional Features on the Quick Setup tab.

## **Setting Borderless Printing**

- 1. Open the printer driver setup window
- 2. Set borderless printing

Select Borderless from the Page Layout list on the Page Setup tab.

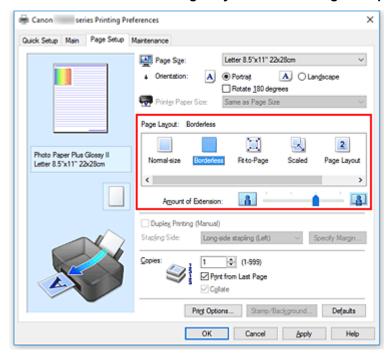

Click **OK** when the confirmation message appears.

When a message prompting you to change the media type appears, select a media type from the list and click **OK**.

3. Check the paper size

Check the **Page Size** list. When you want to change it, select another page size from the list. The list displays only sizes that can be used for borderless printing.

#### 4. Adjust the amount of extension from the paper

If necessary, adjust the amount of extension using the **Amount of Extension** slider.

Moving the slider to the right increases the amount extending off the paper, and moving the slider to the left decreases the amount.

It is recommended to set the slider at the second position from the right for most cases.

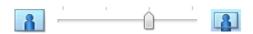

### >>> Important

• When the **Amount of Extension** slider is set to the rightmost position, the back side of the paper may become smudged.

#### 5. Click OK

When you execute print, the data is printed without any margins on the paper.

#### >>> Important

- When a page size that cannot be used for borderless printing is selected, the size is automatically changed to the valid page sizes for borderless printing.
- When Borderless is selected, the Printer Paper Size, Duplex Printing (Manual), Stapling Side settings, and the Stamp/Background... button on the Page Setup tab appear grayed out and are unavailable.
- When **Envelope** or **High Resolution Paper** is selected from the **Media Type** list on the **Main** tab, you cannot perform borderless printing.
- Depending on the type of the media used during borderless printing, the print quality may deteriorate at the top and bottom of the sheet or stains may form.
- When the ratio of the height to the width differs from the image data, a portion of the image may not be printed depending on the size of the media used.
  - In this case, crop the image data with an application software according to the paper size.

#### >>> Note

• When **Plain Paper** is selected for **Media Type** on the **Main** tab, borderless printing is not recommended. Therefore, the message for media selection appears.

When you are using plain paper for test printing, select **Plain Paper**, and click **OK**.

### **Expanding the Range of the Document to Print**

Setting a large amount of extension allows you to perform borderless printing with no problems. However, the portion of the document extending off the paper range will not be printed and for this reason, the subjects around the perimeter of a photo may not be printed.

When you are not satisfied with the result of borderless printing, reduce the amount of extension. The extension amount decreases as the **Amount of Extension** slider is moved to the left.

## >>> Important

• When the amount of extension is decreased, an unexpected margin may be produced on the print, depending on the size of the paper.

## >>> Note

- When the **Amount of Extension** slider is set to the leftmost position, image data will be printed in the full size. If you set this when printing the address side of a postcard, the postal code of the sender is printed in the correct position.
- When **Preview before printing** is checked on the **Main** tab, you can confirm whether there will be no margin before printing.

## **Scaled Printing**

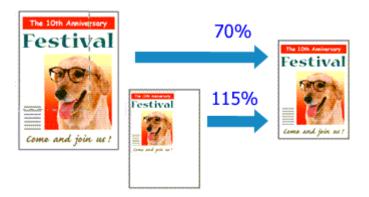

- 1. Open the printer driver setup window
- 2. Set scaled printing

Select Scaled from the Page Layout list on the Page Setup tab.

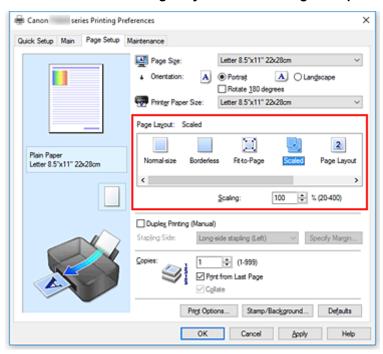

3. Select the paper size of the document

Using **Page Size**, select the page size that is set with your application software.

- 4. Set the scaling rate by using one of the following methods:
  - Select a Printer Paper Size

When the printer paper size is smaller than the **Page Size**, the page image will be reduced. When the printer paper size is larger than the **Page Size**, the page image will be enlarged.

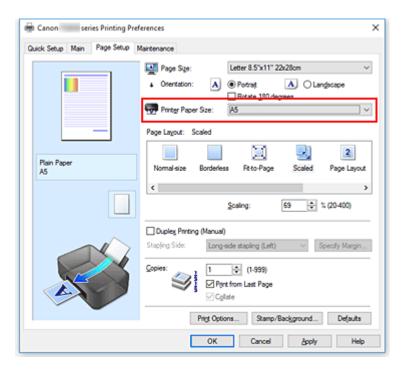

· Specify a scaling factor

Directly type in a value into the Scaling box.

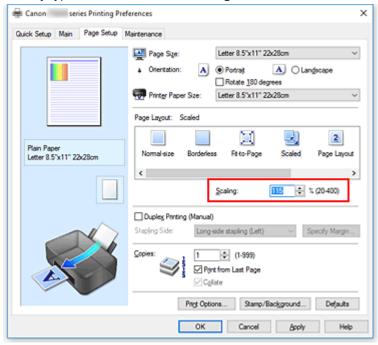

The current settings are displayed in the settings preview on the left side of the printer driver.

#### 5. Click OK

When you execute print, the document will be printed with the specified scale.

### >>>> Important

 When the application software which you used to create the original has the scaled printing function, configure the settings on your application software. You do not need to configure the same setting in the printer driver.

## >>> Note

• Selecting **Scaled** changes the printable area of the document.

## **Page Layout Printing**

The page layout printing function allows you to print more than one page image on a single sheet of paper.

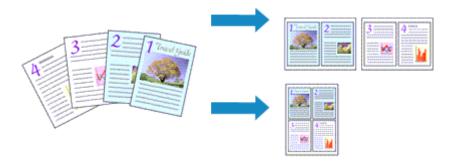

- 1. Open the printer driver setup window
- 2. Set page layout printing

Select Page Layout from the Page Layout list on the Page Setup tab.

The current settings are displayed in the settings preview on the left side of the printer driver.

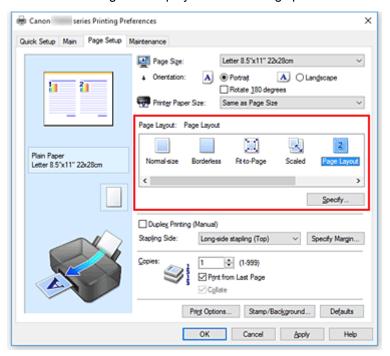

3. Select the print paper size

Select the size of the paper loaded in the printer from the Printer Paper Size list.

4. Set the number of pages to be printed on one sheet and the page order

If necessary, click **Specify...**, specify the following settings in the **Page Layout Printing** dialog box, and click **OK**.

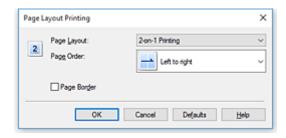

### Page Layout

To change the number of pages to be printed on a single sheet of paper, select the number of pages from the list.

#### **Page Order**

To change the page arrangement order, select a placement method from the list.

#### Page Border

To print a page border around each document page, check this check box.

### 5. Complete the setup

### Click **OK** on the **Page Setup** tab.

When you execute print, the specified number of pages will be arranged on each sheet of paper in the specified order.

## **Tiling/Poster Printing**

The tiling/poster printing function allows you to enlarge image data, divide it into several pages, and print these pages on separate sheets of paper. You can also paste the pages together to create a large print like a poster.

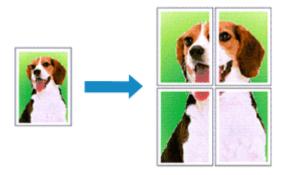

## **Setting Tiling/Poster Printing**

- 1. Open the <u>printer driver setup window</u>
- 2. Set tiling/poster printing

Select **Tiling/Poster** from the **Page Layout** list on the **Page Setup** tab.

The current settings are displayed in the settings preview on the left side of the printer driver.

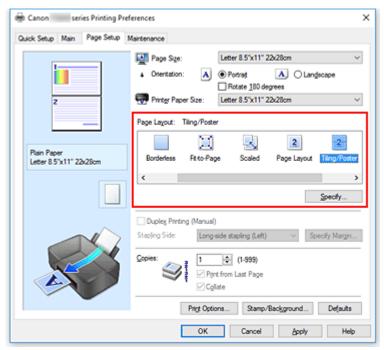

3. Select the print paper size

Select the size of the paper loaded in the printer from the **Printer Paper Size** list.

4. Set the number of image divisions and the pages to be printed

If necessary, click **Specify...**, specify the following settings in the **Tiling/Poster Printing** dialog box, and then click **OK**.

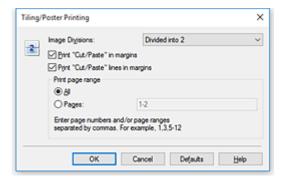

#### **Image Divisions**

Select the number of divisions (vertical x horizontal).

As the number of divisions increases, the number of sheets used for printing increases. If you are pasting pages together to create a poster, increasing the number of divisions allows you to create a larger poster.

#### Print "Cut/Paste" in margins

To leave out words "Cut" and "Paste", uncheck this check box.

#### >>> Note

• This feature may be unavailable when certain printer drivers or operating environments are used.

#### Print "Cut/Paste" lines in margins

To leave out cut lines, uncheck this check box.

#### Print page range

Specifies the printing range. Select **All** under normal circumstances.

To reprint only a specific page, select **Pages** and enter the page number you want to print. To specify multiple pages, enter the page numbers by separating them with commas or by entering a hyphen between the page numbers.

#### Note

• You can also specify the print range by clicking the pages in the settings preview.

#### 5. Complete the setup

Click **OK** on the **Page Setup** tab.

When you execute print, the document will be divided into several pages during printing.

## **Printing Only Specific Pages**

If ink becomes faint or runs out during printing, you can reprint only the specific pages by following the procedure below:

#### 1. Set the print range

In the settings preview on the left of the **Page Setup** tab, click the pages that do not need to be printed.

The pages that were clicked are deleted, and only the pages to be printed are displayed.

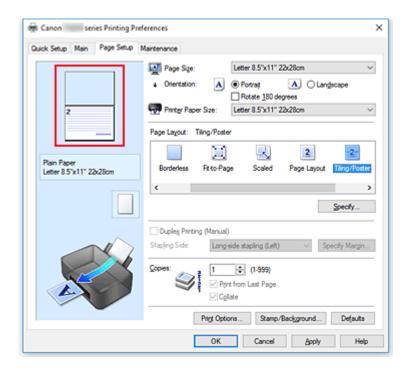

#### Note

- · Click the deleted pages to display them again.
- Right-click the settings preview to select **Print all pages** or **Delete all pages**.

#### 2. Complete the setup

After completing the page selection, click **OK**.

When you execute print, only specified pages will be printed.

## >>> Important

• Since tiling/poster printing enlarges the document when printing it, the print results may become coarse.

## **Duplex Printing**

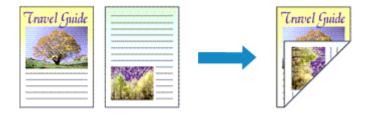

You can also set duplex printing in **Additional Features** on the **Quick Setup** tab.

1. Open the printer driver setup window

## 2. Set duplex printing

Check the Duplex Printing (Manual) check box on the Page Setup tab.

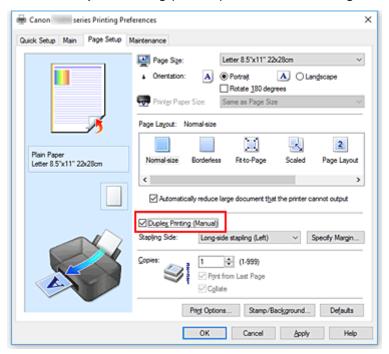

#### 3. Select the layout

Select Normal-size, Fit-to-Page, Scaled, or Page Layout from the Page Layout list.

#### 4. Specify the side to be stapled

The best **Stapling Side** is selected automatically from the **Orientation** and **Page Layout** settings. To change the setting, select another stapling side from the list.

#### 5. Set the margin width

If necessary, click Specify Margin... and set the margin width, and then click OK.

#### 6. Complete the setup

Click **OK** on the **Page Setup** tab.

When you execute print, the document is first printed on one side of a sheet of paper. After one side is printed, reload the paper correctly according to the message.

Then click **Start Printing** to print the opposite side.

### >>> Important

- When a media type other than **Plain Paper** is selected from **Media Type** on the **Main** tab, **Duplex Printing (Manual)** appears grayed out and is unavailable.
- When Borderless, Tiling/Poster or Booklet is selected from the Page Layout list, Duplex Printing (Manual) and Stapling Side appear grayed out and are unavailable.

#### Note

• If the back side of the paper becomes smudged during duplex printing, perform **Bottom Plate Cleaning** in the Canon IJ Printer Assistant Tool.

## **Related Topics**

- Cleaning Inside the Printer
- Changing the Printer Operation Mode

## **Setting Up Envelope Printing**

- 1. Load envelope on the printer
- 2. Open the <u>printer driver setup window</u>
- 3. Select the media type

Select Envelope from Commonly Used Settings on the Quick Setup tab.

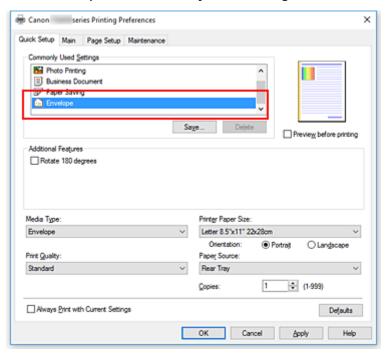

4. Select the paper size

When the Envelope Size Setting dialog box is displayed, select Envelope Com 10, Envelope DL, Yougata 4 4.13"x9.25", or Yougata 6 3.86"x7.48", and then click OK.

5. Set the orientation

To print the addressee horizontally, select **Landscape** for **Orientation**.

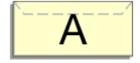

#### Note

• If Envelope Com 10, Envelope DL, Yougata 4 4.13"x9.25", or Yougata 6 3.86"x7.48" is selected for Printer Paper Size, the printer rotates the paper 90 degrees to the left to print, regardless of the Rotate 90 degrees left when orientation is [Landscape] setting for Custom Settings in the Canon IJ Printer Assistant Tool.

### 6. Select the print quality

Select High or Standard that matches your purpose for Print Quality.

### 7. Click OK

When you execute print, the information is printed on the envelope.

## >>> Important

• When you execute envelope printing, guide messages are displayed.

To hide the guide messages, check the **Do not show this message again** check box.

To show the guide again, click the **View Printer Status** button on the **Maintenance** tab, and start the Canon IJ Status Monitor.

Then click **Envelope Printing** from **Display Guide Message** of the **Option** menu to enable the setting.

## **Printing on Postcards**

- 1. Load postcard on the printer
- 2. Open the printer driver setup window
- 3. Select commonly used settings

Display the Quick Setup tab, and for Commonly Used Settings, select Standard.

4. Select the media type

For Media Type, select Ink Jet Hagaki (A), Ink Jet Hagaki, Hagaki K (A), Hagaki K, Hagaki (A), or Hagaki.

### >>> Important

- This printer cannot print on postcards that have photos or stickers attached.
- When printing on each side of a postcard separately, you will get cleaner printing if you print the message side first and then print the address side.
- 5. Select the paper size

For Printer Paper Size, select Hagaki 100x148mm or Hagaki 2 200x148mm.

### Important

- Return postcards can be used only when you print them from the computer.
- When printing a return postcard, always set the paper size to Hagaki 2 200x148mm from your application software or the printer driver.
- Do not fold the return postcard. If a crease is formed, the printer will not be able to feed the postcard properly, and this condition will cause line shifts or a paper jam.
- · With return postcards, borderless printing cannot be used.
- 6. Set the print orientation

To print the address horizontally, set **Orientation** to **Landscape**.

7. Select the print quality

For Print Quality, select High or Standard, according to your purpose.

8. Click OK

When you execute printing, the data will be printed onto the postcard.

#### >>> Important

· When you execute postcard printing, a guide message is displayed.

When the guide message is displayed, select **Do not show this message again** if you do not want any guide messages to be displayed.

To display guide messages again, open the Maintenance tab and click View Printer Status to start the

Canon IJ Status Monitor.

On the **Option** menu, choose **Display Guide Message** and click **Hagaki Printing** to enable the setting.

• When printing on media other than postcards, load the media according to usage method of that media, and click **Start Printing**.

## **Overview of the Printer Driver**

- ➤ Canon IJ Printer Driver
  - Opening Printer Driver's Setup Screen
- ➤ Canon IJ Status Monitor
- ➤ Instructions for Use (Printer Driver)

### **Canon IJ Printer Driver**

The Canon IJ printer driver (simply called printer driver below) is software that you install onto your computer so that it can communicate with the printer.

The printer driver converts the print data created by your application software into data that your printer can understand, and sends the converted data to the printer.

Because different printers support different data formats, you need a printer driver that supports your printer.

## **Installing the Printer Driver**

To install the printer driver, install the driver from **Start Setup Again** on the setup CD-ROM that came with your printer.

## **Specifying the Printer Driver**

To specify the printer driver, open the **Print** dialog box of the application software you are using, and select "Canon XXX" (where "XXX" is your model name).

## Displaying the Manual from the Printer Driver

To display the description of a setup tab from the printer driver's setup screen, click **Help** on that tab.

## **Related Topic**

Opening Printer Driver's Setup Screen

## **Opening Printer Driver's Setup Screen**

You can display the printer driver's setup screen from your application software or by clicking the printer icon.

# Displaying the Printer Driver's Setup Screen from Your Application Software

Perform this procedure to set up the print settings during printing.

1. Select print command from application software

The **Print** command can generally be found in the **File** menu.

2. Select your printer model, and click **Preferences** (or **Properties**)

The printer driver's setup screen appears.

#### Note

 Depending on the application software you are using, the command and menu names, and the number of steps may vary. For details, refer to the operating instructions of your application software.

## Displaying the Printer Driver's Setup Screen by Clicking the Printer Icon

From the setup screen you can perform printer maintenance operations such as print head cleaning, or set print settings to be shared by all application software.

- 1. Select Control Panel -> Hardware and Sound -> Devices and Printers
- Right-click the icon of your model. When the menu appears, select **Printing preferences**The printer driver's setup screen appears.

#### >>>> Important

Opening the printer driver setup window through Printer properties displays such tabs
regarding the Windows functions as the Ports (or Advanced) tab. Those tabs do not appear
when opening through Printing preferences or application software. For tabs regarding
Windows functions, refer to the user's manual for the Windows.

### **Canon IJ Status Monitor**

The Canon IJ Status Monitor is an application software that shows the status of the printer and the progress of printing. You will know the status of the printer with graphics, icons, and messages.

## **Launching the Canon IJ Status Monitor**

The Canon IJ Status Monitor launches automatically when print data is sent to the printer. When launched, the Canon IJ Status Monitor appears as a button on the task bar.

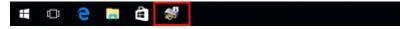

Click the button of the status monitor displayed on the task bar. The Canon IJ Status Monitor appears.

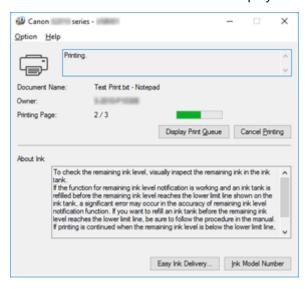

#### Note

- To open the Canon IJ Status Monitor when the printer is not printing, open the <u>printer driver setup</u> <u>window</u> and click **View Printer Status** on the **Maintenance** tab.
- The information displayed on the Canon IJ Status Monitor may differ depending on the country or region where you are using your printer.

#### When Errors Occur

The Canon IJ Status Monitor is automatically displayed if an error occurs (e.g., if the printer runs out of paper or if the ink is low).

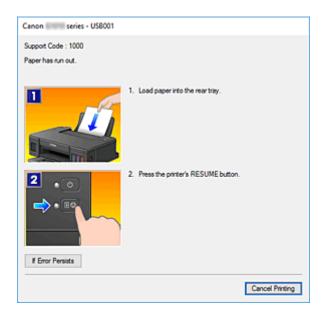

In such cases, take the appropriate action as described.

## **Instructions for Use (Printer Driver)**

This printer driver is subject to the following restrictions. Keep the following points in mind when using the printer driver.

#### **Restrictions on the Printer Driver**

- With some applications, the Copies setting in the Page Setup tab of the printer driver may not be enabled.
  - In this case, use the copies setting in the **Print** dialog box of the application software.
- If the selected Language in the About dialog box of the Maintenance tab does not match the
  operating system interface language, the printer driver setup window may not be displayed properly.
- Do not change the **Advanced** tab items of the printer properties. If you change any of the items, you will not be able to use the following functions correctly.
  - Also, if **Print to file** is selected in the **Print** dialog box of the application software and with applications that prohibit EMF spooling, such as Adobe Photoshop LE and MS Photo Editor, the following functions will not operate.
    - Preview before printing on the Main tab
    - Prevention of Print Data Loss in the Print Options dialog box on the Page Setup tab
    - Page Layout, Tiling/Poster, Booklet, Duplex Printing (Manual), Specify Margin..., Print from Last Page, Collate, and Stamp/Background... on the Page Setup tab
    - Print a pattern for color adjustment on the Color Adjustment tab in the Manual Color
       Adjustment dialog box
- Since the resolution in the preview display differs from the printing resolution, text and lines in the preview display may appear different from the actual print result.
- With some applications, the printing is divided into multiple print jobs.
   To cancel printing, delete all divided print jobs.
- If image data is not printed correctly, display the Print Options dialog box from the Page Setup tab
  and change the setting of Disable ICM required from the application software. This may solve the
  problem.

## **Points to Note About Applications with Restrictions**

- There are following restrictions in Microsoft Word (Microsoft Corporation).
  - When Microsoft Word has the same printing functions as the printer driver, use Word to specify them.
  - When Fit-to-Page, Scaled, or Page Layout is used for Page Layout on the Page Setup tab of the printer driver, the document may not print normally in certain versions of Word.
  - When Page Size in Word is set to "XXX Enlarge/Reduce", the document may not print normally in certain versions of Word.

If this happens, follow the procedure below.

- 1. Open Word's **Print** dialog box.
- 2. Open the <u>printer driver setup window</u>, and on the **Page Setup** tab, set **Page Size** to the same paper size that you specified in Word.
- 3. Set the **Page Layout** that you want, and then click **OK** to close the window.
- 4. Without starting printing, close the **Print** dialog box.
- 5. Open Word's Print dialog box again.
- 6. Open the printer driver setup window and click **OK**.

- 7. Start printing.
- If bitmap printing is enabled in Adobe Illustrator (Adobe Systems Incorporated), printing may take time or some data may not be printed. Print after unchecking the **Bitmap Printing** check box in the **Print** dialog box.

# **Printer Driver Description**

- ➤ Quick Setup Tab Description
- ➤ Main Tab Description
- ➤ Page Setup Tab Description
- ➤ Maintenance Tab Description
- ➤ Canon IJ Status Monitor Description

# **Quick Setup Tab Description**

The **Quick Setup** tab is for registering commonly used print settings. When you select a registered setting, the printer automatically switches to the preset items.

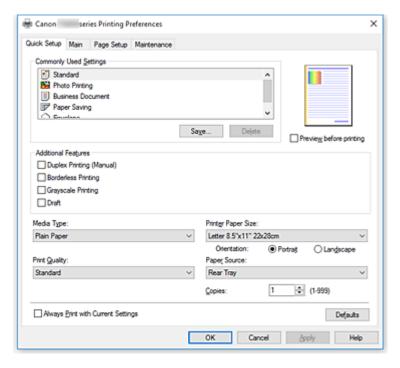

### **Commonly Used Settings**

The names and icons of frequently used printing profiles are registered. When you select a printing profile according to the purpose of the document, settings that match the purpose are applied. In addition, functions that are thought to be useful for the selected printing profile are displayed in **Additional Features**.

You can also change a printing profile and register it under a new name. You can delete the registered printing profile.

You can rearrange the profiles either by dragging the individual profiles or by holding down the Ctrl key and pressing the up or down arrow keys.

### Standard

These are the factory settings.

If **Page Size**, **Orientation**, and **Copies** were set from the application software, those settings have priority.

## **Photo Printing**

If you select this setting when printing a photo, the photo paper and photo size generally used are set. The **Borderless Printing** check box is checked automatically.

If **Orientation** and **Copies** were set from the application software, those settings have priority.

### **Business Document**

Select this setting when printing a general document.

If **Page Size**, **Orientation**, and **Copies** were set from the application software, those settings have priority.

### **Paper Saving**

Select this setting to save paper when printing a general document. The **2-on-1 Printing** and **Duplex Printing (Manual)** check boxes are checked automatically.

If **Page Size**, **Orientation**, and **Copies** were set from the application software, those settings have priority.

#### **Envelope**

If you select this setting for printing an envelope, **Media Type** is set automatically to **Envelope**. In the **Envelope Size Setting** dialog box, select the size of the envelope to be used.

### Note

 The combination of the Additional Features that was displayed for the printing profile that had been selected when the added printing profile was saved is also displayed when that added printing profile is selected.

#### Save...

Displays the **Save Commonly Used Settings** dialog box.

Click this button when you want to save the information that you set on the **Quick Setup**, **Main**, and **Page Setup** tabs to **Commonly Used Settings**.

#### Delete

Deletes a registered printing profile.

Select the name of the setting to be deleted from **Commonly Used Settings**, and click **Delete**. When a confirmation message is displayed, click **OK** to delete the specified printing profile.

### Note

• Printing profiles that are registered in the initial settings cannot be deleted.

### **Settings Preview**

The paper illustration shows how the original will be laid out on a sheet of paper.

You can check an overall image of the layout.

#### Preview before printing

Shows what the print result will look like before you actually print the data.

Check this check box to display a preview before printing.

Uncheck this check box if you do not want to display a preview.

#### **Additional Features**

Displays the frequently used, convenient functions for the printing profile that you selected for **Commonly Used Settings** on the **Quick Setup** tab.

When you move the mouse pointer near a function that can be changed, a description of that function is displayed.

To enable a function, check the corresponding check box.

For some functions, you can set detailed settings from the **Main** and **Page Setup** tabs.

### >>> Important

• Depending on the printing profiles, certain function may be grayed out and you will not be able to change them.

#### 2-on-1 Printing

Prints two pages of the document, side by side, on one sheet of paper.

To change the page sequence, click the **Page Setup** tab, select **Page Layout** for **Page Layout**, and click **Specify...**. Then in the **Page Layout Printing** dialog box that appears, specify the **Page Order**.

#### 4-on-1 Printing

Prints four pages of the document, side by side, on one sheet of paper.

To change the page sequence, click the **Page Setup** tab, select **Page Layout** for **Page Layout**, and click **Specify...**. Then in the **Page Layout Printing** dialog box that appears, specify the **Page Order**.

### **Duplex Printing (Manual)**

Select whether to print the document to both sides of the paper manually or to one side of the paper.

To change the staple side or the margins, set the new values from the Page Setup tab.

### **Borderless Printing**

Performs borderless printing without any margins on the paper.

With the borderless printing function, the document to be printed is enlarged, so that it extends slightly off the paper. In other words, the document is printed without any margin.

To adjust the amount that the document extends beyond the paper, click the **Page Setup** tab, choose **Borderless**, and enter the value in **Amount of Extension**.

#### **Grayscale Printing**

This function converts the data to monochrome data when printing your document.

#### Draft

This setting is appropriate for test printing.

#### Rotate 180 degrees

Prints the document by rotating it 180 degrees against the paper feed direction.

The width of print area and the amount of extension that are configured in other application software will be reversed vertically and horizontally.

### **Color/Intensity Manual Adjustment**

Select when you set the **Color Correction** method and individual settings such as **Cyan**, **Magenta**, **Yellow**, **Brightness**, **Intensity**, and **Contrast**, etc.

### Media Type

Selects a type of printing paper.

Select a media type that matches the paper that is loaded in the printer. This ensures that printing is carried out properly for the specified paper.

#### **Printer Paper Size**

Selects the size of paper actually loaded into the printer.

Normally, the paper size is set automatically according to the output paper size setting, and the document is printed with no scaling.

When you set **2-on-1 Printing** or **4-on-1 Printing** in **Additional Features**, you can manually set the paper size with **Page Size** on the **Page Setup** tab.

If you select a paper size that is smaller than the **Page Size**, the document size will be reduced. If you select a paper size that is larger, the document size will be enlarged.

Also if you select **Custom...**, the **Custom Paper Size** dialog box opens and allows you to specify any vertical and horizontal dimensions for the paper size.

#### Orientation

Selects the printing orientation.

If the application used to create your document has a similar function, select the same orientation that you selected in that application.

#### **Portrait**

Prints the document so that its top and bottom positions are unchanged relative to the paper feed direction. This is the default setting.

### Landscape

Prints the document by rotating it 90 degrees relative to the paper feed direction.

You can change the rotation direction by going to the Canon IJ Printer Assistant Tool, opening the **Custom Settings** dialog box, and then using **Rotate 90 degrees left when orientation is [Landscape]** check box.

To rotate the document 90 degrees to the left when printing, select the **Rotate 90 degrees left** when orientation is [Landscape] check box.

### **Print Quality**

Selects your desired printing quality.

Select one of the following to set the print quality level that is appropriate for the purpose.

To set the print quality level individually, click the **Main** tab, and for **Print Quality**, select **Custom**. The **Set...** becomes enabled. Click **Set...** to open the <u>Custom dialog box</u>, and then specify the desired settings.

### High

Gives priority to print quality over printing speed.

#### **Standard**

Prints with average speed and quality.

#### **Draft**

This setting is appropriate for test printing.

#### **Paper Source**

Shows the source from which paper is supplied.

#### **Rear Tray**

Paper is always supplied from the rear tray.

#### Copies

Specifies the number of copies you want to print. You can specify a value from 1 to 999.

### >>> Important

 When the application software that you used to create the document has the same function, specify the settings on the printer driver. However, if the print results are not acceptable, specify the function settings on the application software.

### **Always Print with Current Settings**

Prints documents with the current settings starting from the next print execution.

When you select this function and then close the <u>printer driver setup window</u>, the information that you set on the **Quick Setup**, **Main**, and **Page Setup** tabs are saved and printing with the same settings is possible starting from the next print execution.

### Important

- If you log on with a different user name, the settings that were set when this function was enabled are not reflected in the print settings.
- If a setting was specified on the application software, it has priority.

#### **Defaults**

Restores all the settings you have changed to their default values.

Click this button to return all settings on the **Quick Setup**, **Main**, and **Page Setup** tabs to their default values (factory settings).

# Save Commonly Used Settings dialog box

This dialog box allows you to save the information that you set on the **Quick Setup**, **Main**, and **Page Setup** tabs and add the information to the **Commonly Used Settings** list on the **Quick Setup** tab.

### Name

Enter the name for the printing profile you wish to save.

Up to 255 characters can be entered.

The name appears, with its associated icon, in the **Commonly Used Settings** list on the **Quick Setup** tab.

#### Options...

Opens the Save Commonly Used Settings dialog box.

Changes the details of printing profile to be saved.

### Save Commonly Used Settings dialog box

Select the icons of the printing profiles to be registered to **Commonly Used Settings**, and change the items to be saved in the printing profiles.

#### **Icon**

Select the icon for the printing profile you wish to save.

The selected icon appears, with its name, in the **Commonly Used Settings** list on the **Quick Setup** tab.

### Save the paper size setting

Saves the paper size to the printing profile in Commonly Used Settings.

To apply the saved paper size when the printing profile is selected, check this check box.

If this check box is unchecked, the paper size is not saved, and consequently the paper size setting is not applied when the printing profile is selected. Instead the printer prints with the paper size specified with the application software.

### Save the orientation setting

Saves the **Orientation** to the printing profile in **Commonly Used Settings**.

To apply the saved print orientation when the printing profile is selected, check this check box. If this check box is unchecked, the print orientation is not saved, and consequently the **Orientation** setting is not applied when the printing profile is selected. Instead the printer prints with the print orientation specified with the application software.

### Save the copies setting

Saves the **Copies** setting to the printing profile in **Commonly Used Settings**.

To apply the saved copies setting when the printing profile is selected, check this check box. If this check box is unchecked, the copies setting is not saved, and consequently the **Copies** setting is not applied when the printing profile is selected. Instead the printer prints with the copies setting specified with the application software.

# **Custom Paper Size dialog box**

This dialog box allows you to specify the size (width and height) of the custom paper.

#### **Units**

Select the unit for entering a user-defined paper size.

### Paper Size

Specifies the **Width** and the **Height** of the custom paper. Measurement is shown according to the units specified in **Units**.

# **Related Topics**

- Basic Printing Setup
- Setting a Page Size and Orientation
- Setting the Number of Copies and Printing Order
- **Execute Borderless Printing**
- Duplex Printing
- Setting Up Envelope Printing
- Printing on Postcards
- Displaying the Print Results Before Printing
- Setting Paper Dimensions (Custom Size)
- Printing a Color Document in Monochrome
- Specifying Color Correction
- Adjusting Color Balance
- Adjusting Color Balance Using Sample Patterns (Printer Driver)
- M Adjusting Brightness
- Adjusting Intensity
- Adjusting Contrast
- Adjusting Intensity/Contrast Using Sample Patterns (Printer Driver)
- Registering a Frequently Used Printing Profile

# **Main Tab Description**

The **Main** tab allows you to create a basic print setup in accordance with the media type. Unless special printing is required, normal printing can be performed just by setting the items on this tab.

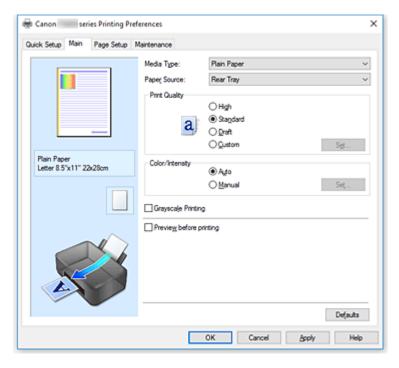

### **Settings Preview**

The paper illustration shows how the original will be laid out on a sheet of paper.

You can check an overall image of the layout.

### Media Type

Selects a type of printing paper.

Select a media type that matches the paper that is loaded in the printer. This ensures that printing is carried out properly for the specified paper.

### **Paper Source**

Shows the source from which paper is supplied.

### **Rear Tray**

Paper is always supplied from the rear tray.

### **Print Quality**

Selects your desired printing quality.

Select one of the following to set the print quality level that is appropriate for the purpose.

### >>>> Important

 Depending on the Media Type settings, the same print results may be produced even if the Print Quality is changed.

### High

Gives priority to print quality over printing speed.

### **Standard**

Prints with average speed and quality.

#### Draft

This setting is appropriate for test printing.

#### Custom

Select this when you want to set the printing quality level individually.

#### Set...

Select Custom for Print Quality to enable this button.

Open the **Custom** dialog box. You can then individually set the print quality level.

### Color/Intensity

Selects color adjustment method.

#### Auto

Cyan, Magenta, Yellow, Brightness, Intensity, and Contrast, and so on are adjusted automatically.

#### Manual

Select when you set the individual settings such as **Cyan**, **Magenta**, **Yellow**, **Brightness**, **Intensity**, and **Contrast**, etc. and **Color Correction** method.

#### Set...

Select Manual for Color/Intensity to enable this button.

In the **Manual Color Adjustment** dialog box, you can adjust individual color settings such as **Cyan**, **Magenta**, **Yellow**, **Brightness**, **Intensity**, and **Contrast** on the **Color Adjustment** tab, and select the **Color Correction** method on the **Matching** tab.

### Note

 If you want to use an ICC profile to adjust colors, use the Manual Color Adjustment dialog box to set the profile.

#### **Grayscale Printing**

This function converts the data to monochrome data when printing your document.

Check this check box to print a color document in monochrome.

#### Preview before printing

Shows what the print result will look like before you actually print the data.

Check this check box to display a preview before printing.

#### **Defaults**

Restores all the settings you have changed to their default values.

Clicking this button restores all the settings on the current screen to their default values (factory settings).

# **Custom dialog box**

Set the quality level, and select the desired print quality.

### Quality

You can use the slider bar to adjust the print quality level.

# Important

• Certain print quality levels cannot be selected depending on the settings of Media Type.

#### >>> Note

• The **High**, **Standard**, or **Draft** print quality modes are linked with the slider bar. Therefore when the slider bar is moved, the corresponding quality and value are displayed on the left. This is the same as when the corresponding radio button is selected for **Print Quality** on the **Main** tab.

# **Color Adjustment Tab**

This tab allows you to adjust the color balance by changing the settings of the **Cyan**, **Magenta**, **Yellow**, **Brightness**, **Intensity**, and **Contrast** options.

#### **Preview**

Shows the effect of color adjustment.

The color and brightness change when each item is adjusted.

### >>> Note

The graphic is in monochrome when the Grayscale Printing check box is checked.

#### **View Color Pattern**

Displays a pattern for checking color changes produced by color adjustment.

If you want to display the preview image with a color pattern, check this check box.

### Cyan / Magenta / Yellow

Adjusts the strengths of Cyan, Magenta, and Yellow.

Moving the slider to the right makes a color stronger, and moving the slider to the left makes a color weaker.

You can also directly enter a value linked to the slider. Enter a value in the range from -50 to 50. This adjustment changes the relative amount of ink of each color used, which alters the total color balance of the document. Use your application if you want to change the total color balance significantly. Use the printer driver only if you want to adjust the color balance slightly.

# >>>> Important

 When Grayscale Printing is checked on the Main tab, Cyan, Magenta, and Yellow appear grayed out and are unavailable.

### **Brightness**

Selects the brightness of your print.

You cannot change the levels of pure white and black. However, the brightness of the colors between white and black can be changed.

#### Intensity

Adjusts the overall intensity of your print.

Moving the slider to the right increases the intensity, and moving the slider to the left decreases the intensity.

You can also directly enter a value linked to the slider. Enter a value in the range from -50 to 50.

#### Contrast

Adjusts the contrast between light and dark in the image to be printed.

Moving the slider to the right increases the contrast, moving the slider to the left decreases the contrast.

You can also directly enter a value linked to the slider. Enter a value in the range from -50 to 50.

#### Print a pattern for color adjustment

When the color balance or intensity/contrast is changed, the pattern printing function prints a list of the adjustment results along with the adjustment values.

Select this function when printing a pattern for color adjustment.

### Pattern Print preferences...

Check Print a pattern for color adjustment to enable this button.

The Pattern Print dialog box opens and allows you to set pattern printing settings.

### Pattern Print dialog box

Performs the setup for printing of patterns that allow you to check the color balance and intensity/contrast of documents.

#### **Parameters to Adjust**

Select the item to be checked by pattern printing.

### Cyan/Magenta/Yellow

Prints a pattern that allows you to check the cyan/magenta/yellow balance.

# >>>> Important

 When Grayscale Printing is checked on the Main tab, Cyan/Magenta/Yellow appear grayed out and are unavailable.

### Intensity/Contrast

Prints a pattern that allows you to check the intensity/contrast balance.

#### **Printer Paper Size**

Selects the paper size to be used for pattern printing.

This setting is linked to Printer Paper Size on the Page Setup tab.

### Note

• Depending on the paper size selected on the **Page Setup** tab, there may be sizes that cannot be selected.

### **Amount of Pattern Instances**

Sets the number of patterns to be printed.

You can select from **Largest**, **Large**, and **Small**. When you select a pattern size, the number of patterns that can be printed is as follows:

#### Note

- Largest and Large cannot be selected when certain paper sizes or output paper sizes are selected.
- The setting preview on the Main tab displays an image that allows you to check the overall layout.

### Largest

Cyan/Magenta/Yellow 37 Intensity/Contrast 49

### Large

Cyan/Magenta/Yellow 19 Intensity/Contrast 25

#### Small

# Cyan/Magenta/Yellow 7 Intensity/Contrast 9

#### **Color Variation Between Instances**

Sets the amount of color change between neighboring patterns.

Select from **Large**, **Medium**, and **Small**. **Large** produces a large amount of change, and **Small** produces a small amount of change.

### Note

· Large is about double the size of Medium, and Small is about half the size of Medium.

# **Matching Tab**

Allows you to select the method for adjusting colors to match the type of document to be printed.

### **Color Correction**

Allows you to select **Driver Matching**, **ICM**, or **None** to match the purpose of the print operation.

### >>> Important

 When Grayscale Printing is checked on the Main tab, Color Correction appears grayed out and is unavailable.

#### **Driver Matching**

With Canon Digital Photo Color, you can print sRGB data with color tints that most people prefer.

#### **ICM**

Adjusts the colors by using an ICC profile when printing.

## >>> Important

 If the application software is set so that ICM is disabled, ICM is unavailable for Color Correction and the printer may not be able to print the image data properly.

### None

Disables color adjustment with the printer driver.

### **Related Topics**

- Setting the Print Quality Level (Custom)
- Adjusting Color Balance
- M Adjusting Brightness
- Adjusting Intensity
- Adjusting Contrast
- Adjusting Color Balance Using Sample Patterns (Printer Driver)
- Adjusting Intensity/Contrast Using Sample Patterns (Printer Driver)
- Specifying Color Correction
- Adjusting Colors with the Printer Driver
- Printing with ICC Profiles
- Printing a Color Document in Monochrome
- Displaying the Print Results Before Printing

# **Page Setup Tab Description**

The **Page Setup** tab allows you to determine how a document is to be arranged on the paper. Also, this tab allows you to set the number of copies and the order of printing. If the application which created the document has a similar function, set them with the application.

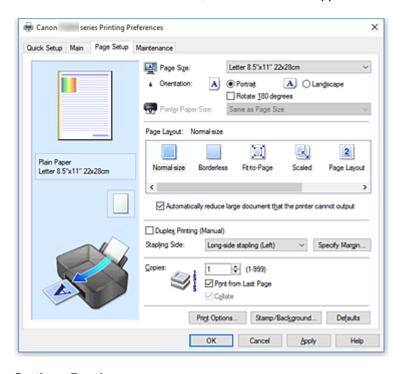

### **Settings Preview**

The paper illustration shows how the original will be laid out on a sheet of paper.

You can check an overall image of the layout.

### Page Size

Selects a page size.

Ensure that you select the same page size as you selected within the application.

If you select **Custom...**, the **Custom Paper Size** dialog box opens and allows you to specify any vertical and horizontal dimensions for the paper size.

### Orientation

Selects the printing orientation.

If the application used to create your document has a similar function, select the same orientation that you selected in that application.

### **Portrait**

Prints the document so that its top and bottom positions are unchanged relative to the paper feed direction. This is the default setting.

#### Landscape

Prints the document by rotating it 90 degrees relative to the paper feed direction.

You can change the rotation direction by going to the Canon IJ Printer Assistant Tool, opening the **Custom Settings** dialog box, and then using **Rotate 90 degrees left when orientation is [Landscape]** check box.

To rotate the document 90 degrees to the left when printing, select the **Rotate 90 degrees left** when orientation is [Landscape] check box.

#### Rotate 180 degrees

Prints the document by rotating it 180 degrees against the paper feed direction.

The width of print area and the amount of extension that are configured in other application software will be reversed vertically and horizontally.

### **Printer Paper Size**

Selects the size of paper actually loaded into the printer.

The default setting is Same as Page Size to perform normal-sized printing.

You can select a printer paper size when you select **Fit-to-Page**, **Scaled**, **Page Layout**, **Tiling/Poster**, or **Booklet** for **Page Layout**.

If you select a paper size that is smaller than the **Page Size**, the document size will be reduced. If you select a paper size that is larger, the document size will be enlarged.

Also if you select **Custom...**, the <u>Custom Paper Size dialog box</u> opens and allows you to specify any vertical and horizontal dimensions for the paper size.

### Page Layout

Selects the size of the document you want to print and the type of printing.

#### Normal-size

This is the normal printing method. Select this when you do not specify any page layout.

### Automatically reduce large document that the printer cannot output

If the printer cannot print the paper size of a document, the printer can automatically reduce the size when it prints the document.

Check this check box to reduce the size when printing the document.

#### **Borderless**

Chooses whether you are printing on a full page without any page margins or printing with page margins.

In borderless printing, originals are enlarged to extend slightly off the paper. Thus, printing can be performed without any margins (border).

Use **Amount of Extension** to adjust how much of the document extends off the paper during borderless printing.

#### **Amount of Extension**

Adjusts how much of the document extends off the paper during borderless printing.

Moving the slider to the right increases the amount of extension and allows you to perform borderless printing with no problems.

Moving the slider to the left reduces the amount of extension and expands the range of the document to print.

### Fit-to-Page

This function enables you to automatically enlarge or reduce documents to fit to the paper size loaded in the printer without changing the paper size you specified in your application software.

#### Scaled

Documents can be enlarged or reduced to be printed.

Specify the size in **Printer Paper Size**, or enter the scaling ratio in the **Scaling** box.

## Scaling

Specifies an enlargement or reduction ratio for the document you want to print.

#### Page Layout

Multiple pages of document can be printed on one sheet of paper.

#### Specify...

Opens the **Page Layout Printing** dialog box.

Click this button to set details on page layout printing.

### Tiling/Poster

This function enables you to enlarge the image data and divide the enlarged data into several pages to be printed. You can also glue together these sheets of paper to create large printed matter, such as a poster.

### Specify...

Opens the Tiling/Poster Printing dialog box.

Click this button to set details on tiling/poster printing.

### **Booklet**

The booklet printing function allows you to print data for a booklet. Data is printed on both sides of the paper. This type of printing ensures that pages can be collated properly, in page number order, when the printed sheets are folded and stapled at the center.

#### Specify...

Opens the **Booklet Printing** dialog box.

Click this button to set details on booklet printing.

### **Duplex Printing (Manual)**

Select whether to print the document to both sides of the paper manually or to one side of the paper. Check this check box to print the document on both sides.

This function can be used only when **Plain Paper** is selected for **Media Type** and one of **Normal-size**, **Fit-to-Page**, **Scaled**, or **Page Layout** is selected.

### Stapling Side

Selects the stapling margin position.

The printer analyzes the **Orientation** and **Page Layout** settings, and automatically selects the best stapling margin position. Check **Stapling Side**, and select from the list to change it.

### Specify Margin...

Opens the **Specify Margin** dialog box.

You can specify the width of the margin.

### Copies

Specifies the number of copies you want to print. You can specify a value from 1 to 999.

### Important

• If the application used to create your document has a similar function, specify the number of copies with the application without specifying it here.

### **Print from Last Page**

Check this check box when you want to print from the last page in order. If you do this, you do not need to sort the pages into their correct order after printing.

Uncheck this check box to print your document in normal order, starting from the first page.

#### Collate

Check this check box to group together the pages of each copy when you want to print multiple copies. Uncheck this check box when you want to print with all pages of the same page number grouped together.

### >>>> Important

When the application software that you used to create the document has the same function, give
priority to the printer driver settings. However, if the print results are not acceptable, specify the
function settings on the application software. When you specify the number of copies and the
printing order with both the application and this printer driver, the number of copies may be
multiplied numbers of the two settings or the specified printing order may not be enabled.

### **Print Options...**

Opens the **Print Options** dialog box.

Changes detailed printer driver settings for print data that is sent from applications.

### Stamp/Background...

Opens the Stamp/Background dialog box.

The **Stamp** function allows you to print a stamp text or a bitmap over or behind document data. It also allows you to print date, time and user name. The **Background** function allows you to print a light illustration behind the document data.

Depending on the environment, **Stamp** and **Background** may not be available.

# **Custom Paper Size dialog box**

This dialog box allows you to specify the size (width and height) of the custom paper.

#### **Units**

Select the unit for entering a user-defined paper size.

### **Paper Size**

Specifies the **Width** and the **Height** of the custom paper. Measurement is shown according to the units specified in **Units**.

# Page Layout Printing dialog box

This dialog box allows you to select the number of document pages to be placed on one sheet of paper, the page order, and whether a page border line is to be printed around each document page.

The settings specified in this dialog box can be confirmed in the settings preview on the printer driver.

#### **Preview Icon**

Shows the settings made on the Page Layout Printing dialog box.

You can check what the print result will look like before you actually print the data.

### **Page Layout**

Specifies the number of document pages to fit on one sheet.

#### Page Order

Specifies the document orientation to be printed on a sheet of paper.

### Page Border

Prints a page border line around each document page.

Check this check box to print the page border line.

# Tiling/Poster Printing dialog box

This dialog box allows you to select the size of the image to be printed. You can also make settings for cut lines and paste markers which are convenient for pasting together the pages into a poster.

The settings specified in this dialog box can be confirmed in the settings preview on the printer driver.

#### **Preview Icon**

Shows the settings of the **Tiling/Poster Printing** dialog box.

You can check what the print result will look like.

#### **Image Divisions**

Select the number of divisions (vertical x horizontal).

As the number of divisions increases, the number of sheets used for printing increases. If you are pasting pages together to create a poster, increasing the number of divisions allows you to create a larger poster.

### Print "Cut/Paste" in margins

Specifies whether to print the words "Cut" and "Paste" in the margins. These words serve as guidelines for pasting together the pages into a poster.

Check this check box to print the words.

### >>> Note

• Depending on the environment, this function may not be available.

### Print "Cut/Paste" lines in margins

Specifies whether to print cut lines that serve as guidelines for pasting together the pages into a poster.

Check this check box to print the cut lines.

### Print page range

Specifies the printing range. Select All under normal circumstances.

Select **Pages** to specify a specific page or range.

### >>>> Note

• If some of the pages have not been printed well, specify the pages that do not need to be printed by clicking them in the settings preview of the **Page Setup** tab. Only the pages shown on the screen will be printed this time.

# **Booklet Printing dialog box**

This dialog box allows you to set how to bind the document as a booklet. Printing only on one side and printing a page border, can also be set in this dialog box.

The settings specified in this dialog box can be confirmed in the settings preview on the printer driver.

#### **Preview Icon**

Shows the settings made on the **Booklet Printing** dialog box.

You can check what the document will look like when printed as a booklet.

### Margin for stapling

Specifies which side of the booklet is to be stapled.

#### Insert blank page

Selects whether to print the document on one side or both sides of the booklet.

Check this check box to print the document on one side of the booklet and select the side to be left blank from the list.

### Margin

Specifies the width of the stapling margin.

The specified width becomes the stapling margin from the center of the sheet.

#### Page Border

Prints a page border line around each document page.

Check this check box to print the page border line.

# **Specify Margin dialog box**

This dialog box allows you to specify the margin width for the side to be stapled. If a document does not fit on one page, the document is reduced when printed.

#### Margin

Specifies the width of the stapling margin.

The width of the side specified by **Stapling Side** becomes the stapling margin.

# **Print Options dialog box**

Makes changes to print data that is sent to the printer.

Depending on the environment, this function may not be available.

#### Disable ICM required from the application software

Disables the ICM function required from the application software.

When an application software uses Windows ICM to print data, unexpected colors may be produced or the printing speed may decrease. If these problems occur, checking this check box may resolve the problems.

## >>> Important

- Uncheck this check box under normal circumstances.
- This function does not work when ICM is selected for Color Correction on the Matching tab of the Manual Color Adjustment dialog box.

### Disable the color profile setting of the application software

Checking this check box disables information in the color profile that was set on the application software.

When the information in the color profile set on the application software is output to the printer driver, the print result may contain unexpected colors. If this happens, checking this check box may resolve the problem.

### >>> Important

- Even when this check box is checked, only some of the information in the color profile is disabled, and the color profile can still be used for printing.
- Uncheck this check box under normal circumstances.

#### **Ungroup Papers**

Sets the display method of Media Type, Page Size, and Printer Paper Size.

To display the items separately, select the check box.

To display the items as a group, clear the check box.

### Do not allow application software to compress print data

Compression of the application software print data is prohibited.

If the print result has missing image data or unintended colors, selecting this check box may improve the condition.

# >>> Important

Uncheck this check box under normal circumstances.

### Print after creating print data by page

The print data is created in page units, and printing starts after the processing of one page of print data is complete.

If a printed document contains unintended results such as streaks, selecting this check box may improve the results.

# >>> Important

· Uncheck this check box under normal circumstances.

#### **Prevention of Print Data Loss**

You can reduce the size of the print data that was created with the application software and then print the data.

Depending on the application software being used, the image data may be cut off or may not be printed properly. In such cases, select **On**. If you will not be using this function, select **Off**.

### >>> Important

• When using this function, the print quality may drop depending on the print data.

### **Unit of Print Data Processing**

Selects the processing unit of the print data to be sent to the printer.

Select Recommended under normal circumstances.

### >>> Important

A large amount of memory may be used for certain settings.
 Do not change the setting if your computer has a small amount of memory.

### **Print With**

Specify the ink tank to be used from the installed ink tanks.

Select from All Colors (Default) and Black Only.

### >>>> Important

- When the following settings are specified, **Black Only** does not function because the printer uses an ink tank other than black to print documents.
  - Other than Plain Paper, Envelope, Ink Jet Hagaki (A), Hagaki K (A), Hagaki (A), or Hagaki is selected for Media Type on the Main tab
  - Borderless is selected from the Page Layout list on the Page Setup tab
- Do not detach the ink tank that is not in use. Printing cannot be performed while either ink tank is detached.

# Stamp/Background dialog box

The **Stamp/Background** dialog box allows you to print a stamp and/or background over or behind the document pages. In addition to the pre-registered ones, you can register and use your original stamp or background.

### Stamp

Stamp printing is a function that prints a stamp over a document.

Check this check box and select a title from the list to print a stamp.

### Define Stamp...

Opens the **Stamp Settings** dialog box.

You can check the details of a selected stamp or save a new stamp.

#### Place stamp over text

Sets how the stamp is to be printed over the document.

Check the **Stamp** check box to enable this.

Check this check box to print a stamp over the printed document page. The printed data may be hidden behind the stamp.

Uncheck this check box to print the document data over the stamp. The printed data will not be hidden behind the stamp. However, the sections of the stamp that are overlapped by the document may be hidden.

### Stamp first page only

Selects whether the stamp is to be printed on the first page only or on all pages when the document has two or more pages.

Check the **Stamp** check box to enable this.

Check this check box to print a stamp on the first page only.

### **Background**

Background printing is a function that allows you to print an illustration or a similar object (bitmap) behind the document.

Check this check box to print a background and select a title from the list.

#### Select Background...

Opens the **Background Settings** dialog box.

You can register a bitmap as a background, and change layout method and intensity of the selected background.

### Background first page only

Selects whether to print the background on the first page only or print on all pages when the document has two or more pages.

Check the **Background** check box to enable this.

Check this check box to print a background on the first page only.

# Stamp Tab

The Stamp tab allows you to set the text and bitmap file (.bmp) to be used for a stamp.

#### **Preview Window**

Shows the status of the stamp configured in each tab.

#### **Stamp Type**

Specifies the stamp type.

Select **Text** to create a stamp with characters. Select **Bitmap** to create with a bitmap file. Select **Date/Time/User Name** to display the creation date/time and user name of the printed document.

The setting items in the **Stamp** tab change depending on the selected type.

### When Stamp Type is Text or Date/Time/User Name

### **Stamp Text**

Specifies the stamp text string.

Up to 64 characters can be entered.

For **Date/Time/User Name**, the creation date/time and user name of the printed object are displayed in **Stamp Text**.

# >>> Important

Stamp Text appears grayed out and is unavailable if Date/Time/User Name is selected.

#### TrueType Font

Selects the font for the stamp text string.

### Style

Selects the font style for the stamp text string.

#### Size

Selects the font size for the stamp text string.

#### **Outline**

Selects a frame that encloses the stamp text string.

If a large font size is selected for Size, characters may extend outside of the stamp border.

#### Color/Select Color...

Shows the current color for the stamp.

To select a different color, click **Select Color...** to open the **Color** dialog box, and select or create a color you wish to use as a stamp.

### When Stamp Type is Bitmap

### File

Specifies the name of the bitmap file to be used as the stamp.

### Select File...

Opens the dialog box to open a file.

Click this button to select a bitmap file to be used as a stamp.

### Size

Adjusts the size of the bitmap file to be used as a stamp.

Moving the slider to the right increases the size, moving the slider to the left decreases the size.

### Transparent white area

Specifies whether to make white-filled areas of the bitmap transparent.

Check this check box to make white-filled areas of the bitmap transparent.

#### Note

 Click Defaults to set Stamp Type to text, Stamp Text to blank, TrueType Font to Arial, Style to Regular, Size to 36 points, Outline unchecked, and Color to gray with the RGB values (192, 192, 192).

### **Placement Tab**

The Placement tab allows you to set the position where the stamp is to be printed.

#### **Preview Window**

Shows the status of the stamp configured in each tab.

#### **Position**

Specifies the stamp position on the page.

Selecting **Custom** from the list allows you to enter values for the **X-Position** and **Y-Position** coordinates directly.

#### Orientation

Specifies the angle of rotation for the stamp. The angle can be set by entering the number of degrees.

Negative values rotate the stamp clockwise.

#### >>> Note

• Orientation is enabled only when Text or Date/Time/User Name is selected for Stamp Type on the Stamp tab.

#### Note

• Click **Defaults** to set the stamp position to **Center** and the orientation to 0.

### Save settings Tab

The **Save settings** tab allows you to register a new stamp or delete an unnecessary stamp.

#### Title

Enter the title to save the stamp you created.

Up to 64 characters can be entered.

#### >>> Note

Spaces, tabs, and returns cannot be entered at the beginning or end of a title.

### **Stamps**

Shows a list of saved stamp titles.

Specify a title to display the corresponding stamp in **Title**.

#### Save/Save overwrite

Saves the stamp.

Enter a title in Title, and then click this button.

#### **Delete**

Deletes an unnecessary stamp.

Specify the title of an unnecessary stamp from the **Stamps** list, and click this button.

### **Background Tab**

The Background tab allows you to select a bitmap file (.bmp) to be used as a background or determine how to print the selected background.

#### **Preview Window**

Shows the status of the bitmap set on the **Background** tab.

#### File

Specifies the name of the bitmap file to be used as the background.

#### Select File...

Opens the dialog box to open a file.

Click this button to select a bitmap file (.bmp) to be used as the background.

### **Layout Method**

Specifies how the background image is to be placed on the paper.

When **Custom** is selected, you can set coordinates for **X-Position** and **Y-Position**.

#### Intensity

Adjusts the intensity of the bitmap to be used as a background.

Moving the slider to the right increases the intensity, and moving the slider to the left decreases the intensity. To print the background at the original bitmap intensity, move the slider to the rightmost position.

## >>> Note

- Depending on the environment, this function may not be available.
- Click Defaults to set File to blank, Layout Method to Fill page, and the Intensity slider to the middle.

### Save settings Tab

The Save settings tab allows you to register a new background or delete an unnecessary background.

### Title

Enter the title to save the background image you specified.

Up to 64 characters can be entered.

### Note

• Spaces, tabs, and returns cannot be entered at the beginning or end of a title.

### **Backgrounds**

Shows a list of registered background titles.

Specify a title to display the corresponding background in **Title**.

#### Save/Save overwrite

Saves the image data as a background.

After inserting the **Title**, click this button.

#### **Delete**

Deletes an unnecessary background.

Specify the title of an unnecessary background from the **Backgrounds** list, and then click this button.

# **Maintenance Tab Description**

The **Maintenance** tab allows you to start the Canon IJ Printer Assistant Tool or check the status of the printer.

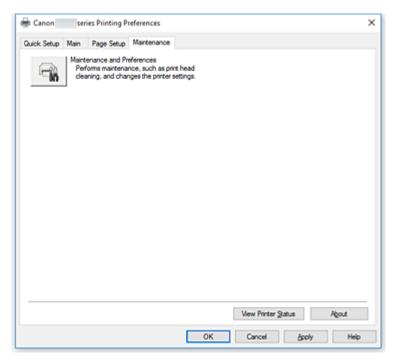

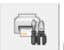

### **Maintenance and Preferences**

Canon IJ Printer Assistant Tool is started.

You can perform printer maintenance or change the settings of the printer.

#### **View Printer Status**

Starts the Canon IJ Status Monitor.

Perform this function when you want to check the printer status and how a print job is proceeding.

#### **About**

Opens the **About** dialog box.

The version of the printer driver, plus a copyright notice, can be checked.

In addition, the language to be used can be switched.

# About dialog box

When you click **About**, the **About** dialog box is displayed.

This dialog box displays the version, copyright, and module list of the printer driver. You can select the language to be used and switch the language displayed in the setup window.

### **Modules**

Lists the printer driver modules.

### Language

Specifies the language you wish to use in the printer driver setup window.

# >>> Important

• If the font for displaying the language of your choice is not installed in your system, the characters will be garbled.

# **Canon IJ Status Monitor Description**

The Canon IJ Status Monitor displays the printer status and the printing progress. The printer status is shown by the images, icons, and messages in the status monitor.

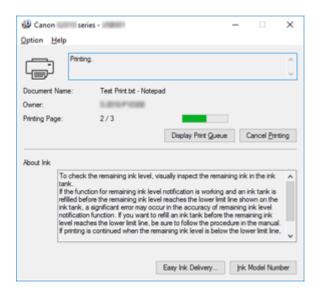

### **Features of the Canon IJ Status Monitor**

The Canon IJ Status Monitor has the following functions:

### Onscreen display of printer status

The status monitor displays the printer status in real-time.

You can check the progress of each document to be printed (print job).

#### Display of error content and correction procedure

The status monitor displays information on any errors that occur on the printer.

You can then immediately check what sort of action to perform.

### **Overview of the Canon IJ Status Monitor**

The Canon IJ Status Monitor uses messages to display the printer status and the ink status.

During printing, you can check information about the document being printed and the print progress. If an error occurs, the status monitor displays the error content and instructions on how to correct the error. Follow the message instructions.

#### **Printer**

Canon IJ Status Monitor shows an icon when a warning or error occurs to the printer.

! There is a warning.

😢 : There has been an operator error.

in There is a notice about something other than a warning or an error.

🚺 : There has been an error which requires a service.

#### **Document Name**

Name of the document being printed.

#### **Owner**

Owner's name of the document being printed.

### **Printing Page**

Page number of current page and the total page count.

#### **Display Print Queue**

The print queue, which controls the current document and documents waiting to be printed.

### **Cancel Printing**

Cancels printing.

### **About Ink**

Displays messages about ink.

#### **Ink Model Number**

You can look up the correct ink tank for your printer.

#### **Option Menu**

If a printer message appears, select **Enable Status Monitor** to start the Canon IJ Status Monitor.

Select Enable Status Monitor to use the following commands:

### **Always Display Current Job**

Displays the Canon IJ Status Monitor whenever a document is being printed.

#### **Always Display on Top**

Displays the Canon IJ Status Monitor in front of other windows.

### **Display Guide Message**

Displays guide messages for complicated paper setting operations.

### **Envelope Printing**

Displays guide messages when envelope printing starts.

To hide these guide messages, select the **Do not show this message again** check box.

To display the guide messages again, open the **Option** menu, select **Display Guide Message**, click **Envelope Printing**, and enable this setting.

### **Hagaki Printing**

Displays guide messages before the printer begins hagaki printing.

To hide these guide messages, select the **Do not show this message again** check box.

To display the guide messages again, open the **Option** menu, select **Display Guide Message**, click **Hagaki Printing**, and enable this setting.

### Start when Windows is Started

Automatically starts the Canon IJ Status Monitor when Windows is started.

### Help Menu

Select this menu to display Help information for the Canon IJ Status Monitor including version and copyright information.

# **Installing the Printer Driver**

You can access our web site through the Internet and download the latest printer driver for your model.

### 1. Turn off the printer

#### 2. Start the installer

Double-click the icon of the downloaded file.

The installation program starts.

# >>> Important

A confirmation/warning dialog box may appear when starting, installing or uninstalling software.
 This dialog box appears when administrative rights are required to perform a task.
 When you are logged on to an administrator account, click Yes (or Continue, Allow) to continue.
 Some applications require an administrator account to continue. In such cases, switch to an administrator account, and restart the operation from the beginning.

### 3. Install the printer driver

Take the appropriate action as described on the screen.

### >>> Note

 To use this printer on a network, you must manually select the connection destination from the client.

To manually select a connection destination, click **Cancel** in the **Connect Cable** window. When the confirmation message appears, click **Yes**.

In the **Installation Incomplete** window, select the **Select printer port** check box, click **Manual Selection**, and then select the appropriate port.

### 4. Complete the installation

Click Complete.

Depending on the environment you are using, a message prompting you to restart the computer may be displayed. To complete the installation properly, restart the computer.

### >>> Important

- You can download the printer driver for free, but any Internet access charges incurred are your responsibility.
- Before installing the latest printer driver, delete the previously installed version.

### **Related Topics**

- Obtaining the Latest Printer Driver
- Deleting the Unnecessary Printer Driver
- Before Installing the Printer Driver

# **Frequently Asked Questions**

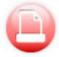

- Printing Does Not Start
- Paper Is Blank/Printing Is Blurry/Colors Are Wrong/White Streaks Appear
- Print Results Are Unsatisfactory
- List of Support Code for Error (Paper Jams)

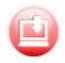

Cannot Install Printer Driver (Windows)

Installation

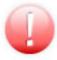

- M An Error Occurs
- Message (Support Code) Appears
- Repairing Your Printer

Error

### **Examples of Problems**

#### **Printer Does Not Work**

- Printer Does Not Turn On
- Power Shuts Off By Itself
- **USB Connection Problems**
- Cannot Communicate with Printer via USB
- Printing Does Not Start
- Printing Stops
- Ink Is Not Coming Out
- List of Support Code for Error (Paper Jams)
- Paper Does Not Feed Properly/"No Paper" Error
- Print Results Are Unsatisfactory

### **Cannot Set Correctly (Installation)**

- **Cannot Install Printer Driver (Windows)**
- Easy-WebPrint EX Does Not Start or Easy-WebPrint EX Menu Does Not Appear (Windows)

### **Error or Message Appears**

- An Error Occurs
- Message (Support Code) Appears
- List of Support Code for Error

# **Operation Problems**

- Printing Problems
- **Mechanical Problems**
- Installation and Download Problems

- Errors and Messages
- If You Cannot Solve a Problem

# **Printing Problems**

- ➤ Printing Does Not Start
- ➤ Ink Is Not Coming Out
- ➤ Ink Runs Out Fast
- ➤ Paper Does Not Feed Properly/"No Paper" Error
- ➤ Print Results Are Unsatisfactory

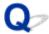

# **Printing Does Not Start**

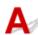

Check1 Make sure printer is turned on.

If not, make sure the printer is securely plugged in and press **ON** button to turn on.

The ON lamp flashes while the printer is initializing. Wait until the ON lamp stops flashing and remains lit.

### Note

• If you are printing large data such as photos or other graphics, printing may take longer to start. The **ON** lamp flashes while the computer is processing data and sending it to the printer. Wait until printing starts.

Check2 Make sure USB cable is securely plugged in to printer and computer.

When the USB cable is securely plugged in, check the following:

- If you are using a relay device such as a USB hub, disconnect it, connect the printer directly to the
  computer, and retry the printing. If printing starts normally, there is a problem with the relay device. Contact
  the vendor of the relay device.
- There could also be a problem with the USB cable. Replace the USB cable and retry the printing.

Check3 If printing from a computer, delete jobs stuck in print queue.

■ Deleting the Undesired Print Job

Check4 Is your printer's printer driver selected when printing?

The printer will not print properly if you are using a printer driver for a different printer.

Make sure "Canon XXX series" (where "XXX" is your printer's name) is selected in the Print dialog box.

#### Note

To make the printer the one selected by default, select Set as Default Printer.

Check5 Check the size of print data.

If the print data is large, part of image data may be cut off and printing failure may occur.

Click **Print Options** on **Page Setup** sheet of the printer driver. Then set **Prevention of Print Data Loss** to **On** in the dialog that appears.

# >>> Important

• Selecting On for Prevention of Print Data Loss may reduce print quality.

Check6 Restart the computer.

Restart the computer and try printing again.

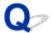

# Ink Is Not Coming Out

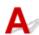

# Check1 Check the remaining ink level.

When an ink tank runs out of ink, refill the ink tank.

If the remaining ink level is below the lower limit line (A), refill the ink tank with the corresponding color of ink.

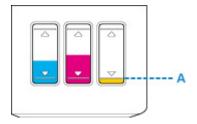

# Check2 Are the print head nozzles clogged?

Print the nozzle check pattern to determine whether the ink ejects properly from the print head nozzles.

For details on printing the nozzle check pattern, print head cleaning, and print head deep cleaning, see <u>If Printing</u> <u>Is Faint or Uneven</u>.

If nozzle check pattern is not printed correctly:

After performing the print head cleaning, print the nozzle check pattern and examine the pattern.

- Cleaning
- If problem is not resolved after performing print head cleaning twice:

Perform print head deep cleaning.

- Deep Cleaning
- If problem is not resolved after performing print head deep cleaning:

Perform ink flush.

Ink flush consumes a great amount of ink.

Frequent ink flush can rapidly consume ink, so perform it only when necessary.

### >>>> Important

- If ink flush is performed when the remaining ink level is insufficient, it may cause a failure.
   Be sure to check the remaining ink level before performing ink flush.
  - Ink Flush

# >>> Note

• If ink is not coming out when you perform printing for the first time, it is possible that ink is not flowing into the printer properly. Make sure each ink tank is filled with ink to its upper limit and perform ink flush.

### Ink Flush

If the problem is not resolved yet, the print head may be damaged. Contact your nearest Canon service center to request a repair.

# >>> Important

- Do not tilt the printer when moving it since the ink may leak out.
- When transporting the printer for repairing it, see Repairing Your Printer.

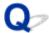

# **Ink Runs Out Fast**

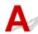

After you refill the ink tanks, the printer takes in ink from the ink tanks and ink flows into the printer. Ink may seem to run out fast due to this procedure.

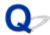

# Paper Does Not Feed Properly/"No Paper" Error

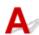

Check1 Make sure paper is loaded.

Loading Paper

Check2 When loading paper, consider the following.

• When loading two or more sheets of paper, flip through the paper before loading it.

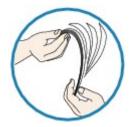

- · When loading two or more sheets of paper, align the edges of the sheets before loading the paper.
- When loading two or more sheets of paper, make sure the paper stack does not exceed the paper load limit.

However, paper may not feed correctly at the maximum capacity, depending on the type of paper or environmental conditions (very high or low temperature and humidity). In such cases, reduce the amount of paper you load at a time to less than half of the paper load limit.

- Always load the paper in portrait orientation, regardless of the printing orientation.
- When you load the paper, place the print side facing UP and align the right and left paper guides with the paper stack.
  - Loading Paper

Check3 Is paper too thick or curled?

Unsupported Media Types

Check4 When loading envelopes, consider the following.

When printing on envelopes, see Loading Envelopes, and prepare the envelopes before printing.

Once you have prepared the envelopes, load them in portrait orientation. If the envelopes are placed in landscape orientation, they will not feed properly.

Check5 Make sure media type and paper size settings match with loaded paper.

Check6 Make sure that there are not any foreign objects in the rear tray.

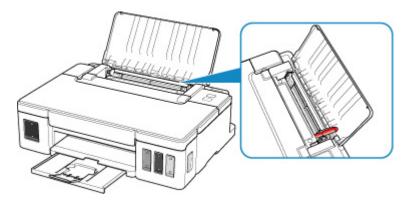

If the paper tears in the rear tray, see List of Support Code for Error (Paper Jams) to remove it.

If there are any foreign objects in the rear tray, be sure to turn off the printer, unplug it from the power supply, then remove the foreign object.

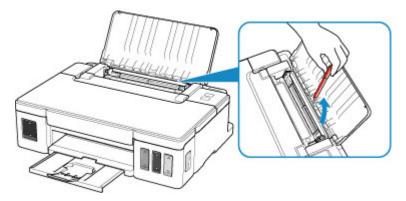

### >>> Important

• Do not tilt the printer or do not it upside down. Doing so may cause the ink to leak.

## Check7 Clean paper feed roller.

■ Cleaning the Paper Feed Rollers

If the measures above do not solve the problem, contact your nearest Canon service center to request a repair.

#### >>>> Important

- Do not tilt the printer when moving it since the ink may leak out.
- When transporting the printer for repairing it, see Repairing Your Printer.

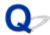

## **Print Results Are Unsatisfactory**

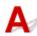

If the print results are unsatisfactory due to white streaks, misaligned lines, or uneven colors, check the paper and print quality settings first.

Check1 Do page size and media type settings match size and type of loaded paper?

If these settings do not match, it is not possible to obtain the proper result.

If you are printing a photograph or an illustration, an incorrect paper type setting may reduce the quality of the printout color.

Also, if you print with an incorrect paper type setting, the printed surface may be scratched.

In borderless printing, uneven coloring may occur depending on the combination of the paper type setting and the loaded paper.

The method for checking the paper and print quality settings differs depending on what you are using your printer for.

You can check media type settings using the printer driver.

Basic Printing Setup

Check2 Make sure appropriate print quality is selected on the computer.

Select a print quality suited to the paper and to what you are printing. If you notice blurs or uneven colors, increase the print quality setting and retry the printing.

You can check print quality settings using the printer driver.

■ Changing the Print Quality and Correcting Image Data

Check3 If problem is not resolved, check other causes.

See also the sections below:

- Paper Is Blank/Printing Is Blurry/Colors Are Wrong/White Streaks Appear
- Colors Are Unclear
- Lines Are Misaligned
- Paper Is Smudged / Printed Surface Is Scratched
- Vertical Line Next to Image
- Cannot Complete Printing
- Lines Incomplete or Missing (Windows)
- Images Incomplete or Missing (Windows)
- Ink Blots / Paper Curl
- Back of Paper Is Smudged
- Uneven or Streaked Colors

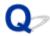

# Paper Is Blank/Printing Is Blurry/Colors Are Wrong/White Streaks Appear

Printing Is Blurry

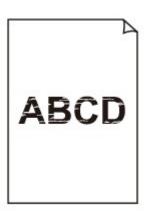

# Colors Are Wrong

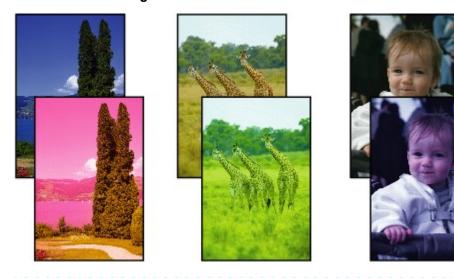

# White Streaks Appear

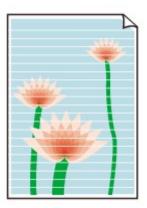

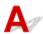

Check1 Check paper and print quality settings.

Print Results Are Unsatisfactory

Check2 Check the remaining ink level.

When an ink tank runs out of ink, refill the ink tank.

If the remaining ink level is below the lower limit line (A), refill the ink tank with the corresponding color of ink.

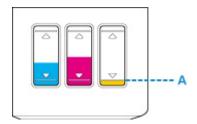

#### Check3 Are the print head nozzles clogged?

Print the nozzle check pattern to determine whether the ink ejects properly from the print head nozzles.

For details on printing the nozzle check pattern, print head cleaning, and print head deep cleaning, see <u>If Printing</u> <u>Is Faint or Uneven</u>.

• If nozzle check pattern is not printed correctly:

After performing the print head cleaning, print the nozzle check pattern and examine the pattern.

- Cleaning
- If problem is not resolved after performing print head cleaning twice:

Perform print head deep cleaning.

- Deep Cleaning
- If problem is not resolved after performing print head deep cleaning:

Perform ink flush.

Ink flush consumes a great amount of ink.

Frequent ink flush can rapidly consume ink, so perform it only when necessary.

## >>> Important

- If ink flush is performed when the remaining ink level is insufficient, it may cause a failure.

  Be sure to check the remaining ink level before performing ink flush.
  - Ink Flush

Check4 When using paper with one printable surface, make sure paper is loaded with printable side facing up.

Printing on the wrong side of such paper may cause unclear prints or prints with reduced quality.

Load paper with the printable side facing up.

Refer to the instruction manual supplied with the paper for detailed information on the printable side.

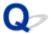

#### **Colors Are Unclear**

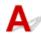

## Check1 Check the remaining ink level.

When an ink tank runs out of ink, refill the ink tank.

If the remaining ink level is below the lower limit line (A), refill the ink tank with the corresponding color of ink.

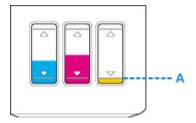

#### >>> Note

 Printed colors may not match screen colors due to basic differences in the methods used to produce colors. Color control settings and environmental differences can also affect how colors appear on the screen. Therefore, colors of printing results may be different from those on the screen.

## Check2 Are the print head nozzles clogged?

Print the nozzle check pattern to determine whether the ink ejects properly from the print head nozzles.

For details on printing the nozzle check pattern, print head cleaning, and print head deep cleaning, see <u>If Printing</u> Is Faint or Uneven.

· If nozzle check pattern is not printed correctly:

After performing the print head cleaning, print the nozzle check pattern and examine the pattern.

- Cleaning
- If problem is not resolved after performing print head cleaning twice:

Perform print head deep cleaning.

- Deep Cleaning
- If problem is not resolved after performing print head deep cleaning:

Perform ink flush.

Ink flush consumes a great amount of ink.

Frequent ink flush can rapidly consume ink, so perform it only when necessary.

#### >>>> Important

• If ink flush is performed when the remaining ink level is insufficient, it may cause a failure.

Be sure to check the remaining ink level before performing ink flush.

#### Ink Flush

If the problem is not resolved yet, the print head may be damaged. Contact your nearest Canon service center to request a repair.

## >>> Important

- Do not tilt the printer when moving it since the ink may leak out.
- When transporting the printer for repairing it, see Repairing Your Printer.

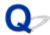

# **Lines Are Misaligned**

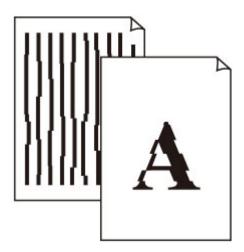

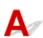

Check1 Check paper and print quality settings.

Print Results Are Unsatisfactory

Check2 Perform print head alignment.

If printed lines are misaligned or print results are otherwise unsatisfactory, adjust the print head position.

■ Adjusting Print Head Position

Check3 Increase print quality and try printing again.

Increasing the print quality may improve the print result.

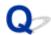

# Paper Is Smudged / Printed Surface Is Scratched

## Paper Is Smudged

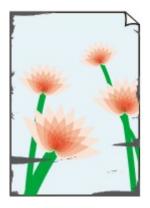

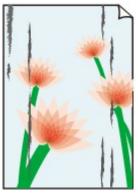

**Smudged Edges** 

**Smudged Surface** 

Printed Surface Is Scratched

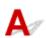

Check1 Check paper and print quality settings.

Print Results Are Unsatisfactory

Check2 Check paper type.

Make sure you are using the right paper for what you are printing.

■ Supported Media Types

Check3 Correct curl before loading paper.

We recommend putting unused paper back into the package and storing it flat.

#### · Plain Paper

Turn the paper over and reload it to print on the other side.

Leaving the paper loaded on the rear tray for a long time may cause the paper to curl. In this case, load the paper with the other side facing up. It may resolve the problem.

#### · Other Paper such as envelope

If the paper corners curl more than 0.1 inch / 3 mm (A) in height, the paper may smudge or may not feed properly. Follow the instructions below to correct the paper curl.

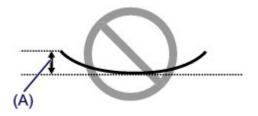

1. Roll up paper in opposite direction to paper curl as shown below.

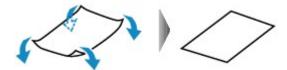

2. Check that paper is now flat.

We recommend printing curl-corrected paper one sheet at a time.

#### Note

• Depending on paper type, the paper may smudge or may not feed properly even if it is not curled inward. Follow the instructions below to curl the paper outward up to 0.1 inch / 3 mm (B) in height before printing. This may improve the print result.

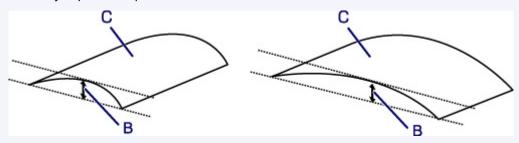

(C) Print side

We recommend feeding paper that has been curled outward one sheet at a time.

#### Check4 Set printer to prevent paper abrasion.

Adjusting the setting to prevent paper abrasion will widen the clearance between the print head and the paper. If you notice abrasion even with the media type set correctly to match the paper, set the printer to prevent paper abrasion following the procedure below.

- 1. Make sure printer is turned on.
- 2. Open printer driver setup window.
  - ■Opening Printer Driver's Setup Screen
- 3. Click Maintenance tab and Custom Settings.
- 4. Select **Prevent paper abrasion** check box and click **OK**.

This may reduce the print speed.

\* Once you have finished printing, undo this setting. Otherwise, it will apply to subsequent print jobs.

### Check5 If intensity is set high, reduce intensity setting and try printing again.

If you are printing with a high intensity setting on plain paper, the paper may absorb too much ink and become wavy, causing paper abrasion.

Check the intensity setting in the printer driver.

Adjusting Intensity

Check6 Do not print outside recommended printing area.

If you print outside the recommended printing area of your paper, ink may stain the lower edge of the paper.

Resize the document using application software.

Print Area

Check7 Is paper feed roller dirty?

Clean paper feed roller.

■ Cleaning the Paper Feed Rollers

Check8 Is inside of printer dirty?

During duplex printing, ink may stain the inside of the printer, smudging the printout.

Perform bottom plate cleaning to clean inside of printer.

Cleaning Inside the Printer (Bottom Plate Cleaning)

#### >>> Note

• To prevent staining inside the printer, be sure to set the correct paper size.

## Check9 Set longer ink drying time.

This allows the printed surface to dry, preventing smudges and scratches.

- 1. Make sure printer is turned on.
- 2. Open printer driver setup window.
  - ■Opening Printer Driver's Setup Screen
- 3. Click Maintenance tab and Custom Settings.
- 4. Drag Ink Drying Wait Time slide bar to set the wait time and click OK.
- 5. Check message and click OK.

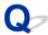

# **Vertical Line Next to Image**

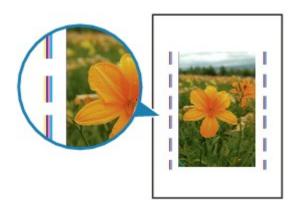

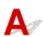

Check Is loaded paper size correct?

If the loaded paper is larger than the size you specified, a vertical line may appear in the margin.

Set the paper size to match the loaded paper.

Print Results Are Unsatisfactory

#### >>> Note

- The direction of the vertical line pattern may vary depending on the image data or the print setting.
- This printer performs automatic cleaning when necessary to keep printouts clean. A small amount of ink is ejected for cleaning.

Although the ink is normally ejected onto the ink absorber at the outer edge of the paper, it may get onto the paper if the loaded paper is larger than the set size.

# **Mechanical Problems**

- ➤ Printer Does Not Turn On
- ➤ Power Shuts Off By Itself
- **▶ USB Connection Problems**
- ➤ Cannot Communicate with Printer via USB

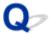

## **Printer Does Not Turn On**

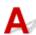

Check1 Press **ON** button.

Check2 Make sure power plug is securely connected to printer, and then turn it back on.

Check3 Unplug printer, leave it for at least 2 minutes, and then plug it back in and turn it on again.

If this does not solve the problem, contact your nearest Canon service center to request a repair.

#### >>>> Important

- Do not tilt the printer when moving it since the ink may leak out.
- When transporting the printer for repairing it, see Repairing Your Printer.

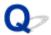

# **Power Shuts Off By Itself**

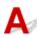

Check If printer is set to turn off automatically after a certain time, disable this setting.

If you have set the printer to turn off automatically after a specified time, the power will shut off by itself once that time has elapsed.

Follow the procedure below to disable the setting using Canon IJ Printer Assistant Tool.

- 1. Open Canon IJ Printer Assistant Tool.
  - Maintenance tab Description
- 2. Select printer you are using from pulldown menu and select  $\mathbf{OK}.$

The menu screen appears.

- 3. Select Auto Power.
- 4. Select Disable for Auto Power Off.

The setting to shut off the power automatically is disabled.

#### **USB Connection Problems**

# Printing or Scanning Is Slow/Hi-Speed USB Connection Does Not Work/"This device can perform faster" Message Appears

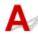

If your system environment does not support Hi-Speed USB, the printer operates at the slower speed of USB 1.1. In this case, the printer works properly but printing speed may slow down due to the communication speed.

Check Check following to make sure your system environment supports Hi-Speed USB connection.

- Does the USB port on your computer support Hi-Speed USB connection?
- Does the USB cable or the USB hub support Hi-Speed USB connection?
   Be sure to use a certified Hi-Speed USB cable. We recommend that the USB cable be no longer than 10 feet / 3 meters or so.
- Is the Hi-Speed USB driver working properly on your computer?
   Make sure the latest Hi-Speed USB driver is working properly and obtain and install the latest version of the Hi-Speed USB driver for your computer, if necessary.

#### >>> Important

• For more information, contact the manufacturer of your computer, USB cable, or USB hub.

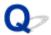

# **Cannot Communicate with Printer via USB**

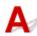

Check1 Make sure printer is turned on.

Check2 Connect USB cable properly.

As the illustration below, the USB port is at the back of the printer.

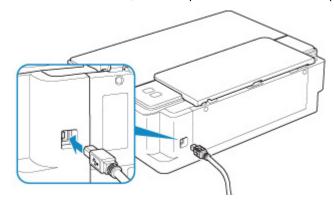

## >>> Important

• Connect the "Type-B" terminal to the printer with the notched side facing LEFT. For details, refer to the instruction manual supplied with the USB cable.

Check3 Make sure **Enable bidirectional support** is selected in the **Ports** sheet of the properties dialog box of the printer driver.

If not, select it to enable bidirectional support.

Opening Printer Driver's Setup Screen

# **Installation and Download Problems**

➤ Cannot Install Printer Driver (Windows)

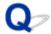

# **Cannot Proceed beyond Printer Connection Screen**

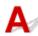

If you cannot proceed beyond the Printer Connection screen, check the following.

Check1 Make sure USB cable is securely plugged in to printer and computer.

Connect the printer and the computer using a USB cable as the illustration below. The USB port is located at the back of the printer.

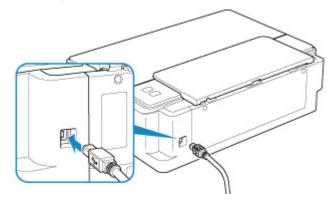

### >>>> Important

• Connect the "Type-B" terminal to the printer with the notched side facing LEFT. For details, refer to the instruction manual supplied with the USB cable.

Check2 Follow procedure below to connect printer and computer again.

- 1. Unplug USB cable from printer and computer and connect it again.
- 2. Make sure no printer operation is in progress and turn it off.
- 3. Turn on printer.

Check3 If you cannot resolve problem, follow procedure below to reinstall the printer driver.

- 1. Click Cancel.
- 2. Click Back to Top on Setup Canceled screen.
- 3. Click Exit on Start Setup screen and finish setup.
- 4. Turn off printer.
- 5. Restart computer.
- 6. Make sure you have no application software running.
- 7. Perform setup on web page.

# >>> Note

• You can use the Setup CD-ROM to redo setup.

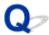

# **Cannot Install Printer Driver (Windows)**

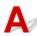

• If installation does not start when you insert Setup CD-ROM:

Follow the instructions below to start the installation.

- 1. Make the following settings.
  - In Windows 10, click **Start** button > **File Explorer**, and then click **This PC** from list on left.
  - In Windows 8.1, select Explorer icon in Taskbar on Desktop, and then select This PC from list on left.
  - In Windows 7, click Start, and then click Computer.
- 2. Double-click the CD-ROM icon in the window that appears.

If the contents of the CD-ROM appear, double-click **MSETUP4.EXE**.

If you cannot install the printer driver with the Setup CD-ROM, install it from the Canon website.

#### >>> Note

- If the CD-ROM icon does not appear, try the following:
  - · Remove the CD-ROM from your computer and reinsert it.
  - Restart your computer.

If the icon still does not appear, try a different disc and see if it appears. If it does, there is a problem with the Setup CD-ROM. Contact your nearest Canon service center to request a repair.

#### • If you cannot get past the Printer Connection screen:

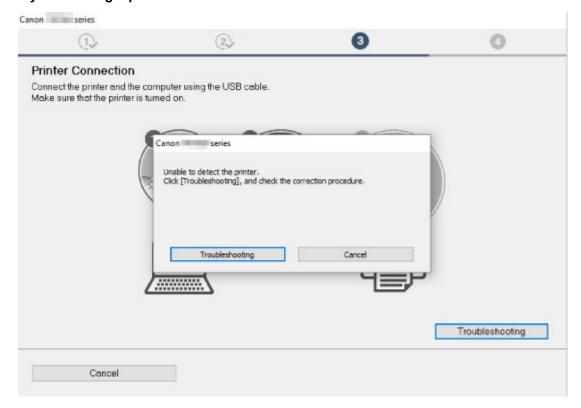

#### ■Cannot Proceed beyond Printer Connection Screen

#### · Other cases:

Reinstall the printer driver.

If the printer driver was not installed correctly, uninstall the printer driver, restart your computer, and then reinstall the printer driver.

■Deleting the Unnecessary Printer Driver

Reinstall the printer driver with the Setup CD-ROM or install it from the Canon website.

#### Note

• If the installer was stopped due to a Windows error, Windows operation may be unstable, and you may not be able to install the drivers. Restart your computer and then reinstall the drivers.

# **Errors and Messages**

- ➤ An Error Occurs
- ➤ Message (Support Code) Appears

## **An Error Occurs**

When an error occurs in printing such as the printer is out of paper or paper is jammed, the **Alarm** lamp flashes or **ON** lamp and **Alarm** lamp flash alternately according to the details of the error which has occurred. A Support Code (error number) is displayed on the computer screen shown as below.

Check the status of the **Alarm** lamp and the support code, then take the appropriate action.

# **Support Code Corresponding to Number of Flashes of Alarm Lamp**

Example of 2 times flashing:

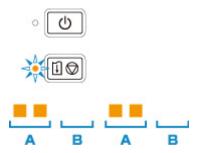

- (A) Flashes
- (B) Goes off

| Number of flashes | Cause                                                                       | Support Code |
|-------------------|-----------------------------------------------------------------------------|--------------|
| 2 flashes         | Printer is out of paper or paper does not feed.                             | 1000         |
| 3 flashes         | Paper is jammed at the paper output tray or on the rear tray.               | 1300         |
| 4 flashes         | Cartridge is not installed properly.                                        | 1470         |
| 5 flashes         | Cartridge cannot be recognized.                                             | 1403         |
|                   | A problem has occurred to cartridge.                                        | 1430         |
|                   | Cartridge is not installed.                                                 | 1471         |
|                   | Appropriate cartridge is not installed.                                     | 1476         |
| 7 flashes         | Cartridge is not installed in correct position.                             | 1474         |
|                   | More than one cartridge of the same color is installed.                     | 1475         |
| 8 flashes         | Ink absorber is almost full.                                                | 1700         |
|                   |                                                                             | 1701         |
| 9 flashes         | Protective material or tape may still be attached to FINE cartridge holder. | 1890         |
| 14 flashes        | Cartridge cannot be recognized.                                             | 1473         |
| 15 flashes        | Cartridge cannot be recognized.                                             | 1472         |

# **Support Code Corresponding to Number of Alternate Flashes of ON Lamp and Alarm Lamp**

Example of 2 times flashing:

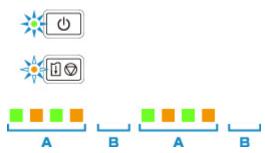

- (A) Alternately flashes
- (B) Goes off

| Number of flashes      | Cause                                     | Support Code |
|------------------------|-------------------------------------------|--------------|
| 2 flashes              | Printer error has occurred.               | 5100         |
| 3 flashes              | Printer error has occurred.               | 6000         |
| 5 flashes              | Printer error has occurred.               | 5700         |
| 6 flashes              | Printer error has occurred.               | 5400         |
| 7 flashes              | Printer error has occurred.               | <u>5B00</u>  |
|                        |                                           | 5B01         |
| 8 flashes              | Printer error has occurred.               | 5200         |
|                        |                                           | 5205         |
|                        |                                           | 5206         |
| 9 flashes              | Printer error has occurred.               | 6800         |
|                        |                                           | 6801         |
| 10 flashes             | An error requiring a repair has occurred. | B202         |
|                        |                                           | B203         |
|                        |                                           | B204         |
|                        |                                           | B205         |
| Other cases than above | Printer error has occurred.               | 6930         |
|                        |                                           | 6931         |
|                        |                                           | 6932         |
|                        |                                           | 6933         |
|                        |                                           | 6940         |
|                        |                                           | 6941         |
|                        |                                           | 6942         |
|                        |                                           | 6943         |

| Ī |      |  |
|---|------|--|
|   | 6944 |  |
|   | 6945 |  |
|   | 6946 |  |
|   |      |  |

# When a Support Code is displayed on the computer screen:

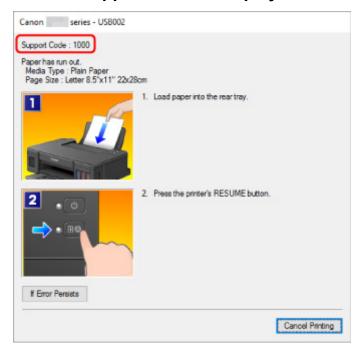

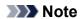

• For details on how to resolve errors without Support Codes, see <a href="Message (Support Code">Message (Support Code)</a> Appears.

# Message (Support Code) Appears

This section describes some of the errors and messages that may appear.

#### Note

- A support code (error number) is displayed on the computer for some errors. For details on errors that have support code, see <u>List of Support Code for Error</u>.
- **■** Error Regarding Power Cord Being Unplugged Is Displayed
- Writing Error/Output Error/Communication Error
- Other Error Messages
- **Inkjet** Printer/Scanner/Fax Extended Survey Program Screen Is Displayed

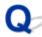

# Error Regarding Power Cord Being Unplugged Is Displayed

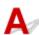

The printer may have been unplugged while it was on.

Check the error message that appears on the computer and click **OK**.

The printer starts printing.

See Unplugging the Printer for unplugging the power cord.

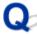

# Writing Error/Output Error/Communication Error

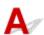

Check1 If the **ON** lamp is off, make sure printer is plugged in and turn it on.

The ON lamp flashes while the printer is initializing. Wait until the ON lamp stops flashing and remains lit.

Check2 Make sure USB cable is securely plugged in to printer and computer.

When the USB cable is securely plugged in, check the following:

- If you are using a relay device such as a USB hub, disconnect it, connect the printer directly to the
  computer, and retry the printing. If printing starts normally, there is a problem with the relay device.
   Contact the vendor of the relay device.
- There could also be a problem with the USB cable. Replace the USB cable and retry the printing.

Check3 Make sure the printer driver is installed correctly.

Uninstall the printer driver following the procedure described in Deleting the Unnecessary Printer Driver and reinstall it from the Setup CD-ROM or the Canon website.

Check4 When printer is connected to your computer with a USB cable, check device status from your computer.

Follow the procedure below to check the device status.

1. Open the Device Manager on your computer as shown below.

If **User Account Control** screen is displayed, follow the on-screen instructions.

- In Windows 10, right-click Start button and select Device Manager.
- In Windows 8.1, select Control Panel from Settings charm on Desktop > Hardware and Sound > Device Manager.
- In Windows 7, click Control Panel, Hardware and Sound, and Device Manager.
- 2. Double-click Universal Serial Bus controllers and USB Printing Support.

If **USB Printing Support Properties** screen does not appear, make sure the printer is correctly connected to the computer.

- Check2 Make sure USB cable is securely plugged in to printer and computer.
- 3. Click General tab and check for a device problem.

If a device error is shown, see Windows Help to resolve it.

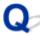

# Other Error Messages

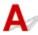

Check If an error message appears outside printer status monitor, check the following:

• "Could not spool successfully due to insufficient disk space"

Delete any unnecessary files to increase the amount of free space on the disk.

"Could not spool successfully due to insufficient memory"

Close other applications to increase the available memory.

If you still cannot print, restart your computer and retry the printing.

"Printer driver could not be found"

Uninstall the printer driver following the procedure described in Deleting the Unnecessary Printer Driver and reinstall it from the Setup CD-ROM or the Canon website.

"Could not print Application name - File name"

Try printing again once the current job is complete.

# Inkjet Printer/Scanner/Fax Extended Survey Program Screen Is Displayed

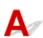

If the Inkjet Printer/Scanner/Fax Extended Survey Program is installed, a screen appears asking for permission to send the printer and application usage information every month for about ten years.

Read the information on the screen and follow the instructions below.

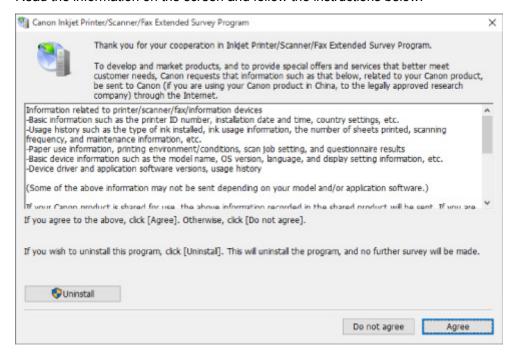

#### If you agree to participate in survey program:

Click **Agree** and follow the on-screen instructions. The printer usage information is sent via the Internet. Once you have completed the procedure, the information is subsequently sent automatically and the confirmation screen does not reappear.

#### Note

- When the information is being sent, a warning such as an Internet security message may appear.

  Make sure the program name is "IJPLMUI.exe" and allow it.
- If you clear **Send automatically from the next time** check box, the information will not be sent automatically from next time and a confirmation screen will appear at the time of the next survey. To send the information automatically, see <u>Changes confirmation screen setting</u>:
- · If you do not agree to participate in survey program:

Click **Do not agree**. The confirmation screen closes and the survey is skipped. The confirmation screen will reappear one month later.

To uninstall Inkjet Printer/Scanner/Fax Extended Survey Program:

To uninstall the Inkjet Printer/Scanner/Fax Extended Survey Program, click **Uninstall** and follow the on-screen instructions.

- Changes confirmation screen setting:
  - 1. Make the following settings.
    - In Windows 10, right-click Start button and select Programs and Features.

- In Windows 8.1, select Control Panel from Settings charm on Desktop > Programs > Programs and Features.
- In Windows 7, select Start menu > Control Panel > Programs > Programs and Features.

#### >>>> Note

 A confirmation/warning dialog box may appear when installing, uninstalling or starting up software.

This dialog box appears when administrative rights are required to perform a task.

If you are logged in on an account with administrator privileges, follow the on-screen instructions.

- 2. Select Canon Inkjet Printer/Scanner/Fax Extended Survey Program.
- 3. Select Change.

If you select **Yes** after you have followed the on-screen instructions, the confirmation screen will appear at the time of the next survey.

If you select **No**, the information will be sent automatically.

#### >>> Note

• If you select **Uninstall**, the Inkjet Printer/Scanner/Fax Extended Survey Program is uninstalled. Follow the on-screen instructions.

# **List of Support Code for Error**

Support code appears on your computer screen when errors occur.

A "support code" is an error number, and appears along with an error message.

When an error occurs, check the support code displayed on the computer screen and take the appropriate action in response.

### **Support Code Appears on Computer Screen**

#### • 1000 to 1ZZZ

```
    1000
    1200
    1300
    1403
    1430
    1470

    1471
    1472
    1473
    1474
    1475
    1476

    1640
    1700
    1701
    1890
```

#### • 3000 to 3ZZZ

```
3442 3443 3444 3445
```

#### • 5000 to 5ZZZ

```
<u>5100</u> <u>5200</u> 5205 5206 5400 5700

<u>5B00</u> 5B01
```

#### • 6000 to 6ZZZ

```
6000 6800 6801 6930 6931 6932
6933 6940 6941 6942 6943 6944
6945 6946
```

### A000 to ZZZZ

```
B202 B203 B204 B205
```

For paper jam support codes, see also List of Support Code for Error (Paper Jams).

# **List of Support Code for Error (Paper Jams)**

If paper jams, remove it following the appropriate procedure as shown below.

- If you can see the jammed paper at the paper output slot or the rear tray:
  - **1300**
- If you cannot see the jammed paper at the paper output slot or the rear tray:
  - Paper Is Jammed inside Printer
- · Cases other than above:
  - M Other Cases

#### 1300

#### Cause

Paper is jammed in paper output slot or in rear tray.

#### What to Do

If the paper is jammed in the paper output slot or in the rear tray, remove the jammed paper from the paper output slot or from the rear tray following the instructions below.

1. Slowly pull out paper, either from paper output slot or from rear tray, whichever is easier.

Hold the paper with both hands, and pull it out slowly so as not to tear it.

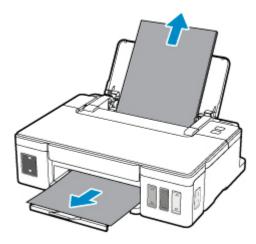

#### Note

- If you cannot pull out the paper, turn the printer back on without pulling forcibly. The paper may be ejected automatically.
- If paper becomes jammed during printing and you need to turn off the printer to remove it, press the **RESUME/CANCEL** button to stop the printing before you turn off the printer.
- If the paper tears and you cannot remove the jammed paper from the paper output slot or the rear tray, remove the paper from inside the printer.
  - Paper Is Jammed inside Printer
- 2. Reload paper and press printer's **RESUME/CANCEL** button.

The printer resumes printing. Reprint the page you were printing if it was not printed properly due to the paper jam.

If you turned off the printer in step 1, the print data that was sent to the printer is erased. Redo the printing.

#### >>> Note

- When reloading the paper, make sure you are using suitable paper and loading it correctly.
- We recommend using paper sizes other than A5 to print documents with photos or graphics. A5 paper may curl and jam as it leaves the printer.

If the measures above do not solve the problem, contact your nearest Canon service center to request a repair.

# >>> Important

- Do not tilt the printer when moving it since the ink may leak out.
- When transporting the printer for repairing it, see Repairing Your Printer.

# Paper Is Jammed inside Printer

If the jammed paper tears and you cannot remove the paper either from the paper output slot or from the rear tray, or if the jammed paper remains inside the printer, remove the paper following the instructions below.

#### Note

- If paper becomes jammed during printing and you need to turn off the printer to remove it, press the **RESUME/CANCEL** button to stop the printing before you turn off the printer.
- 1. Turn off printer and unplug it.
- 2. Open top cover.

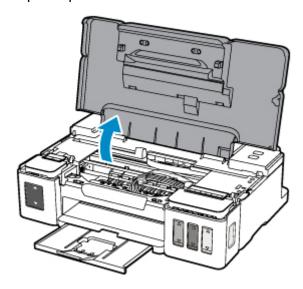

## >>> Important

• Do not touch clear film (A), white belt (B), or tubes (C).

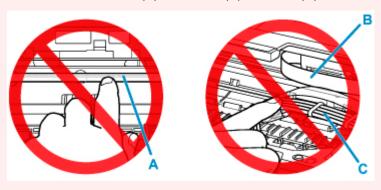

If you soil or scratch these parts by touching them with paper or your hand, it could damage the printer.

3. Check if jammed paper is under cartridge holder.

If the jammed paper is under the cartridge holder, move the cartridge holder to the far right or left, whichever makes it easier to remove the paper.

When moving the cartridge holder, hold the top of the cartridge holder and slide it slowly to the far right or left.

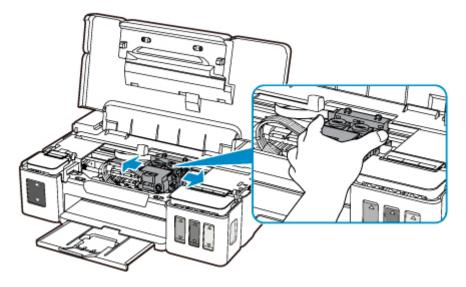

# 4. Hold jammed paper firmly in both hands.

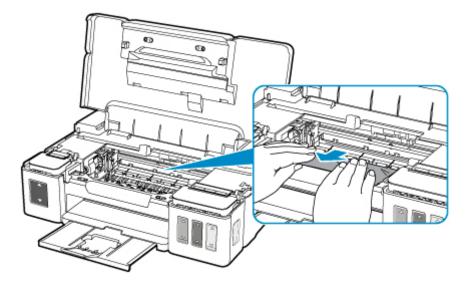

If the paper is rolled up, pull out it.

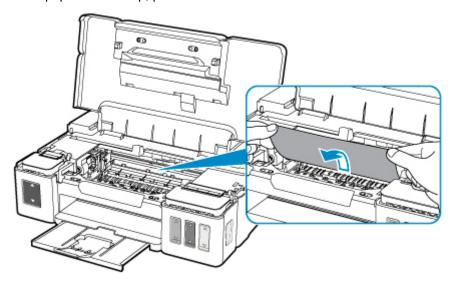

### 5. Slowly pull out paper, so as not to tear it.

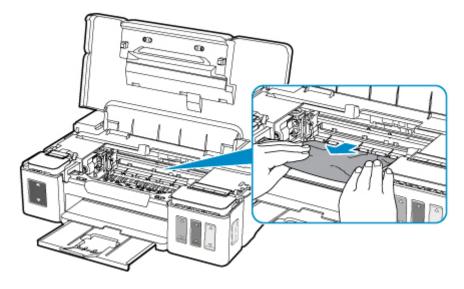

### 6. Make sure all jammed paper is removed.

If the paper tears when you pull out it, a bit of paper may remain in the printer. Check the following and remove any remaining paper.

- Any paper left under the cartridge holder?
- Any small bits of paper left in the printer?
- Any paper left in the left and right empty spaces (D) in the printer?

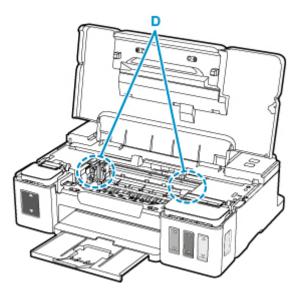

### 7. Close top cover gently.

All jobs in the print queue are canceled. Redo the printing.

#### >>> Note

When reloading the paper, make sure you are using suitable paper and loading it correctly. If a
paper jam message appears on your computer screen when you resume printing after removing
all the jammed paper, there may be some paper still inside the printer. Check the printer again for
any remaining bits of paper.

If the measures above do not solve the problem, contact your nearest Canon service center to request a repair.

- Do not tilt the printer when moving it since the ink may leak out.
- When transporting the printer for repairing it, see Repairing Your Printer.

### Cause

Possible causes include the following.

- There is no paper in the rear tray.
- Paper is not loaded in the rear tray properly.

### What to Do

Take the corresponding actions below.

- Load paper in the rear tray.
- Align the paper guides with the both edges of the paper when you load paper in the rear tray.

After carrying out the above measures, press the printer's **RESUME/CANCEL** button.

### >>> Note

• To cancel printing, press the printer's **RESUME/CANCEL** button.

## Cause

Top cover is open.

## What to Do

Close the top cover and wait for a while.

Do not close it while you are refilling an ink tank.

#### Cause

Cartridge cannot be recognized.

## What to Do

A cartridge may not be installed properly or this printer does not support the cartridges.

If you are printing, press the printer's **RESUME/CANCEL** button to cancel printing.

Remove the cartridges and reinstall them properly following the steps below. This may resolve the error.

- 1. Open the top cover.
- 2. Open the right and left ink tank covers.

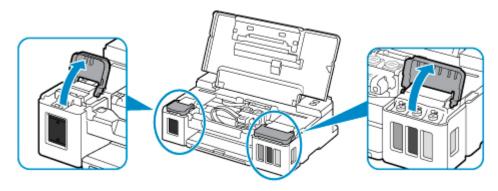

- When removing cartridges, always open the ink tank covers. If the cartridges are removed without opening the ink tank covers, an Ink Flush will be required that will consume a large amount of ink.
- 3. Grab knob (A) on the cartridge locking cover to open it.

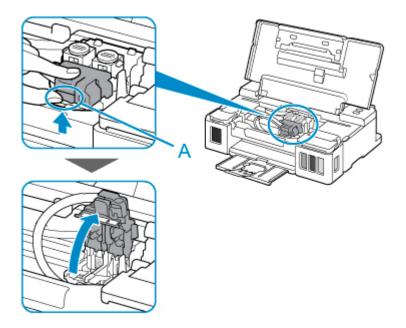

4. Remove the C (color) and B (black) cartridges.

### >>> Important

- When removing the cartridges, handle them carefully so that ink does not spatter.
- Do not touch the tube or other parts inside the printer. Touching these parts may cause the printer to malfunction.
- Do not touch the gold terminal or print head nozzles on a cartridge. The printer may not print properly if you touch them.

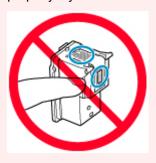

5. Reinstall the cartridges properly.

Install the C (color) cartridge in the left holder and the B (black) cartridge in the right holder.

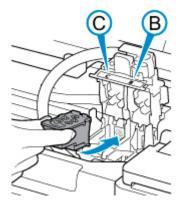

## >>> Important

• Insert the cartridge gently so that it does not hit the electrical contacts in the back of the cartridge holder.

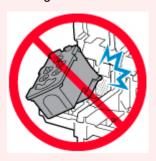

6. Close the cartridge locking cover and push it down.

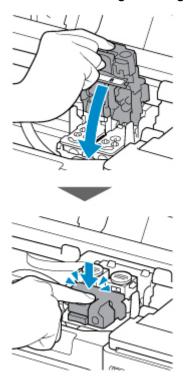

7. Press down both joint buttons.

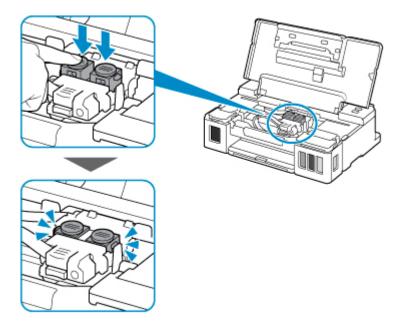

- 8. Close both ink tank covers.
- 9. Gently close the top cover.

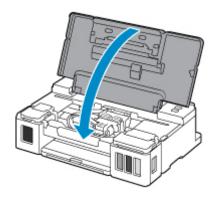

If this does not solve the problem, contact your nearest Canon service center to request a repair.

- Do not tilt the printer when moving it since the ink may leak out.
- When transporting the printer for repairing it, see Repairing Your Printer.

#### Cause

The remaining ink level in one of the ink tanks may have reached the lower limit line shown on the ink tank.

#### What to Do

To check the remaining ink level, visually inspect the remaining ink in the ink tank.

If the remaining ink level is below the lower limit line, refill the ink tank with the corresponding color of ink.

#### Refilling Ink Tanks

If printing is continued when the remaining ink level is below the lower limit line, the printer may consume a certain amount of ink to return to printable status and may also become damaged.

To continue printing, press the printer's **RESUME** button.

After this operation, the remaining ink level notification function will not operate.

To reuse this function, refill each color of ink to the upper limit line shown on the ink tank and press the printer's **RESUME** button for at least 5 seconds. If any ink tank is not refilled to the upper limit line, a significant error may occur in the accuracy of the remaining ink level notification function.

### Cause

Ink absorber is almost full.

### What to Do

Press the printer's **RESUME/CANCEL** button to continue printing. Contact your nearest Canon service center to request a repair.

- Do not tilt the printer when moving it since the ink may leak out.
- When transporting the printer for repairing it, see Repairing Your Printer.

### Cause

Protective material or tape may still be attached to cartridge holder.

### What to Do

Open the top cover and make sure the protective material and tape have been removed from the cartridge holder.

If the protective material or tape is still there, remove it and close the top cover.

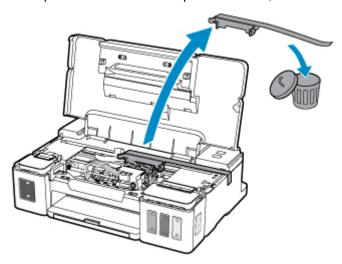

If this does not solve the problem, contact your nearest Canon service center to request a repair.

- Do not tilt the printer when moving it since the ink may leak out.
- When transporting the printer for repairing it, see Repairing Your Printer.

#### Cause

Printer error has occurred.

#### What to Do

Cancel printing and turn off the printer.

Check the following:

Make sure cartridge holder motion is not impeded by stabilizer, jammed paper, etc.
 Remove any impediment.

• Make sure the cartridges are properly installed.

Open the top cover, and then push the cartridge locking cover to make sure the cartridges are installed properly.

Alternatively, push the joint buttons until they click into place.

Turn the printer back on.

If this does not solve the problem, contact your nearest Canon service center to request a repair.

### >>>> Important

• When clearing an impediment to cartridge holder motion, be careful not to touch clear film (A), white belt (B), or tubes (C).

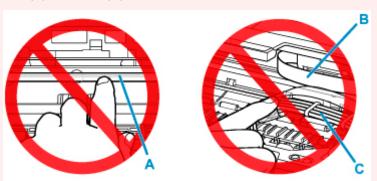

If you soil or scratch these parts by touching them with paper or your hand, it could damage the printer.

- Do not tilt the printer when moving it since the ink may leak out.
- When transporting the printer for repairing it, see Repairing Your Printer.

#### Cause

Printer error has occurred.

### What to Do

Check the remaining ink level, and then refill the ink tank if necessary.

Turn off the printer and unplug it.

Wait about 10 minutes.

Plug in the printer again and turn it back on.

If the ink tank is refilled because it runs out of ink, perform Ink Flush.

■ Cleaning the Print Heads

If this does not solve the problem, contact your nearest Canon service center to request a repair.

- Do not tilt the printer when moving it since the ink may leak out.
- When transporting the printer for repairing it, see Repairing Your Printer.

## 5B00

### Cause

Printer error has occurred.

### What to Do

Contact your nearest Canon service center to request a repair.

- Do not tilt the printer when moving it since the ink may leak out.
- When transporting the printer for repairing it, see Repairing Your Printer.

#### Cause

Printer error has occurred.

### What to Do

If the paper is jammed, remove it depending on the jammed location and cause.

**■** List of Support Code for Error (Paper Jams)

Turn off the printer and unplug it.

Plug in the printer again and turn it back on.

If this does not solve the problem, contact your nearest Canon service center to request a repair.

- Do not tilt the printer when moving it since the ink may leak out.
- When transporting the printer for repairing it, see Repairing Your Printer.